<span id="page-0-0"></span>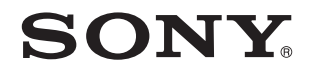

# Gebruikershandleiding

Personal computer VPCJ2-serie

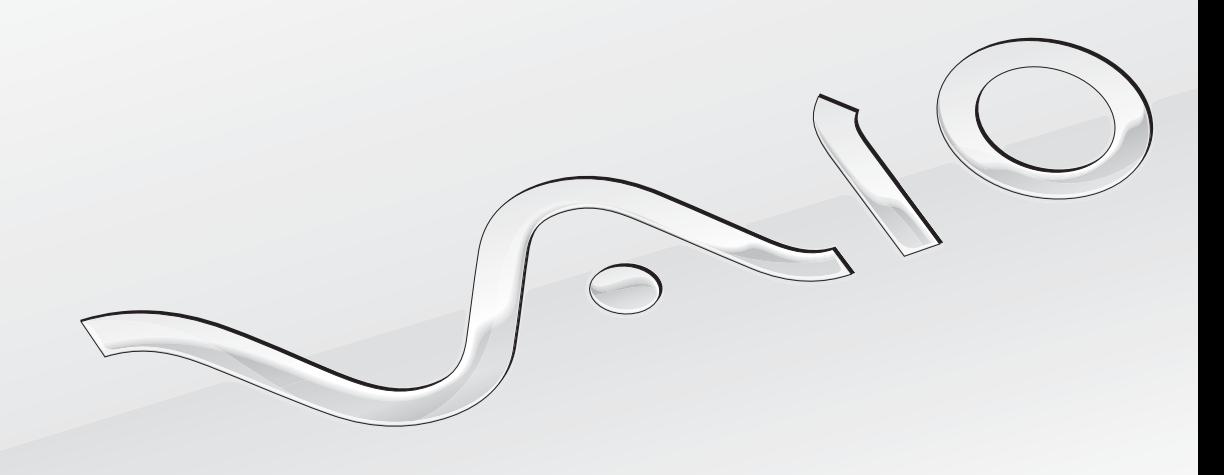

 $\blacktriangleright$ 

## <span id="page-1-0"></span>Inhoud

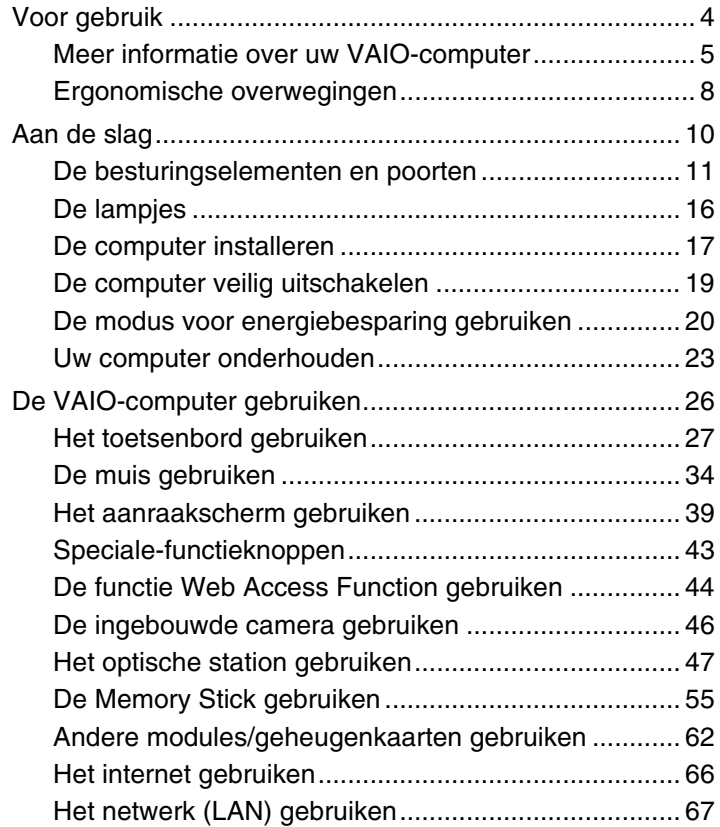

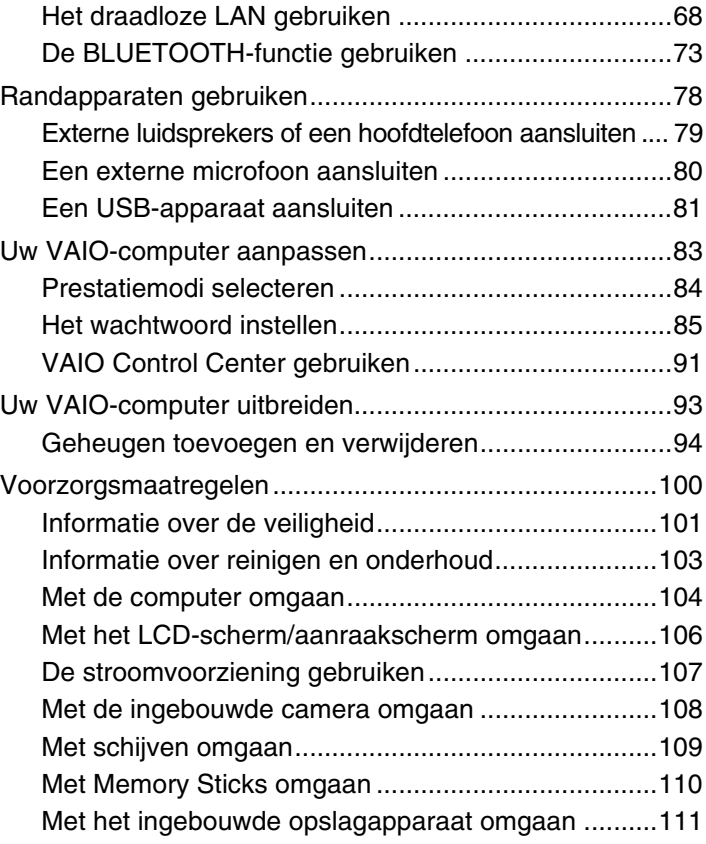

<span id="page-2-0"></span>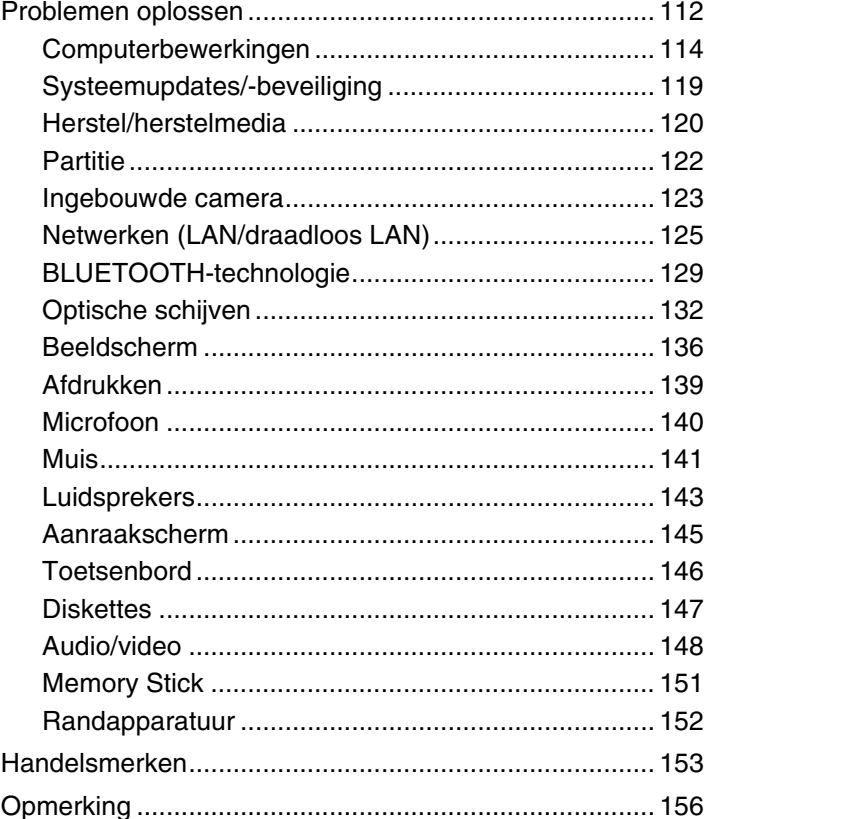

#### $\blacktriangleleft$  $\blacktriangleleft$  $\blacktriangleleft$  4  $\blacktriangleright$

## <span id="page-3-1"></span><span id="page-3-0"></span>Voor gebruik

Gefeliciteerd met de aankoop van deze VAIO®-computer en welkom bij de **Gebruikershandleiding** op het scherm. Sony heeft speerpunttechnologie op het gebied van audio, video, computertechnologie en communicatie gecombineerd en geïntegreerd in deze uiterst geavanceerde computer.

**!** Externe aanzichten die in deze handleiding worden geïllustreerd, kunnen enigszins verschillen van de werkelijke aanzichten van uw computer.

## **O** Locatie van specificaties

Mogelijk zijn niet alle voorzieningen, opties en meegeleverde items beschikbaar op uw computer.

Ga naar de website van VAIO Ondersteuning op <http://support.vaio.sony.eu/>voor meer informatie over de configuratie van uw computer.

### <span id="page-4-1"></span><span id="page-4-0"></span>Meer informatie over uw VAIO-computer

In dit gedeelte vindt u ondersteuningsinformatie over uw VAIO-computer.

### 1. Gedrukte documentatie

- ❑ **Handleiding Snel aan de slag**: een overzicht van het aansluiten van onderdelen, configuratiegegevens, enzovoort.
- ❑ **Gids systeemherstel, back-up en probleemoplossing**
- ❑ **Voorschriften, Garantie en Ondersteuning**

#### $\n *A*$

Lees **Voorschriften**, **Garantie en Ondersteuning** zorgvuldig voordat u de draadloze functies zoals draadloos LAN en BLUETOOTH-technologie activeert.

### <span id="page-5-0"></span>2. Documentatie op het scherm

❑ **VAIO-gebruikershandleiding**: algemene informatie over uw VAIO-computer waaronder ondersteuningsinformatie en informatie over probleemoplossing.

U opent de **VAIO-gebruikershandleiding** door te klikken op **Starten** , **Alle programma's** en **Handleiding VAIO**.

❑ **Windows Help en ondersteuning**: een uitgebreide bron voor praktisch advies, zelfstudies en demo's die u leren uw computer te gebruiken.

Voor toegang tot **Windows Help en ondersteuning** klikt u op **Starten** en op **Help en ondersteuning**, of houdt u de Microsoft Windows-toets ingedrukt en drukt u op **F1**.

### <span id="page-6-0"></span>3. Ondersteuningswebsites

Als u problemen met de VAIO-computer ondervindt, start u **VAIO Care** dat diverse opties bevat voor het oplossen van de meeste problemen. Zie **[VAIO Care gebruiken \(pagina 25\)](#page-24-0)** voor meer informatie.

Ga naar de website van VAIO Ondersteuning op <http://support.vaio.sony.eu/>voor meer assistentie.

Als u contact opneemt met VAIO Ondersteuning wordt u om het serienummer van de computer gevraagd.

Het serienummer is een 15-cijferig getal dat u onder aan het venster **VAIO Care**, aan de onderkant, aan de achterkant of in het batterijcompartiment van de computer kunt vinden.

Andere informatiebronnen over de VAIO-computer zijn:

- ❑ Het VAIO Forum op<http://club-vaio.com> waarop u contact kunt leggen met andere VAIO-gebruikers
- ❑ De VAIO-website op <http://www.vaio.eu/> waarop u productinformatie kunt vinden
- ❑ Sony-winkel, online op <http://www.sony.eu/store>

#### $\blacksquare$  8

## <span id="page-7-1"></span><span id="page-7-0"></span>Ergonomische overwegingen

Indien mogelijk moet u rekening houden met de volgende ergonomische overwegingen:

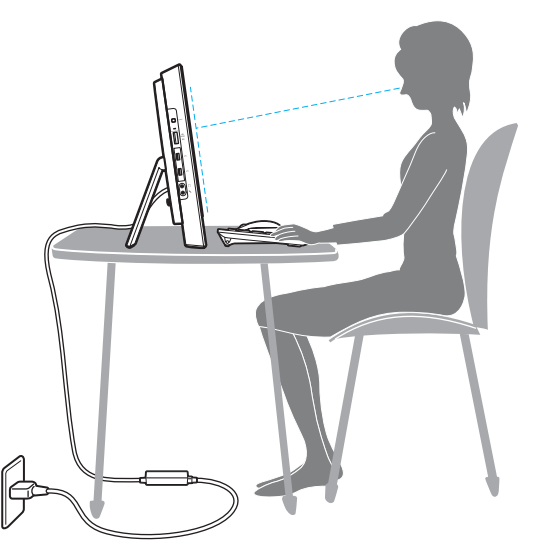

- ❑ **Positie van de computer**: plaats het scherm direct voor u. Houd uw onderarmen horizontaal, met uw polsen in een neutrale, comfortabele positie als u het toetsenbord of aanwijsapparaat gebruikt. Houd uw bovenarmen ontspannen naast uw bovenlichaam. Pauzeer regelmatig tijdens het gebruik van de computer. Als u te veel met de computer werkt, kunt u uw ogen, spieren of pezen overbelasten.
- ❑ **Meubilair en houding**: gebruik een stoel met een goede rugsteun. Stel de hoogte van de stoel zo in dat uw voeten plat op de grond staan. Gebruik een voetbankje als u daar comfortabeler mee zit. Neem een ontspannen houding aan, houd uw rug recht en neig niet te ver naar voren (ronde rug) of naar achteren.

<span id="page-8-0"></span>❑ **Gezichtshoek t.o.v. het scherm**: kantel het scherm tot u de optimale gezichtshoek vindt. Dit is minder belastend voor uw ogen en spieren. Stel ook de helderheid van het scherm optimaal in.

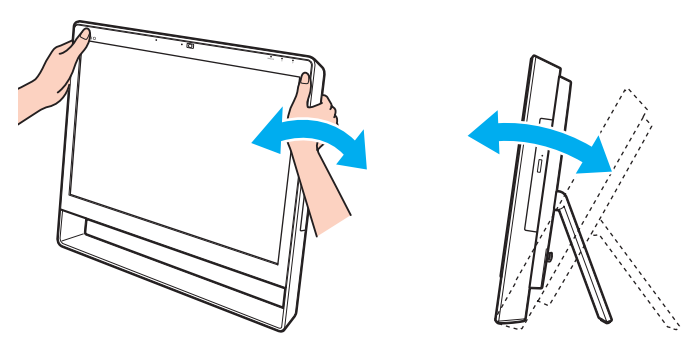

#### $\mathbb{Z}_n$

U kunt het computerscherm tussen 8 en 30 graden kantelen.

#### **!**

Druk tijdens het aanpassen van de gezichtshoek niet te hard op de computer om het risico van mechanische schade te voorkomen.

- ❑ **Verlichting**: zorg ervoor dat zonlicht of kunstlicht niet direct op het scherm valt om reflectie en schittering te vermijden. Werk met indirecte verlichting om lichtvlekken op het scherm te vermijden. Met de juiste verlichting werkt u niet alleen comfortabeler, maar ook efficiënter.
- ❑ **Ventilatie**: laat achter de hoofdeenheid minimaal 10 cm en aan weerszijden van de hoofdeenheid minimaal 20 cm ruimte.

## <span id="page-9-1"></span><span id="page-9-0"></span>Aan de slag

In dit deel wordt beschreven hoe u aan de slag kunt met de VAIO-computer.

**!** Sluit op uw computer geen andere hardware aan dan de hardware die oorspronkelijk bij de computer werd geleverd als u deze voor het eerst opstart. Als de computer volledig is opgestart, sluit u één apparaat (bijvoorbeeld een printer, externe harde schijf, scanner en dergelijke) tegelijk aan volgens de instructies van de fabrikant.

- ❑ **[De besturingselementen en poorten \(pagina 11\)](#page-10-0)**
- ❑ **[De lampjes \(pagina 16\)](#page-15-0)**
- ❑ **[De computer installeren \(pagina 17\)](#page-16-0)**
- ❑ **[De computer veilig uitschakelen \(pagina 19\)](#page-18-0)**
- ❑ **[De modus voor energiebesparing gebruiken \(pagina 20\)](#page-19-0)**
- ❑ **[Uw computer onderhouden \(pagina 23\)](#page-22-0)**

## <span id="page-10-1"></span><span id="page-10-0"></span>De besturingselementen en poorten

Bekijk de besturingselementen en poorten op de volgende pagina's.

**!**

Het uiterlijk van uw computer zoals dit in deze handleiding wordt geïllustreerd, kan verschillen van het werkelijke uiterlijk van uw computer vanwege verschillen in de specificaties.

## <span id="page-11-0"></span>Voorzijde

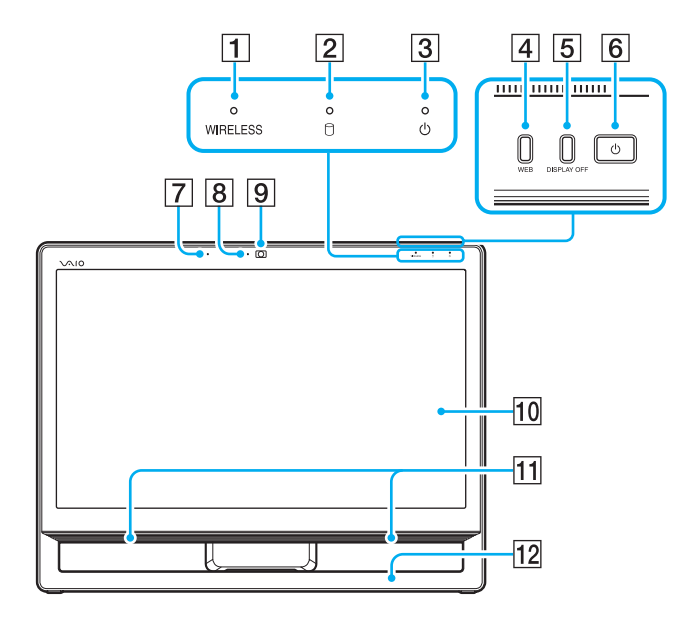

- **1** WIRELESS-lampje [\(pagina 16\)](#page-15-0)
- **2** Lampje voor schijfstation [\(pagina 16\)](#page-15-0)
- 3 Aan/uit-lampje [\(pagina 16\)](#page-15-0)
- **4** WEB-knop [\(pagina 43\)](#page-42-1)
- **5** DISPLAY OFF-knop [\(pagina 43\)](#page-42-1)
- $6$  Aan/uit-knop
- G Ingebouwde microfoon (mono)
- 8 Lampje voor ingebouwde camera [\(pagina 16\)](#page-15-0)
- **9** Ingebouwde camera [\(pagina 46\)](#page-45-1)
- 10 LCD-scherm/aanraakscherm [\(pagina 39\)](#page-38-1)
- 11 Ingebouwde luidsprekers (stereo)
- 12 Onderrand van behuizing [\(pagina 101\)](#page-100-1)

### <span id="page-12-0"></span>Achterzijde

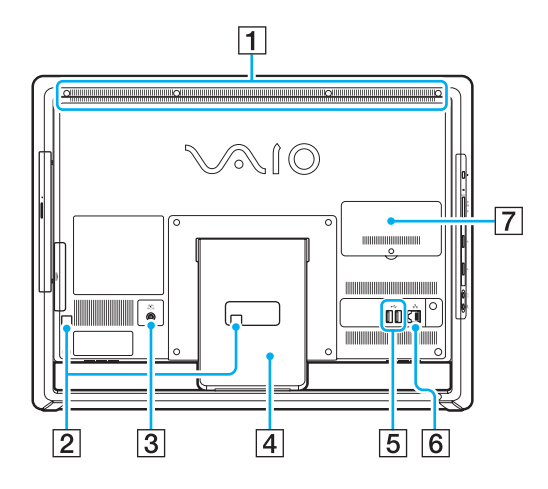

**!** Wanneer uw computer aan staat, kan deze in de buurt van de ventilatieopening (1) bijzonder heet worden. Wacht totdat de computer is afgekoeld voordat u deze aanraakt.

- $\boxed{1}$  Ventilatieopening
- **2** Kabelklemmen [\(pagina 17\)](#page-16-0)
- 3 DC IN-poort [\(pagina 17\)](#page-16-1)
- 4 Standaard [\(pagina 101\)](#page-100-1)
- **5** USB-poorten<sup>\*</sup> [\(pagina 81\)](#page-80-1)
- 6 LAN-poort [\(pagina 67\)](#page-66-1)
- G Kapje van geheugenmodulecompartiment [\(pagina 94\)](#page-93-1)
- Compatibel met de USB 2.0-standaard.

## <span id="page-13-0"></span>Rechterzijde

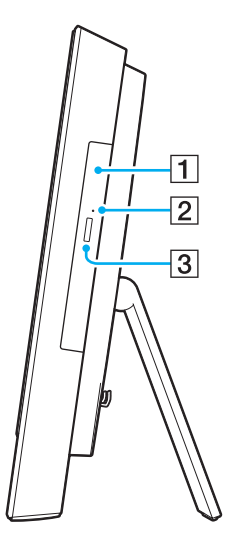

1 Optisch station [\(pagina 47\)](#page-46-1)

**2** Opening voor handmatig uitwerpen [\(pagina 132\)](#page-131-1)

3 Uitwerpknop voor station [\(pagina 47\)](#page-46-1)

### <span id="page-14-0"></span>Linkerzijde

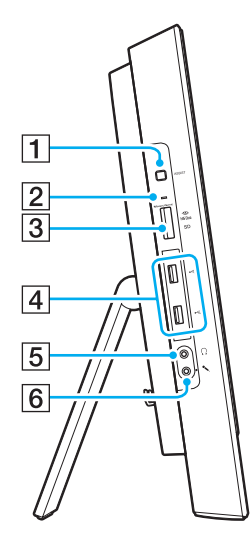

- A Knop **ASSIST** [\(pagina 43\)](#page-42-1)
- $\boxed{2}$  Lampje voor mediatoegang [\(pagina 16\)](#page-15-0)
- **3** Gecombineerde Memory Stick Duo/SD-geheugenkaartsleuf<sup>\*1</sup> [\(pagina 55\),](#page-54-1) [\(pagina 62\)](#page-61-1)
- $\boxed{4}$  USB-poorten<sup>\*2</sup> [\(pagina 81\)](#page-80-1)
- **5** Hoofdtelefoonconnector [\(pagina 79\)](#page-78-1)
- 6 Microfoonconnector Sluit een externe microfoon aan.
- \*1 Ondersteunt Memory Stick in Duo-formaat en de SD-geheugenkaart. Deze kunnen echter niet gelijktijdig worden gebruikt.
- \*2 Compatibel met de USB 2.0- en 3.0-standaard. USB-poorten die compatibel zijn met de USB 3.0-standaard, zijn te herkennen aan hun blauwe kleur.

## <span id="page-15-1"></span><span id="page-15-0"></span>De lampjes

Uw computer is voorzien van de volgende lampjes:

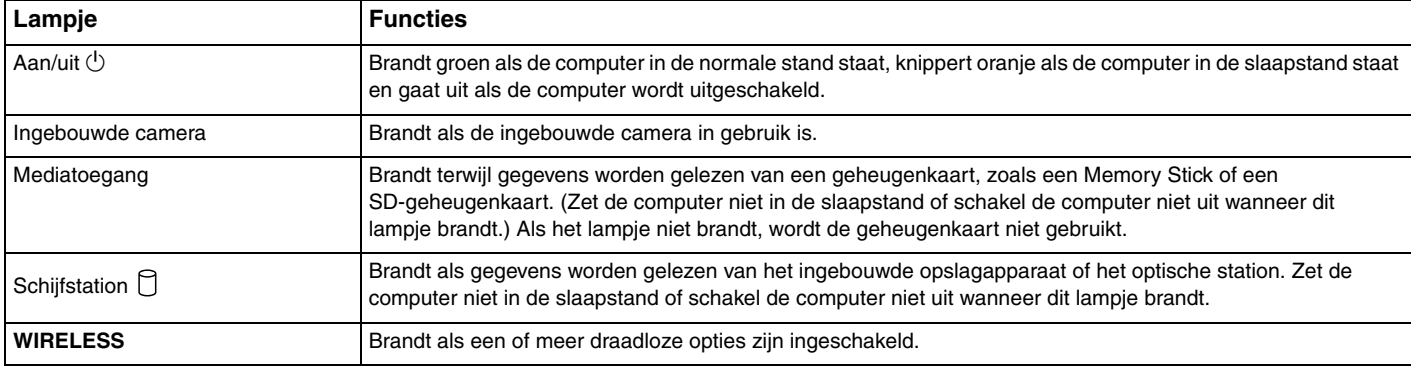

## <span id="page-16-2"></span><span id="page-16-0"></span>De computer installeren

### <span id="page-16-1"></span>Een stroombron aansluiten

U hebt een netadapter nodig als u de computer op de netstroom wilt aansluiten.

#### ✍ Gebruik alleen de meegeleverde netadapter voor uw computer.

### De netadapter aansluiten

- **1** Steek het ene uiteinde van het netsnoer (1) in de netadapter (2).
- **2** Steek het andere uiteinde van het netsnoer in een stopcontact (3).

<span id="page-17-0"></span>**3** Voer de netadapterkabel (4) door de opening (5) in de standaard en de kabelklem (6), en steek de connector vervolgens in de DC IN-poort (7) aan de achterzijde van de computer.

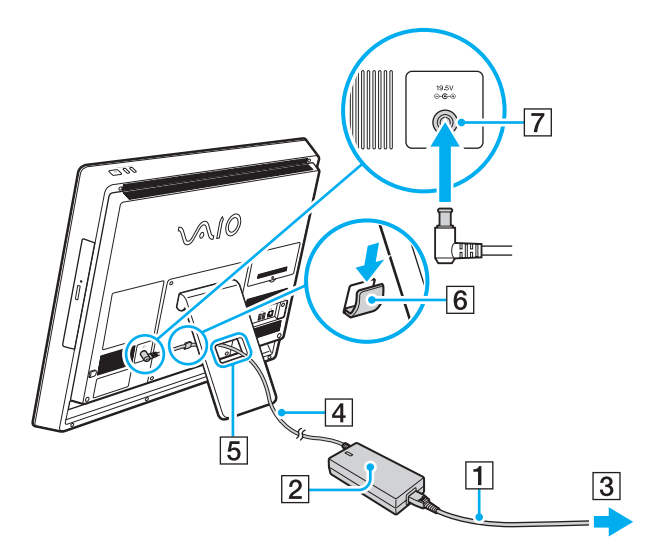

**!**

De vorm van de netadapterconnector kan variëren, afhankelijk van de netadapter.

Als u de netadapter loskoppelt van de computer terwijl deze aan staat, gaan alle niet-opgeslagen gegevens verloren.

#### $\mathbb{Z}_n$

Als u de computer volledig van de netstroom wilt loskoppelen, schakelt u de computer uit en koppelt u de netadapter af. Zorg ervoor dat het stopcontact gemakkelijk toegankelijk is.

## <span id="page-18-1"></span><span id="page-18-0"></span>De computer veilig uitschakelen

Zorg ervoor dat u de computer op de juiste manier afsluit om te vermijden dat u gegevens verliest, zoals hieronder wordt beschreven.

#### De computer afsluiten

- **1** Schakel alle op de computer aangesloten randapparaten uit.
- **2** Sla uw gegevens op en sluit alle actieve softwaretoepassingen.
- **3** Klik op **Starten** en op **Afsluiten**. Na korte tijd wordt de computer automatisch uitgeschakeld. Controleer of het stroomlampje uit gaat.

## <span id="page-19-2"></span><span id="page-19-1"></span><span id="page-19-0"></span>De modus voor energiebesparing gebruiken

Naast de normale werkingsmodus heeft de computer een modus voor energiebesparing, de zogenaamde slaapstand.

#### **!**

Schakel de computer uit als u van plan bent deze langere tijd niet te gebruiken.

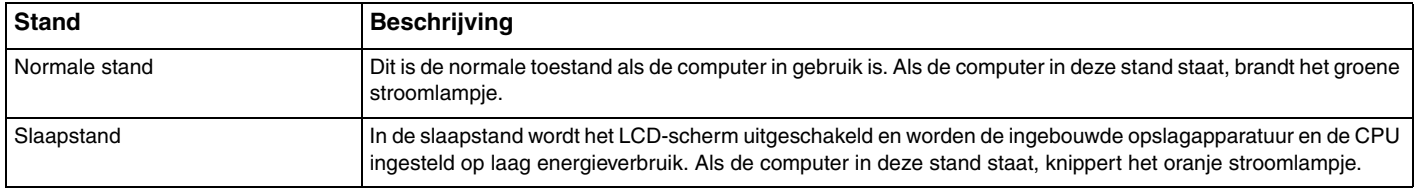

### <span id="page-20-0"></span>Slaapstand gebruiken

De slaapstand activeren

Klik op **Starten**, op de pijl naast de knop **Afsluiten** en op **Slaapstand**.

#### $\n *A*$

U kunt ook op de slaapstandknop op het draadloze toetsenbord drukken om uw computer in de slaapstand te zetten.

#### Terugkeren naar de normale stand

- ❑ Druk op een willekeurige toets op het draadloze toetsenbord.
- ❑ Klik op de knop van de draadloze muis.
- ❑ Beweeg de draadloze muis.
- ❑ Druk op de aan/uit-knop van uw computer.

#### ✍

Het is raadzaam de draadloze muis uit te zetten met de aan/uit-schakelaar aan de onderzijde wanneer u de computer in de slaapstand zet. Op die manier voorkomt u dat de normale stand van de computer wordt geactiveerd wanneer de muis per ongeluk wordt verplaatst.

#### **!**

Controleer of de batterij van het draadloze toetsenbord op de juiste manier is geplaatst en niet bijna leeg is.

Als u de aan/uit-knop langer dan vier seconden ingedrukt houdt, wordt de computer automatisch uitgeschakeld. Alle nog niet opgeslagen gegevens gaan hierbij verloren.

<span id="page-21-0"></span>Als u de computer langere tijd niet gebruikt, wordt de slaapstand geactiveerd. U kunt dit gedrag wijzigen door de instellingen voor de slaapstand te wijzigen.

### De instellingen voor de slaapstand wijzigen

- **1** Klik op **Starten**, **Configuratiescherm**, **Hardware en geluiden** en **Energiebeheer**.
- **2** Klik op **De schema-instellingen wijzigen** onder het huidige energiebeheerschema.
- **3** Wijzig de tijd waarna de computer in de slaapstand wordt gezet en klik op **Wijzigingen opslaan**.

## <span id="page-22-1"></span><span id="page-22-0"></span>Uw computer onderhouden

### Uw computer bijwerken

Werk uw VAIO-computer bij met de volgende softwaretoepassingen die de efficiëntie, beveiliging en functionaliteit van uw computer verbeteren.

**VAIO Update** waarschuwt u automatisch wanneer er nieuwe updates beschikbaar zijn op internet en zorgt ervoor dat deze op de computer worden gedownload en geïnstalleerd.

#### ❑ **Windows Update**

Klik op **Starten**, **Alle programma's** en **Windows Update**, en volg de instructies op het scherm.

#### ❑ **VAIO Update 5**

Klik op **Starten**, **Alle programma's** en **VAIO Update**, en volg de instructies op het scherm.

#### **!** Uw computer moet verbinding hebben met het internet voordat u updates kunt downloaden.

### <span id="page-23-0"></span>De antivirussoftware voor uw computer gebruiken

Bescherm uw computer tegen computervirussen door de antivirussoftware te gebruiken.

U kunt ervoor zorgen dat de antivirussoftware up-to-date blijft door de nieuwste updates van de website van de fabrikant te downloaden en te installeren. Als u de antivirussoftware wilt bijwerken, gaat u naar de antivirussoftware die op de computer is geïnstalleerd en volgt u de onderstaande stappen.

**!** Uw computer moet verbinding hebben met het internet voordat u updates kunt downloaden.

❑ **Trend Micro:**

- **1** Klik op **Starten**, **Alle programma's**, **Trend Micro Titanium Maximum Security** en op **Trend Micro Titanium Maximum Security**.
- **2** Volg de instructies op het scherm.
- ❑ **McAfee:**
	- **1** Klik op **Starten**, **Alle programma's**, **McAfee** en **McAfee Internet Security** of **McAfee Total Protection**.
	- **2** Volg de instructies op het scherm.
- ❑ **Norton Internet Security:**
	- **1** Klik op **Starten**, **Alle programma's**, **Norton Internet Security** en **LiveUpdate** of **Norton Internet Security**.
	- **2** Volg de instructies op het scherm.

#### $\n *A*$

Raadpleeg het Help-bestand dat bij uw softwareprogramma wordt geleverd voor meer informatie.

#### **!**

De werkelijke procedure kan verschillen van het bovenstaande, afhankelijk van de versie van de software die op uw computer is geïnstalleerd. Volg in dat geval de aanwijzingen op het scherm.

### <span id="page-24-1"></span><span id="page-24-0"></span>VAIO Care gebruiken

Met **VAIO Care** kunt u de prestaties van uw computer regelmatig controleren en deze zo nodig optimaliseren zodat uw computer steeds optimaal blijft presteren. Start **VAIO Care** wanneer er een probleem op uw computer wordt geconstateerd. **VAIO Care** bepaalt dan welke maatregelen u moet nemen om het probleem op te lossen.

### VAIO Care starten

❑ Op modellen met de **ASSIST**-knop

Druk op de **ASSIST**-knop terwijl uw computer aan staat.

❑ Op modellen zonder de **ASSIST**-knop

Klik op **Starten**, **Alle programma's** en **VAIO Care**.

#### ✍

Raadpleeg het Help-bestand dat bij **VAIO Care** wordt geleverd voor meer informatie.

Op modellen met de **ASSIST**-knop wordt **VAIO Care Rescue** gestart wanneer u op de **ASSIST**-knop drukt terwijl de computer uit staat. Met behulp van **VAIO Care Rescue** kunt u uw computer in geval van nood herstellen, bijvoorbeeld wanneer Windows niet wordt gestart.

## <span id="page-25-1"></span><span id="page-25-0"></span>De VAIO-computer gebruiken

In dit deel wordt beschreven hoe u optimaal kunt gebruikmaken van alle mogelijkheden van de VAIO-computer.

- ❑ **[Het toetsenbord gebruiken \(pagina 27\)](#page-26-0)**
- ❑ **[De muis gebruiken \(pagina 34\)](#page-33-0)**
- ❑ **[Het aanraakscherm gebruiken \(pagina 39\)](#page-38-0)**
- ❑ **[Speciale-functieknoppen \(pagina 43\)](#page-42-0)**
- ❑ **[De functie Web Access Function gebruiken \(pagina 44\)](#page-43-0)**
- ❑ **[De ingebouwde camera gebruiken \(pagina 46\)](#page-45-0)**
- ❑ **[Het optische station gebruiken \(pagina 47\)](#page-46-0)**
- ❑ **[De Memory Stick gebruiken \(pagina 55\)](#page-54-0)**
- ❑ **[Andere modules/geheugenkaarten gebruiken \(pagina 62\)](#page-61-0)**
- ❑ **[Het internet gebruiken \(pagina 66\)](#page-65-0)**
- ❑ **[Het netwerk \(LAN\) gebruiken \(pagina 67\)](#page-66-0)**
- ❑ **[Het draadloze LAN gebruiken \(pagina 68\)](#page-67-0)**
- ❑ **[De BLUETOOTH-functie gebruiken \(pagina 73\)](#page-72-0)**

## <span id="page-26-1"></span><span id="page-26-0"></span>Het toetsenbord gebruiken

Bij uw computer wordt een draadloos toetsenbord geleverd.

Op het draadloze toetsenbord wordt een standaardtoetsenbordindeling gebruikt met extra toetsen voor het uitvoeren van specifieke functies.

### <span id="page-27-1"></span><span id="page-27-0"></span>Het draadloze toetsenbord gebruiken

Bij uw draadloze toetsenbord wordt één alkalinebatterij van het type AA geleverd. Verwijder voordat u het draadloze toetsenbord probeert te gebruiken het deksel van het batterijcompartiment (1) aan de onderzijde van het draadloze toetsenbord en plaats de bijgeleverde AA-batterij (2) in het batterijcompartiment.

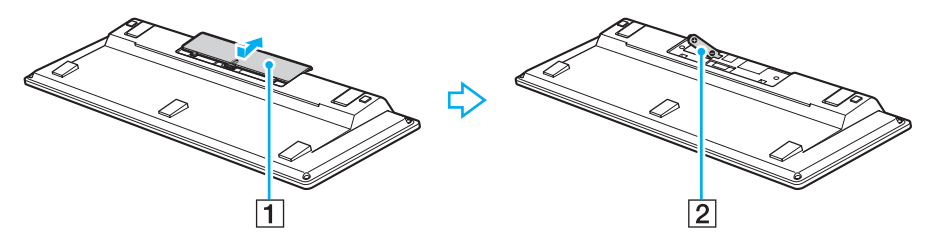

#### ✍

Als het draadloze toetsenbord niet naar behoren werkt, moet u de batterij mogelijk vervangen. Als u van plan bent het draadloze toetsenbord gedurende langere tijd niet te gebruiken, verwijdert u de batterij om mogelijke schade ten gevolge van een lekkende batterij te voorkomen.

Als u het draadloze toetsenbord 20 minuten of langer niet gebruikt, wordt de computer in de slaapstand gezet. U kunt de normale modus van de computer herstellen door op een toets van het draadloze toetsenbord te drukken.

**!** Voor een goede communicatie is het noodzakelijk dat u het draadloze toetsenbord binnen het bereik van het toetsenbord gebruikt: maximaal ca. 10 m van uw computer verwijderd.

Gebruik in de buurt van uw draadloze toetsenbord geen draadloze apparaten die radiosignalen uitwisselen op de 2,4 GHz-band. Deze apparaten kunnen radiostoring veroorzaken die een goede werking van het toetsenbord belemmert.

Plaats geen metalen meubels of voorwerpen in de buurt van uw computer of draadloze toetsenbord, aangezien deze radiostoring kunnen veroorzaken die een goede werking van het toetsenbord belemmert.

Gebruik alleen een alkalinebatterij. Bij gebruik van een niet-compatibele batterij kan het draadloze toetsenbord beschadigd raken.

<span id="page-28-0"></span>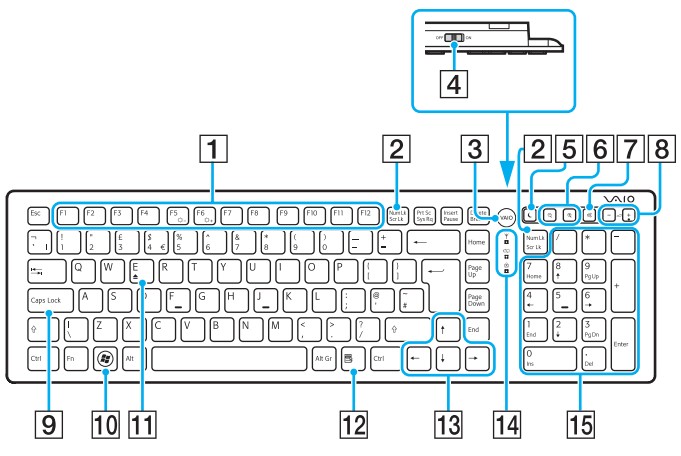

Uitgeschakeld terwijl u de functie Quick Web Access gebruikt.

#### $\n *A*$

In de bovenstaande illustratie wordt het Engelse toetsenbord als voorbeeld gebruikt. Het uiterlijk van uw draadloze toetsenbord zoals dit in deze handleiding wordt geïllustreerd, kan verschillen van het werkelijke uiterlijk van uw draadloze toetsenbord vanwege verschillen in de specificaties.

#### $\P$  Functietoetsen $^{\prime}$

Hiermee voert u bepaalde taken uit. Welke taak aan de verschillende functietoetsen is gekoppeld, is afhankelijk van de softwaretoepassing, met uitzondering van de volgende combinaties met de **Fn**-toets, waarmee u de helderheid van het LCD-scherm van uw computer kunt aanpassen.

**Fn**+**F5**: Hiermee verhoogt u de lichtintensiteit van het LCD-scherm. **Fn**+**F6**: Hiermee verlaagt u de lichtintensiteit van het LCD-scherm.

#### B **Num Lk**/**Scr Lk**\*

Hiermee activeert/deactiveert u de modus Num Lk. De modus Scr Lk kunt u activeren/deactiveren door deze toets te gebruiken in combinatie met de **Fn**-toets.

Wanneer u de modus Num Lk of Scr Lk activeert of deactiveert

verschijnt het pictogram  $\lceil \frac{1}{3} \rceil$  (Num Lock) of  $\lceil \frac{1}{3} \rceil$  (Scroll Lock) op de taakbalk, samen met een pop-upbericht waarin wordt aangegeven dat de modus is gewijzigd.

#### $\mathbb{Z}_p$

U kunt het pictogram Num Lock en/of Scroll Lock permanent op de taakbalk weergeven. Klik daartoe met de rechtermuisknop op het pictogram  $\Delta$  op de taakbalk. klik op **Meldingspictogrammen aanpassen** en selecteer vervolgens **Het Bluetoothpictogram in het systeemvak weergeven** voor het gewenste pictogram.

#### **3** VAIO-knop<sup>\*</sup> [\(pagina 43\)](#page-42-0)

 $\boxed{4}$  Aan/uit-schakelaar

U kunt het draadloze toetsenbord in- en uitschakelen door de schakelaar te verschuiven.

#### $\overline{5}$  Slaapstandknop

Hiermee kunt u stroomverbruik beperken.

Zie **[De modus voor energiebesparing gebruiken \(pagina 20\)](#page-19-2)** voor meer informatie over energiebeheer.

#### <span id="page-29-0"></span> $\boxed{6}$  In-/uitzoomknoppen<sup>\*</sup>

Hiermee wijzigt u de weergavegrootte van een afbeelding of document in bepaalde software.

Druk op  $\ominus$  om de weergave te verkleinen (uit te zoomen).

Druk op  $\bigoplus$  om de weergave te vergroten (in te zoomen). Raadpleeg het Help-bestand dat bij het **VAIO Control Center** wordt geleverd voor meer informatie.

#### **7** Dempingsknop

Hiermee schakelt u het volume in en uit.

- 8 Volumeregelingsknoppen Hiermee verhoogt (+) of verlaagt (-) u het volume.
- **9** Caps Lock-toets

Hiermee activeert/deactiveert u de modus Caps Lock, waarin alle tekens in hoofdletters worden getypt.

10 Windows-toets<sup>\*</sup>

Hiermee geeft u het menu **Starten** weer.

 $\Pi$  **E**-toets<sup>\*</sup>

Bij gebruik in combinatie met de **Fn**-toets opent u hiermee de lade van het optische station.

12 Toepassingentoets<sup>\*</sup>

Hiermee geeft u een contextgevoelig snelmenu (indien aanwezig) weer.

13 Pijltoetsen

Hiermee verplaatst u de aanwijzer op het computerscherm.

14 Lampjes

(Batterij): Dit lampje brandt niet zolang de AA-batterij van het draadloze toetsenbord nog voldoende energie levert en knippert wanneer de batterij bijna leeg is.

 (Caps Lock): Dit lampje gaat branden wanneer de modus Caps Lock wordt geactiveerd.

 $\mathcal Y$  (Verbinden): Dit lampje brandt niet zolang het draadloze toetsenbord naar behoren met uw computer is verbonden en knippert ca. 10 minuten lang wanneer de verbinding is verbroken, bijvoorbeeld wanneer de computer wordt uitgeschakeld en of in de slaapstand wordt gezet.

15 Numeriek toetsenblok

Hiermee typt u cijfers of voert u de meestgebruikte wiskundige berekeningen uit.

<span id="page-30-0"></span>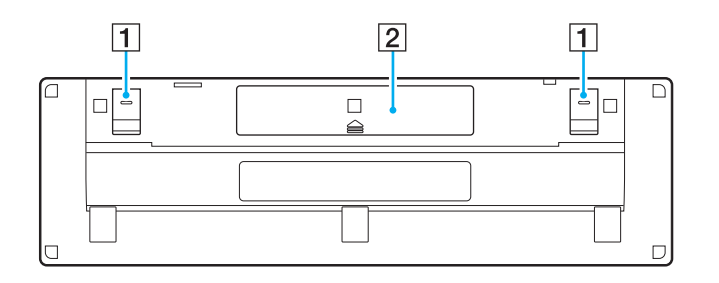

1 Toetsenbordvoetjes

Door deze open te klappen kunt u het draadloze toetsenbord in een meer "ergonomische" stand zetten.

2 Batterijcompartiment [\(pagina 28\)](#page-27-1) In dit vak wordt de AA-batterij geplaatst.

#### <span id="page-31-0"></span>Het draadloze toetsenbord aansluiten

Wanneer het meegeleverde draadloze toetsenbord niet lijkt te werken, gebruikt u de meegeleverde draadloze muis en voert u de volgende stappen uit om de verbinding tussen het toetsenbord en uw computer te herstellen. U kunt de verbindingsbewerkingen ook met een optioneel USB-toetsenbord uitvoeren.

#### $\n *A*$

Wanneer het Windows-wachtwoord op uw computer is ingesteld, kunt u het toetsenbord op het scherm [\(pagina 42\)](#page-41-0) gebruiken om het wachtwoord in te voeren bij het opstarten van de computer. Wanneer echter het opstartwachtwoord op de computer is ingesteld, wordt het toetsenbord op het scherm voor wachtwoordinvoer niet weergegeven en moet u een optioneel USB-toetsenbord gebruiken.

**!** Normaal gezien hoeft u de verbindingsbewerkingen niet uit te voeren voordat u uw draadloze toetsenbord in gebruik neemt.

Als uw draadloze toetsenbord naar behoren werkt, moet u de verbindingsbewerkingen niet uitvoeren omdat dit tot storingen kan leiden.

- **1** Zorg ervoor dat de meegeleverde batterij op de juiste manier in uw draadloze toetsenbord is geplaatst en zet de aan/uit-schakelaar op het toetsenbord in de stand **OFF**.
- **2** Zet de computer aan.
- **3** Als er meerdere gebruikersaccounts op de computer aanwezig zijn, selecteert u een gebruikersaccount met beheerdersrechten.

Als het Windows-wachtwoord op uw computer is ingesteld, klikt u links onder op het computerscherm op  $\bigcirc$  , schakelt u het selectievakje **Zonder toetsenbord typen (Schermtoetsenbord)** in en klikt u vervolgens op **OK**.

**4** Voer het Windows-wachtwoord in met het toetsenbord op het scherm en klik op

#### ✍

Als het getypte wachtwoord niet in het veld voor wachtwoordinvoer verschijnt, klikt u op het veld zodat er een knipperende cursor verschijnt en voert u het wachtwoord nogmaals in.

**5** Wacht totdat Windows is opgestart en klik vervolgens op **Starten** en **Computer**.

- <span id="page-32-0"></span>**6** Dubbelklik op **Lokale schijf (C:)**, **WConnectTool** en **WConnect**. Als het venster **Gebruikersaccountbeheer** verschijnt, klikt u op **Ja**.
- **7** Wacht totdat het venster van het hulpprogramma voor opnieuw verbinding maken verschijnt en zet de aan/uit-schakelaar van het draadloze toetsenbord vervolgens in de stand **ON**.

#### $\n *A*$

Het kan even duren voordat het venster van het hulpprogramma verschijnt.

**8** Wacht totdat in het venster van het hulpprogramma de melding wordt weergegeven dat het draadloze toetsenbord nu zou moeten werken en sluit vervolgens het venster.

## <span id="page-33-1"></span><span id="page-33-0"></span>De muis gebruiken

Bij uw computer wordt een draadloze muis geleverd.

De draadloze muis heeft geen kabels die moeten worden aangesloten en maakt gebruik van een lasersensor in plaats van een bal.

### <span id="page-34-1"></span><span id="page-34-0"></span>De draadloze muis gebruiken

Bij uw draadloze muis wordt één alkalinebatterij van het type AA geleverd. Verwijder voordat u de draadloze muis probeert te gebruiken het deksel van het batterijcompartiment (1) aan de onderzijde van de draadloze muis en plaats de bijgeleverde AA-batterij (2) in het batterijcompartiment.

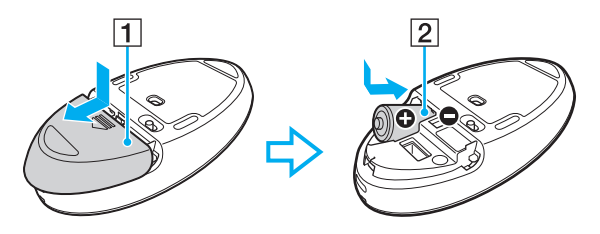

#### $\n *A*$

Als de draadloze muis niet naar behoren werkt, moet u de batterij mogelijk vervangen. Als u van plan bent de draadloze muis gedurende langere tijd niet te gebruiken, verwijdert u de batterij om mogelijke schade ten gevolge van een lekkende batterij te voorkomen.

#### **!**

Voor een goede communicatie is het noodzakelijk dat u de draadloze muis binnen het bereik van de muis gebruikt: maximaal ca. 10 m van uw computer verwijderd.

Gebruik in de buurt van uw draadloze muis geen draadloze apparaten die radiosignalen uitwisselen op de 2,4 GHz-band. Deze apparaten kunnen radiostoring veroorzaken die een goede werking van de muis belemmert.

Gebruik de muis op een ondergrond zoals een gewoon vel papier, een stuk karton of een stof met zo weinig mogelijk herhalende patronen.

Gebruik de draadloze muis niet op oppervlakken zoals spiegels, glad glas of tijdschriften met halftoondruk.

Plaats geen metalen meubels of voorwerpen in de buurt van uw computer of draadloze muis, aangezien deze radiostoring kunnen veroorzaken die een goede werking van de muis belemmert.

Gebruik alleen een alkalinebatterij. Bij gebruik van een niet-compatibele batterij kan de draadloze muis beschadigd raken.

<span id="page-35-0"></span>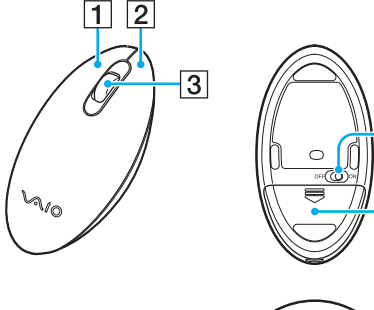

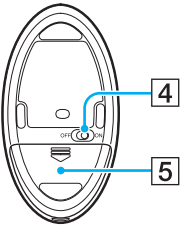

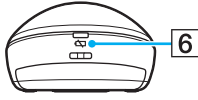

#### $\boxed{1}$  Linkerknop

Door op de linkerknop te klikken of te dubbelklikken kunt u items selecteren. Als u items wilt slepen en neerzetten houdt u de linkerknop ingedrukt terwijl u de muis sleept en laat u de knop vervolgens los om het item neer te zetten.

#### $\boxed{2}$  Rechterknop

Druk eenmaal op de rechterknop om een contextgevoelig snelmenu (indien aanwezig) weer te geven.

#### $\overline{3}$  Middenwieltje

Draai het middenwieltje naar voren of naar achteren om een pagina omhoog of omlaag te schuiven. Druk eenmaal op het wieltje om de schuifbewerking te vergrendelen en de beweging met de muis te besturen (de schuiffunctie is alleen beschikbaar bij toepassingen die deze ondersteunen).

#### $\overline{4}$  Aan/uit-schakelaar

U kunt de draadloze muis in- en uitschakelen door de schakelaar te verschuiven.

#### $|5|$  Batterijcompartiment [\(pagina 35\)](#page-34-1)

In dit vak wordt de AA-batterij geplaatst.

#### $\boxed{6}$  Statuslampje

Dit lampje licht oranje op en knippert wanneer de batterij van de muis bijna leeg is. Het lampje licht groen op gedurende 10 seconden wanneer de draadloze muis wordt ingeschakeld of met uw computer wordt verbonden.
### <span id="page-36-0"></span>De draadloze muis aansluiten

Wanneer de meegeleverde draadloze muis niet lijkt te werken, gebruikt u het meegeleverde draadloze toetsenbord en voert u de volgende stappen uit om de verbinding tussen de muis en uw computer te herstellen. U kunt de verbindingsbewerkingen ook met een optionele USB-muis uitvoeren.

#### **!**

Normaal gezien hoeft u de verbindingsbewerkingen niet uit te voeren voordat u uw draadloze muis in gebruik neemt.

Als uw draadloze muis naar behoren werkt, moet u de verbindingsbewerkingen niet uitvoeren omdat dit tot storingen kan leiden.

- **1** Zorg ervoor dat de meegeleverde batterij op de juiste manier in uw draadloze muis is geplaatst en zet de aan/uit-schakelaar op de muis in de stand **OFF**.
- **2** Zet de computer aan.
- **3** Als er meerdere gebruikersaccounts op de computer aanwezig zijn, drukt u op de toets  $\leftarrow$  of  $\rightarrow$  om een gebruikersaccount met beheerdersrechten te selecteren en drukt u op **Enter**.
- **4** Wacht totdat Windows is opgestart en druk vervolgens op de Windows-toets op het draadloze toetsenbord om het menu **Starten** weer te geven.
- **5** Selecteer **wconnect** en druk op **Enter**. Als het venster Gebruikersaccountbeheer verschijnt, drukt u op de toets  $\leftarrow$  of  $\rightarrow$  om **Ja** te selecteren en drukt u op **Enter**.
- **6** Wacht totdat het venster van het hulpprogramma voor opnieuw verbinding maken verschijnt en zet de aan/uit-schakelaar van de draadloze muis vervolgens in de stand **ON**.

#### ✍

Het kan even duren voordat het venster van het hulpprogramma verschijnt.

**7** Wacht totdat in het venster van het hulpprogramma de melding wordt weergegeven dat de draadloze muis nu zou moeten werken en sluit vervolgens het venster.

### <span id="page-37-0"></span>De muisfuncties aanpassen

- **1** Klik op **Starten** en **Configuratiescherm** .
- **2** Klik op **Muis** onder **Hardware en geluiden** . Het venster **Eigenschappen voor Muis** verschijnt.
- **3** Wijzig de instellingen.

# <span id="page-38-0"></span>Het aanraakscherm gebruiken

In het aanraakscherm van uw computer zijn optische infraroodsensoren verwerkt die het mogelijk maken de computer met uw vingers te bedienen. Via gebaren kunt u diverse muisbewerkingen nabootsen en zo bijvoorbeeld schuiven of items selecteren.

**!**

De aanraakschermfunctionaliteit kan worden uitgeschakeld, afhankelijk van de gebruikte softwaretoepassing.

U kunt bepaalde aanraakschermfuncties niet gebruiken terwijl de functie Quick Web Access is geactiveerd.

Uw computer is uitgerust met twee optische sensoren en ondersteunt multi-aanraakinvoer (multi-touch) van maximaal twee punten. Wanneer u bijvoorbeeld een foto op het aanraakscherm draait, is het mogelijk dat de vingerbeweging op uw computer niet naar behoren wordt herkend. Dit duidt echter niet op een storing.

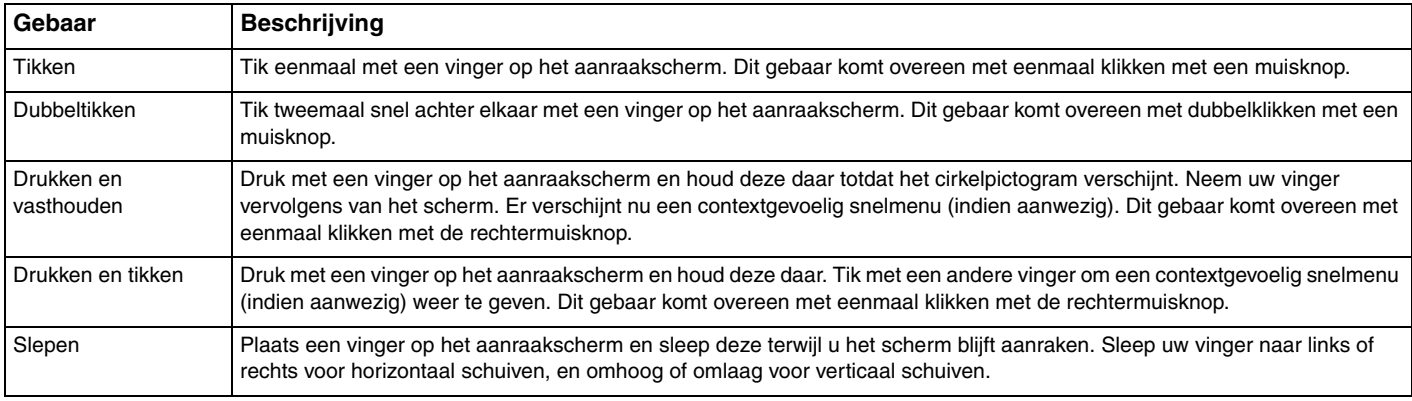

<span id="page-39-0"></span>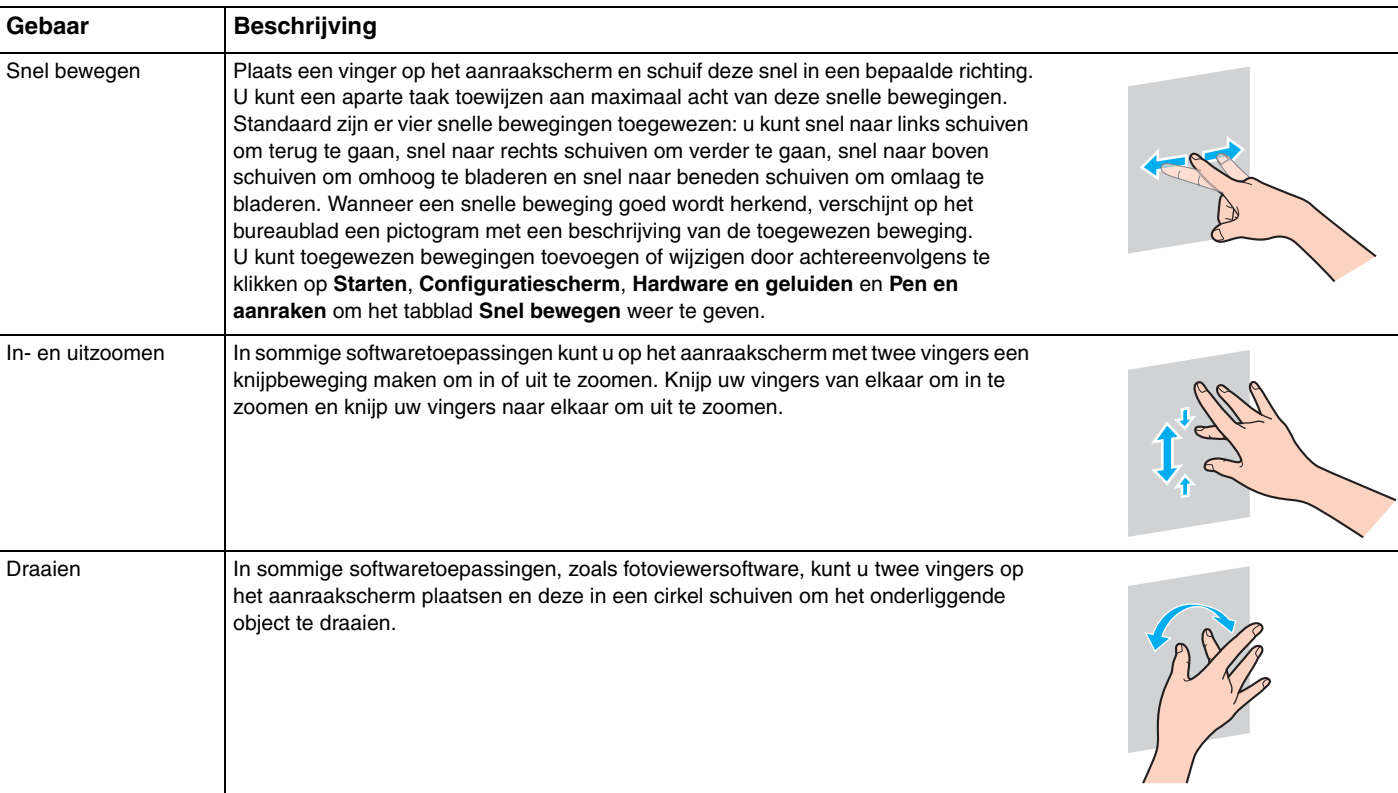

<span id="page-40-0"></span>U kunt de aanraakschermfunctionaliteit uitschakelen via het **Configuratiescherm**. Klik op **Starten**, **Configuratiescherm**, **Hardware en geluiden** en **Pen en aanraken**, en schakel vervolgens het selectievakje **Uw vinger als invoerapparaat gebruiken** op het tabblad **Aanraken** uit.

U kunt de DPI-instelling wijzigen om het weergaveformaat van het aanraakscherm te wijzigen zodat u comfortabeler met het aanraakscherm kunt werken. Klik hiertoe op **Starten**, **Configuratiescherm**, **Hardware en geluiden**, **Beeldscherm** en **Aangepaste tekengrootte instellen (dpi)**, en geef vervolgens uw voorkeursinstelling op. Als u de DPI-instelling wijzigt, kan het echter voorkomen dat de schermweergave wordt vervormd wanneer u een niet-compatibele softwaretoepassing gebruikt of een niet-compatibele website weergeeft. Afhankelijk van het model dat u hebt aangeschaft, is het mogelijk dat de tekengrootte standaard is ingesteld op **Groter**.

### <span id="page-41-0"></span>Het toetsenbord op het scherm weergeven

Terwijl de aanraakschermfunctionaliteit is ingeschakeld, kunt u voor tekstinvoer het toetsenbord op het scherm gebruiken in plaats van het draadloze toetsenbord. U kunt het toetsenbord op het scherm weergeven door op een tekstinvoerveld te tikken. U kunt het toetsenbord op het scherm ook weergeven met de toetsenbordtab aan de linkerkant van het scherm. Tik op de tab om deze uit te klappen en tik er nogmaals op om het volledige toetsenbord weer te geven.

### Opmerkingen over het gebruik van het aanraakscherm

- ❑ Als u meerdere keren wilt tikken, moet u uw vinger na elke tik minimaal 4 mm van het aanraakscherm nemen.
- ❑ Wanneer na het tikken een ongewenste bewerking wordt uitgevoerd, controleert u of er geen andere lichaamsdelen of delen van uw kleding contact maken met het aanraakscherm. Het aanraakscherm kan zelfs reageren op de aanraking van een insect dat toevallig met het scherm in contact is gekomen.
- ❑ Raak het scherm voorzichtig aan met uw vingertop, niet met het hele vingerkootje. Als het aangeraakte gebied op het aanraakscherm te groot is voor de aanraakschermfunctionaliteit, wordt de aanraking op uw computer mogelijk niet herkend.
- ❑ De gevoeligheid van het aanraakscherm varieert met de plaats die wordt aangeraakt. Dit is normaal en wijst niet op een defect.
- ❑ Lichte aanrakingen werken altijd. Het maakt daarbij niet uit hoe hard u drukt, aangezien het aanraakscherm gebruikmaakt van optische technologie.

# <span id="page-42-0"></span>Speciale-functieknoppen

Uw computer bevat speciale knoppen waarmee u speciale functies van de computer kunt gebruiken.

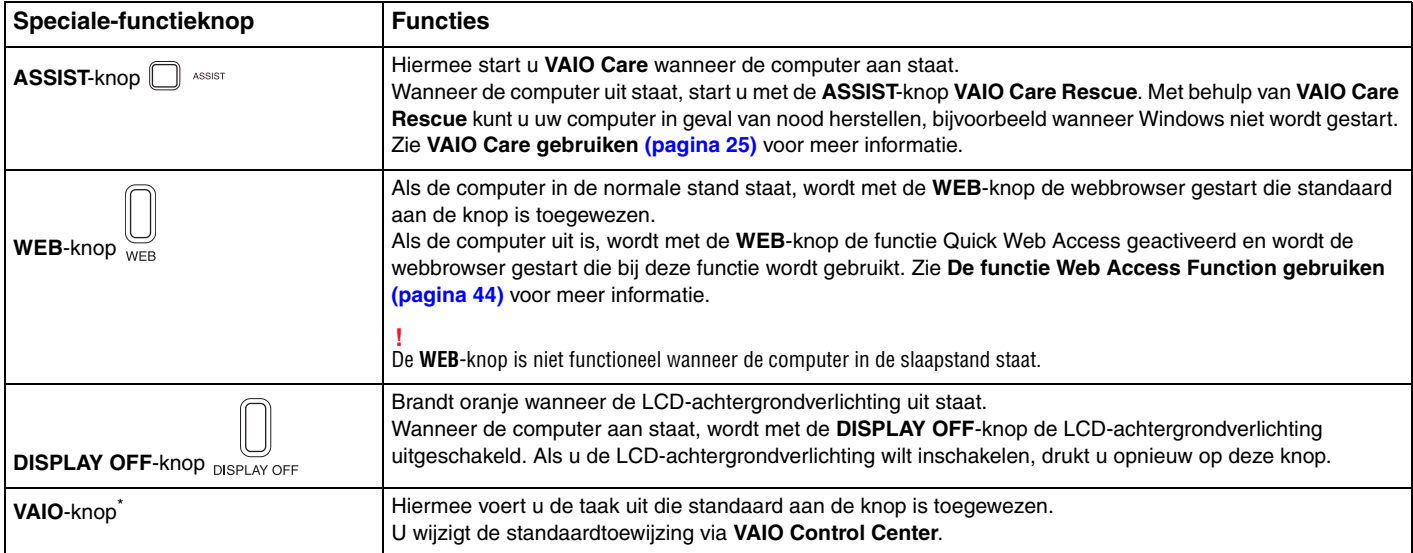

\* Bevindt zich op het draadloze toetsenbord [\(pagina 28\).](#page-27-0)

# <span id="page-43-1"></span><span id="page-43-0"></span>De functie Web Access Function gebruiken

Met de functie Quick Web Access hebt u direct toegang tot het internet zonder het Windows-besturingssysteem te starten.

### De functie Quick Web Access activeren

Als u de functie Quick Web Access wilt activeren, moet de computer uit staan.

### De functie Quick Web Access activeren

- **1** Druk op de knop **WEB** op de computer.
- **2** Volg de instructies in de eerste installatiewizard. Als u de eerste installatie hebt voltooid, wordt de webbrowser die met de functie Quick Web Access wordt gebruikt, gestart wanneer u de eerstvolgende keer op de **WEB**-knop drukt.

## De functie Quick Web Access sluiten

**!** Als u het Windows-besturingssysteem wilt starten, moet u eerst de functie Quick Web Access sluiten.

Als u de functie Quick Web Access wilt sluiten, voert u een van de volgende handelingen uit:

- ❑ Klik op het pictogram in de linkerbenedenhoek van het scherm.
- ❑ Druk op de **WEB**-knop.
- ❑ Druk op de aan/uit-knop van de computer.

Voor gedetailleerde informatie over het gebruik of beperkingen van de functie Quick Web Access klikt u op het pictogram in de rechterbenedenhoek van het scherm.

# <span id="page-44-0"></span>Opmerkingen over het gebruik van de functie Quick Web Access

Terwijl de functie Quick Web Access is geactiveerd, kunt u de volgende items niet gebruiken:

- ❑ de **ASSIST**-knop.
- ❑ functietoetsen, de toets **Scr Lk** en de toets **E** in combinatie met de toets **Fn** voor sneltoetsen.
- ❑ de knoppen voor in-/uitzoomen en de **VAIO**-knop op het draadloze toetsenbord.
- ❑ alle poorten en aansluitingen behalve de DC IN-poort, de LAN-poort, de USB-poorten en de hoofdtelefoonconnector.
- ❑ de Memory Stick Duo-sleuf en de **SD**-geheugenkaartsleuf.
- ❑ sommige aanraakschermfuncties.

# <span id="page-45-0"></span>De ingebouwde camera gebruiken

Uw computer bevat een ingebouwde camera.

Met communicatiesoftware zoals **Windows Live Messenger** kunt u via het internet een videogesprek voeren. Voor gedetailleerde informatie over het gebruik van de software raadpleegt u het Help-bestand dat bij de software wordt geleverd.

#### ✍

Gebruik de kantelfunctie van het scherm om de gezichtshoek van de ingebouwde camera aan te passen [\(pagina 9\)](#page-8-0).

Het lampje van de ingebouwde camera brandt zolang de ingebouwde camera in gebruik is.

De software die op uw computer is geïnstalleerd, verschilt afhankelijk van de configuraties van uw computer.

Een videogesprek voeren met Windows Live Messenger

**1** Klik op **Starten**, **Alle programma's** en **Windows Live Messenger**.

#### $\n *A*$

Voor het voeren van een videogesprek moet u zich aanmelden bij **Windows Live Messenger**.

Beelden van de ingebouwde camera weergeven

- **1** Klik op **Starten**, **Alle programma's**, **ArcSoft Webcam Suite** en **WebCam Companion 4**.
- **2** Klik op **Vastleggen** (Capture).

#### $\n *A*$

Als u niet goed beelden kunt vastleggen, als vastgelegde beelden bijvoorbeeld niet goed worden weergegeven, klikt u op de huidige resolutie van het beeld dat wordt vastgelegd rechtsboven in het hoofdvenster en verlaagt u de resolutie.

# <span id="page-46-0"></span>Het optische station gebruiken

De computer is uitgerust met een optisch station.

### $\Omega$

Mogelijk zijn niet alle voorzieningen en opties uit dit gedeelte beschikbaar op uw computer. Zie de specificaties voor informatie over de configuratie van uw computer.

#### Een schijf plaatsen

- **1** Zet de computer aan.
- **2** Druk op de uitwerpknop (1) of de toetsen **Fn+E** om het station te openen. De lade schuift uit het station.

<span id="page-47-0"></span>**3** Houd de achterzijde van lade van het station met één hand vast, plaats een schijf met het label naar boven in het midden van de lade en druk de schijf voorzichtig omlaag totdat deze vastklikt.

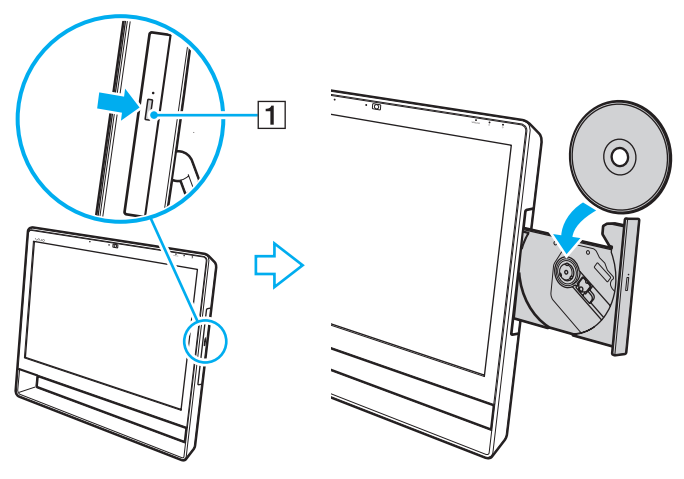

#### **!**

Oefen geen druk uit op de lade van het station. Houd de achterzijde van de lade van het station vast bij het plaatsen of verwijderen van een schijf.

**4** Sluit de lade van het station door deze voorzichtig in het station te duwen.

**!** Verwijder de optische schijf niet terwijl uw computer in de slaapstand staat. Keer terug naar de normale modus voordat u de schijf verwijdert.

## <span id="page-48-0"></span>Ondersteunde schijven

Met de computer kunt u CD's, DVD's en Blu-ray Disc™ afspelen en opnemen, afhankelijk van het model dat u hebt gekocht. Raadpleeg de onderstaande referentietabel voor de media die door de verschillende optische schijfstations worden ondersteund.

> AB: afspeelbaar en beschrijfbaar A: afspeelbaar maar niet beschrijfbaar –: niet afspeelbaar of niet beschrijfbaar

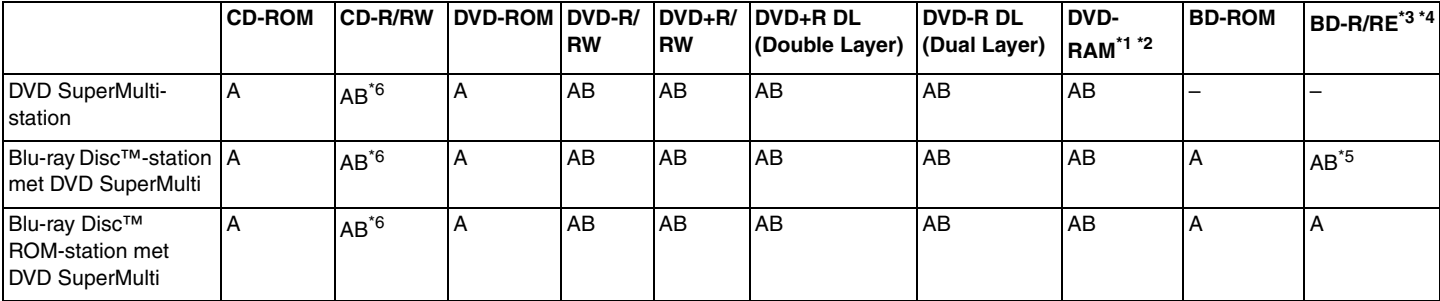

\*1 Het DVD SuperMulti-station in de computer ondersteunt de DVD-RAM-cassette niet. Gebruik schijven zonder cassette of schijven met een verwijderbare cassette.

\*2 Schrijven van gegevens op enkelzijdige DVD-RAM-schijven (2,6 GB) die compatibel zijn met DVD-RAM-versie 1.0 wordt niet ondersteund. DVD-RAM-versie 2.2/12X-SPEED DVD-RAM-versie 5.0 wordt niet ondersteund.

\*3 Het Blu-ray Disc-station van uw computer ondersteunt geen BD-RE Discs versie 1.0 en Blu-ray Discs met cassette.

\*4 BDXL™ Discs worden niet ondersteund.

\*5 Ondersteuning voor het schrijven van gegevens naar BD-R Part1 versie 1.1/1.2/1.3-schijven (single-layer-schijven met een capaciteit van 25 GB, dual-layer-schijven met een capaciteit van 50 GB) en BD-RE Part1 versie 2.1-schijven (single-layer-schijven met een capaciteit van 25 GB, dual-layer-schijven met een capaciteit van 50 GB).

\*6 Het schrijven van gegevens op Ultra Speed CD-RW-schijven wordt niet ondersteund.

#### <span id="page-49-0"></span>**!**

Deze eenheid is ontworpen om schijven af te spelen die voldoen aan de CD-standaardspecificaties (Compact Disc). DualDiscs en bepaalde muziekschijven die zijn gecodeerd met auteursrechtbeschermingstechnologieën voldoen niet aan de CD-standaard. Daarom zijn deze schijven mogelijk niet compatibel met deze eenheid.

Bij het aanschaffen van voorbespeelde of lege schijven voor gebruik in uw VAIO-computer moet u eerst aandachtig de opmerkingen op de verpakking van de schijven lezen om te zien of u de schijven in het optische station van de computer kunt gebruiken voor afspelen en opnemen. Sony geeft GEEN garanties voor de compatibiliteit van VAIO optische stations met schijven die niet voldoen aan de officiële "CD"-, "DVD"- of "Blu-ray Disc"-standaard. HET GEBRUIK VAN INCOMPATIBELE SCHIJVEN KAN LEIDEN TOT ONHERSTELBARE SCHADE AAN UW VAIO-COMPUTER, SOFTWARECONFLICTEN VEROORZAKEN OF ERVOOR ZORGEN DAT HET SYSTEEM VASTLOOPT.

Neem voor vragen over schijfindelingen contact op met de uitgever van de vooraf opgenomen schijf of de leveranciers van de beschrijfbare schijf.

#### $\n *A*$

Het schrijven op 8 cm-schijven wordt niet ondersteund.

#### **!**

Als u Blu-ray Discs met beveiliging van het auteursrecht continu wilt afspelen, moet u de AACS-sleutel bijwerken. Hiervoor hebt u internettoegang nodig.

Net als bij andere optische apparaten kunnen de omstandigheden de compatibiliteit beperken of het afspelen van Blu-ray Discs onmogelijk maken. VAIO-computers bieden mogelijk geen ondersteuning voor het afspelen van films op voorverpakte media in AVC- of VC1-indeling met hoge bitsnelheden.

Voor bepaalde DVD- en BD-ROM Disc-inhoud zijn regio-instellingen vereist. Als de regio-instelling van het optische station niet overeenkomt met de regio van de schijf, kan de schijf niet worden afgespeeld.

Bepaalde inhoud kan de video-uitvoer beperken tot standaarddefinitie of de uitvoer van analoge video onmogelijk maken. Wanneer u videosignalen uitvoert via digitale verbindingen als een HDMI- of een DVI-verbinding, wordt het ten zeerste aanbevolen een digitale HDCP-omgeving te gebruiken voor optimale compatibiliteit en weergavekwaliteit.

Sluit alle geheugenresidente hulpsoftware af voordat een schijf wordt afgespeeld of beschreven aangezien de computer dan mogelijk niet correct werkt.

# <span id="page-50-0"></span>Opmerkingen over het gebruik van het optische station

### Opmerkingen over het schrijven van gegevens op een schijf

- ❑ Gebruik alleen ronde schijven. Gebruik geen schijven met een andere vorm (ster, hart, kaart, enz.) omdat deze het optische station kunnen beschadigen.
- ❑ De computer mag niet worden blootgesteld aan schokken wanneer een schijf wordt beschreven door het optische station.
- ❑ Het netsnoer of de netadapter mag niet worden aangesloten of losgekoppeld wanneer een schijf wordt beschreven door het optische station.

### Opmerkingen over het afspelen van schijven

Voor optimale prestaties bij het afspelen van schijven volgt u de volgende aanbevelingen:

- ❑ Sommige CD-spelers en optische stations van computers kunnen mogelijk geen audio-CD's afspelen die zijn gemaakt met CD-R- of CD-RW-schijven.
- ❑ Sommige DVD-spelers en optische stations van computers kunnen mogelijk geen DVD's afspelen die zijn gemaakt met DVD+R DL-, DVD-R DL-, DVD+R-, DVD+RW-, DVD-R-, DVD-RW- of DVD-RAM-schijven.
- ❑ Als uw computer is voorzien van een Blu-ray Disc-station, kunt u Blu-ray Discs afspelen op uw computer. Het is echter mogelijk dat u bepaalde inhoud van Blu-ray Discs niet kunt afspelen of dat de computer instabiel wordt tijdens het afspelen van Blu-ray Discs. Als u inhoud normaal wilt afspelen, downloadt en installeert u de nieuwste updates voor Blu-ray Disc-afspeelsoftware met **VAIO Update**. Voor informatie over het gebruik van **VAIO Update** raadpleegt u **[Uw computer bijwerken \(pagina 23\)](#page-22-0)**.
- ❑ Afhankelijk van de systeemomgeving treden mogelijk onderbrekingen op in het geluid en/of gaan frames verloren tijdens het afspelen van AVC HD.
- ❑ Zet de computer niet in de modus voor energiebesparing terwijl u op de computer een schijf afspeelt.

## <span id="page-51-0"></span>Opmerkingen over regiocodes

Op de schijf of de verpakking staat een regiocode vermeld om aan te geven in welke regio en op welk type speler u de schijf kunt afspelen. Als de regiocode "all" is, kunt u de betreffende schijf bijna overal ter wereld afspelen. Als de regiocode voor uw regio verschilt van die op het label, kunt u de schijf niet op de computer afspelen.

Raadpleeg de volgende tabel om te zien welke regiocode voor uw regio wordt gebruikt.

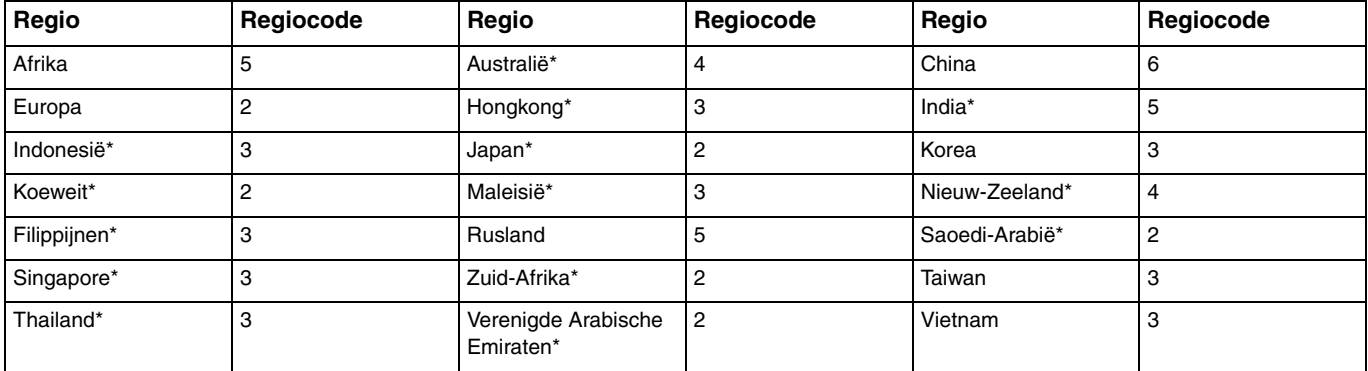

Standaard is er geen regiocode aan het optische station van uw computer toegewezen.

<span id="page-52-0"></span>Als u voor het eerst een DVD-video op uw computer afspeelt, voert u de volgende stappen uit voordat u de schijf plaatst:

- **1** Klik op **Starten** en **Computer**.
- **2** Klik met de rechtermuisknop op het pictogram voor het optische station en selecteer **Eigenschappen**.
- **3** Klik op de tab **Hardware**.
- **4** Selecteer het optische station in de lijst **Alle schijfstations** en klik op **Eigenschappen**.
- **5** Klik op de tab **DVD-regio**.
- **6** Selecteer de juiste regio in de lijst en klik op **OK**.

**!** U kunt de regiocode slechts een beperkt aantal keren wijzigen. Wanneer u dit aantal hebt bereikt, wordt de regiocode van het station permanent toegewezen en kunt u deze niet meer wijzigen. Wanneer u de configuratie van de computer wijzigt, wordt dit aantal niet ingesteld op de beginwaarde. Problemen ten gevolge van het wijzigen van de regiocode-instellingen van het station worden niet gedekt door de garantie.

# <span id="page-53-0"></span>Schijven afspelen

Een schijf afspelen

- **1** Plaats een schijf in het optische station.
	- **!**

Sluit alle actieve softwaretoepassingen voordat u een schijf afspeelt.

**2** Als er niets op het bureaublad verschijnt, klikt u op **Starten**, **Alle programma's** en de gewenste software om de schijf af te spelen.

Voor instructies over het gebruik van de software raadpleegt u het Help-bestand dat bij de software wordt geleverd.

# Bestanden naar schijven kopiëren

Bestanden naar een schijf kopiëren

- **1** Plaats een beschrijfbare schijf in het optische station.
	- **!**

Sluit alle actieve softwaretoepassingen voordat u bestanden naar een schijf kopieert.

**2** Als er niets op het bureaublad verschijnt, klikt u op **Starten**, **Alle programma's** en de gewenste schijfschrijfsoftware om bestanden naar de schijf te kopiëren.

Voor instructies over het gebruik van de software raadpleegt u het Help-bestand dat bij de software wordt geleverd.

# <span id="page-54-0"></span>De Memory Stick gebruiken

Een Memory Stick is een compact, draagbaar en veelzijdig IC-opnamemedium dat speciaal is ontworpen voor het uitwisselen en delen van digitale gegevens met compatibele producten, zoals digitale camera's en mobiele telefoons. Doordat een Memory Stick uitneembaar is, kan deze worden gebruikt voor externe gegevensopslag.

## Voordat u een Memory Stick gebruikt

De Memory Stick Duo-sleuf van uw computer kan worden gebruikt voor de media met de hieronder vermelde omvang en typen:

- ❑ Memory Stick Duo
- ❑ Memory Stick PRO Duo
- ❑ Memory Stick PRO-HG Duo

**!** Uw computer ondersteunt alleen Memory Sticks in het Duo-formaat en geen Memory Sticks in het standaardformaat.

#### ✍

De Memory Stick Duo-sleuf werkt tevens als **SD**-geheugenkaartsleuf.

Ga voor de meest recente informatie over Memory Sticks naar <http://www.sony.net/memorycard/>.

## <span id="page-55-0"></span>Een Memory Stick plaatsen en verwijderen

### Een Memory Stick plaatsen

- **1** Zoek de Memory Stick Duo-sleuf [\(pagina 15\).](#page-14-0)
- **2** Houd de Memory Stick met de pijl in de richting van de sleuf.
- **3** Schuif de Memory Stick voorzichtig in de sleuf tot deze vastklikt. Forceer de media nooit in de sleuf.

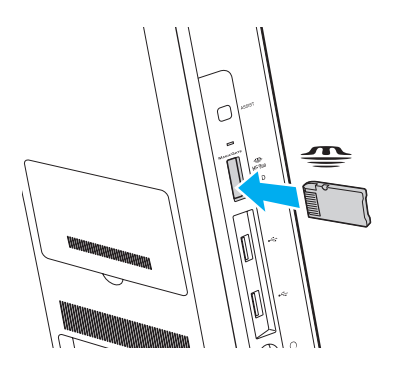

#### <span id="page-56-0"></span>✍

Als de Memory Stick niet gemakkelijk in de sleuf kan worden geplaatst, verwijdert u de module voorzichtig en controleert u of de module in de juiste richting is geplaatst.

Wanneer u de Memory Stick voor het eerst in de sleuf plaatst, wordt u mogelijk gevraagd stuurprogrammasoftware te installeren. In dat geval volgt u de instructies op het scherm om de software te installeren.

De Memory Stick wordt automatisch gedetecteerd door het systeem en de inhoud van de Memory Stick wordt weergegeven. Als er niets op het bureaublad verschijnt, klikt u op **Starten**, **Computer** en dubbelklikt u op het pictogram van de Memory Stick.

Het pictogram Memory Stick verschijnt in het venster **Computer** nadat u de Memory Stick in de sleuf hebt geplaatst.

**!**

Voordat u een Memory Stick Micro (M2) plaatst, moet u deze in een adapter in een M2 Duo-adapter schuiven. Als u de media rechtstreeks in de Memory Stick Duo-sleuf plaatst zonder de adapter, kunt u deze mogelijk niet meer uit de sleuf verwijderen.

<span id="page-57-0"></span>**!** Verwijder de Memory Stick niet terwijl het lampje voor mediatoegang brandt. Als u dit doet, kunnen gegevens verloren gaan. Het duurt even voordat grote volumes gegevens worden geladen. Controleer dus of het lampje uit is voordat u de Memory Stick verwijdert.

- **1** Zoek de Memory Stick Duo-sleuf [\(pagina 15\).](#page-14-0)
- **2** Controleer of het lampje voor mediatoegang uit is.
- **3** Duw de Memory Stick in de sleuf en laat vervolgens los. De Memory Stick wordt uitgeworpen.
- **4** Trek de Memory Stick uit de sleuf.

**!** Verwijder de Memory Stick altijd voorzichtig om te vermijden dat deze onverwachts uit de sleuf springt.

## <span id="page-58-0"></span>Een Memory Stick formatteren

### Een Memory Stick formatteren

Memory Sticks worden geformatteerd met de standaardinstelling en zijn klaar voor gebruik.

Als u de media opnieuw wilt formatteren op uw computer, voert u de volgende stappen uit.

**!** Gebruik voor het formatteren van een Memory Stick altijd een apparaat dat de Memory Stick ondersteunt en is ontworpen voor het formatteren van de Memory Stick.

Als u een Memory Stick formatteert, worden alle gegevens op de Stick verwijderd. Voordat u een Memory Stick formatteert, moet u controleren of deze geen belangrijke gegevens bevat.

Verwijder de Memory Stick niet uit de sleuf tijdens het formatteren. Dit kan een defect veroorzaken.

- **1** Zoek de Memory Stick Duo-sleuf [\(pagina 15\).](#page-14-0)
- **2** Schuif de Memory Stick voorzichtig in de sleuf tot deze vastklikt.
- **3** Klik op **Starten** en **Computer**.
- **4** Klik met de rechtermuisknop op het pictogram van de Memory Stick en kies **Formatteren**.
- **5** Klik op **Standaardinstellingen voor apparaten**.

**!** Mogelijk worden de clustergrootte en het bestandssysteem gewijzigd.

Selecteer niet **NTFS** in de vervolgkeuzelijst **Bestandssysteem** omdat hierdoor een storing kan worden veroorzaakt.

#### $\n *A*$

Het formatteerproces is sneller als u **Snelformatteren** selecteert onder **Opties voor formatteren**.

- <span id="page-59-0"></span>**6** Klik op **Starten**.
- **7** Volg de instructies op het scherm.

**!** De tijd die nodig is om de Memory Stick te formatteren, is afhankelijk van het type van de media.

## <span id="page-60-0"></span>Opmerkingen over het gebruik van Memory Sticks

- ❑ Uw computer is getest en compatibel bevonden met Memory Sticks van Sony met een capaciteit van maximaal 32 GB die met ingang van mei 2011 beschikbaar zijn. Compatibiliteit is echter niet gegarandeerd voor alle Memory Sticks.
- ❑ Als u de Memory Stick in de sleuf steekt, moet u erop letten dat de pijl in de juiste richting wijst. Forceer de Memory Stick nooit in de sleuf om beschadiging van de computer of media te vermijden.
- ❑ Wees voorzichtig bij het plaatsen en verwijderen van de Memory Stick uit de sleuf. Forceer de geheugenkaart nooit in of uit de sleuf.
- ❑ De compatibiliteit kan niet worden gegarandeerd als u Memory Sticks met meerdere conversieadapters plaatst.
- ❑ MagicGate is de algemene naam van de auteursrechtbeschermingstechnologie die door Sony is ontwikkeld. Gebruik Memory Sticks met het MagicGate-logo als u deze technologie wilt gebruiken.
- ❑ Behalve voor persoonlijk gebruik is het verboden audio- en/of afbeeldingsgegevens die u hebt opgenomen, te gebruiken zonder voorafgaande toestemming van de respectieve houders van het auteursrecht. Dit betekent dat Memory Sticks met gegevens die onder het auteursrecht vallen, alleen mogen worden gebruikt in situaties die door de auteursrechtwet worden toegestaan.
- ❑ Plaats niet meer dan één geheugenkaart in de sleuf. Als u de media niet goed in de sleuf plaatst, kunt u zowel de computer als de media beschadigen.

# <span id="page-61-0"></span>Andere modules/geheugenkaarten gebruiken

## De SD-geheugenkaart gebruiken

Uw computer is uitgerust met een **SD**-geheugenkaartsleuf. U kunt deze sleuf gebruiken voor de overdracht van gegevens tussen digitale camera's, camcorders, muziekspelers en andere audio- en videoapparaten.

### Voordat u een SD-geheugenkaart gebruikt

De **SD**-geheugenkaartsleuf op de computer is geschikt voor de volgende geheugenkaarten:

- ❑ SD-geheugenkaart
- ❑ SDHC-geheugenkaart
- ❑ SDXC-geheugenkaart

#### $\n *A*$

De **SD**-geheugenkaartsleuf werkt tevens als Memory Stick Duo-sleuf.

Zie **[Meer informatie over uw VAIO-computer \(pagina 5\)](#page-4-0)** voor het adres van de overeenkomstige website met ondersteuning voor de meest recente informatie over compatibele geheugenkaarten.

<span id="page-62-0"></span>Een SD-geheugenkaart plaatsen

- **1** Zoek de **SD**-geheugenkaartsleuf [\(pagina 15\)](#page-14-0).
- **2** Houd de SD-geheugenkaart met de pijl in de richting van de sleuf.
- **3** Schuif de SD-geheugenkaart voorzichtig in de sleuf tot deze vastklikt. Forceer de kaart nooit in de sleuf.

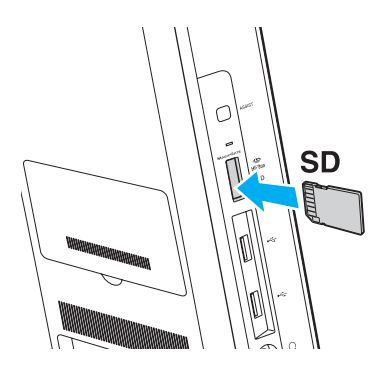

#### ✍

Wanneer u de SD-geheugenkaart voor het eerst in de sleuf plaatst, wordt u mogelijk gevraagd stuurprogrammasoftware te installeren. In dat geval volgt u de instructies op het scherm om de software te installeren.

Het pictogram SD-geheugenkaart verschijnt in het venster **Computer** nadat u de kaart in de sleuf hebt geplaatst.

<span id="page-63-0"></span>Een SD-geheugenkaart verwijderen

- **1** Zoek de **SD**-geheugenkaartsleuf [\(pagina 15\)](#page-14-0).
- **2** Controleer of het lampje voor mediatoegang uit is.
- **3** Duw de SD-geheugenkaart in de sleuf en laat vervolgens los. De SD-geheugenkaart wordt uitgeworpen.
- **4** Trek de SD-geheugenkaart uit de sleuf.

# <span id="page-64-0"></span>Opmerkingen over het gebruik van geheugenkaarten

### Algemene opmerkingen over het gebruik van geheugenkaarten

- ❑ Gebruik alleen geheugenkaarten die voldoen aan de standaarden die door uw computer worden ondersteund.
- ❑ Als u de geheugenkaart in de sleuf steekt, moet u erop letten dat de pijl in de juiste richting wijst. Forceer de geheugenkaart nooit in de sleuf om beschadiging van de computer of media te vermijden.
- ❑ Wees voorzichtig bij het plaatsen en verwijderen van de geheugenkaart. Forceer de geheugenkaart nooit in of uit de sleuf.
- ❑ Verwijder de geheugenkaart niet terwijl het lampje voor mediatoegang brandt. Als u dit doet, kunnen gegevens verloren gaan.
- ❑ Probeer geen geheugenkaart of geheugenkaartadapter van een ander type in de geheugenkaartsleuf te plaatsen. Als u een niet-compatibele geheugenkaart of geheugenkaartadapter plaatst, is deze mogelijk moeilijk uit de sleuf te verwijderen. De geheugenkaart kan bovendien de computer beschadigen.
- ❑ Plaats niet meer dan één geheugenkaart in de sleuf. Als u de media niet goed in de sleuf plaatst, kunt u zowel de computer als de media beschadigen.

### Opmerkingen over het gebruik van SD-geheugenkaarten

- ❑ Uw computer is alleen getest en compatibel bevonden met de belangrijkste merken geheugenkaarten die vanaf mei 2011 verkrijgbaar zijn. Niet voor alle geheugenkaarten kan echter de compatibiliteit worden gegarandeerd.
- ❑ SD-geheugenkaarten (maximaal 2 GB), SDHC-geheugenkaarten (maximaal 32 GB) en SDXC-geheugenkaarten (maximaal 64 GB) zijn getest en compatibel bevonden met uw computer.
- ❑ Sommige typen SD-geheugenkaarten, bijvoorbeeld kaarten met de functie UHS (Ultra High Speed-gegevensoverdracht), kunnen erg warm worden vanwege continu gebruik van de geheugenkaarten. Wacht in dat geval even totdat de kaart afkoelt voordat u deze verwijdert.

# <span id="page-65-0"></span>Het internet gebruiken

Voordat u het internet kunt gebruiken, moet u een abonnement nemen bij een internetprovider en de apparatuur configureren die u nodig hebt om uw computer met het internet te verbinden.

De volgende soorten internetverbindingsservices zijn mogelijk beschikbaar bij uw internetprovider:

- FTTH (Fiber to the Home)
- ❑ DSL (Digital Subscriber Line)
- ❑ Kabelmodem
- ❑ Satelliet
- ❑ Inbelverbinding

Neem contact op met uw internetprovider voor meer informatie over de apparatuur die u nodig hebt om verbinding te maken met het internet en over hoe u uw computer met het internet kunt verbinden.

#### ✍

Als u uw computer met het internet wilt verbinden met behulp van de draadloze LAN-functie. Zie **[Het draadloze LAN gebruiken \(pagina 68\)](#page-67-0)** voor meer informatie.

#### **!**

Wanneer u uw computer met het internet verbindt, moet u de nodige veiligheidsmaatregelen in acht nemen om de computer tegen aanvallen via het internet te beschermen.

Afhankelijk van het servicecontract met uw internetprovider, hebt u mogelijk een externe modem nodig (bijvoorbeeld een USB-telefoonmodem, een DSL-modem of een kabelmodem) om verbinding te maken met het internet. Raadpleeg de handleiding bij de modem voor gedetailleerde informatie over het aansluiten en configureren van de modem.

# <span id="page-66-0"></span>Het netwerk (LAN) gebruiken

U kunt de computer aansluiten op netwerken van het type 1000BASE-T/100BASE-TX/10BASE-T via een LAN-kabel. Sluit het ene uiteinde van een LAN-kabel (niet meegeleverd) aan op de LAN-poort achter op de computer en het andere uiteinde op het netwerk. Raadpleeg de netwerkbeheerder voor de gedetailleerde instellingen en de apparaten die nodig zijn voor LAN-toegang.

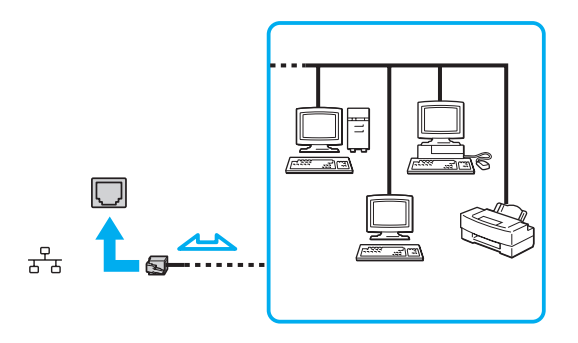

#### ✍

Uw computer kan op elk netwerk worden aangesloten zonder de standaardinstellingen te wijzigen.

#### **!**

Sluit geen telefoonkabel aan op de LAN-poort van de computer.

Als de LAN-poort is aangesloten op een van de hieronder genoemde telefoonlijnen, kan door hoge elektrische stroom naar de poort schade, oververhitting of brand worden veroorzaakt.

- Telefoonlijnen voor thuisgebruik (intercom-luidsprekertelefoon) of zakelijk gebruik (bedrijfstelefoon met meerdere lijnen)
- De lijnen van het openbare telefoonnet
- PBX (Private Branch Exchange)

# <span id="page-67-1"></span><span id="page-67-0"></span>Het draadloze LAN gebruiken

Via WLAN (Wireless LAN) kan uw computer verbinding maken met een netwerk via een draadloze verbinding.

 $\boldsymbol{\Omega}$ 

WLAN maakt gebruik van de volgende standaard IEEE 802.11a/b/g/n, die de specificaties voor het gebruikte technologietype bevat. Zie de specificaties voor informatie over de configuratie van uw computer.

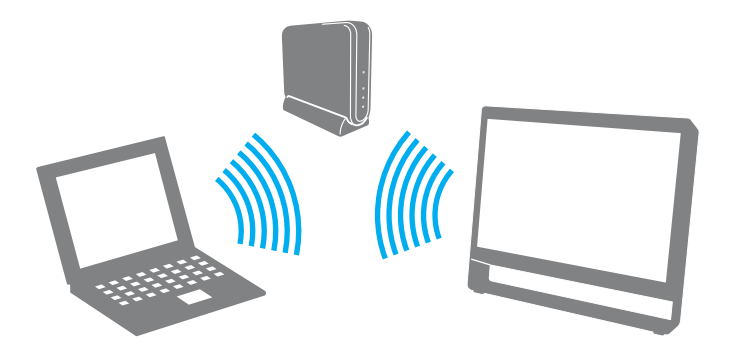

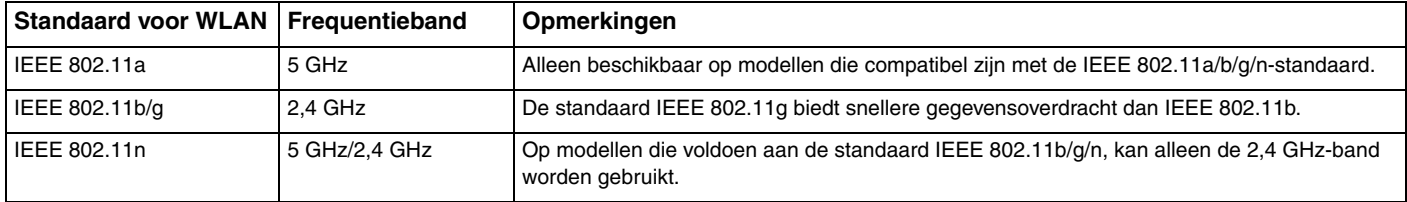

## <span id="page-68-0"></span>Opmerkingen over het gebruik van de WLAN-functie

### Algemene opmerkingen over het gebruik van de WLAN-functie

- ❑ In sommige landen of regio's is lokale regelgeving van toepassing op het gebruik van WLAN-producten (bijvoorbeeld een beperkt aantal kanalen).
- ❑ De standaarden IEEE 802.11a en IEEE 802.11n zijn niet beschikbaar in ad hoc-netwerken.
- ❑ De 2,4 GHz-band, waarmee draadloze LAN-apparaten werken, wordt door tal van apparaten gebruikt. Hoewel bij draadloze LAN-apparaten technologie wordt gebruikt om radiostoringen te minimaliseren die worden veroorzaakt door andere apparaten die dezelfde band gebruiken, kunnen dergelijke radiostoringen de communicatiesnelheden verlagen en leiden tot een kleiner communicatiebereik of communicatiefouten.
- ❑ De communicatiesnelheid en het bereik variëren afhankelijk van de volgende omstandigheden:
	- ❑ De afstand tussen de communicerende apparaten
	- ❑ Of zich obstakels tussen de apparaten bevinden
	- ❑ De configuratie van de apparaten
	- ❑ Zendcondities
	- ❑ De onmiddellijke omgeving, waaronder de aanwezigheid van muren en de materialen waarvan deze gemaakt zijn
	- ❑ De gebruikte software
- ❑ Afhankelijk van de zendcondities kan de communicatie worden afgesneden.
- ❑ De daadwerkelijke communicatiesnelheid kan lager zijn dan de snelheid die op de computer wordt weergegeven.
- ❑ Als u WLAN-producten met verschillende standaarden implementeert die dezelfde band gebruiken op hetzelfde draadloze netwerk, kan de communicatiesnelheid lager worden als gevolg van radiostoring. Op basis van deze overweging zijn WLAN-producten zo ontworpen dat de communicatiesnelheid wordt verlaagd om te garanderen dat communicatie mogelijk is met een ander WLAN-product dat voldoet aan een andere standaard maar gebruikmaakt dezelfde band. Wanneer de communicatiesnelheid lager is dan verwacht, kan de communicatiesnelheid hoger worden door het draadloze kanaal op het toegangspunt te veranderen.

### <span id="page-69-0"></span>Opmerking over gegevensversleuteling

De WLAN-standaard omvat de volgende coderingssystemen: Wired Equivalent Privacy (WEP), een beveiligingsprotocol, Wi-Fi Protected Access 2 (WPA2) en Wi-Fi Protected Access (WPA). WPA2 en WPA zijn ontstaan uit een gezamenlijk voorstel van de IEEE en de Wi-Fi Alliance. Beide zijn specificaties van standaarden gebaseerd op onderling uitwisselbare verbeteringen in de beveiliging waardoor de bescherming van de gegevens en de toegangscontrole van de bestaande Wi-Fi-netwerken worden verbeterd. WPA is ontwikkeld om voorwaarts compatibel te zijn met de specificatie IEEE 802.11i. Het maakt gebruik van het verbeterde gegevenscodeersysteem Temporal Key Integrity Protocol (TKIP) naast de gebruikersidentificatie met behulp van 802.1X en het Extensible Authentication Protocol (EAP). De kwetsbare draadloze verbinding tussen de clients en de toegangspunten wordt beveiligd door middel van codering. Daarnaast zijn er een aantal speciaal voor LAN's ontwikkelde beveiligingsmechanismen voor het beschermen van de privacy zoals: wachtwoordbeveiliging, end-to-end codering, VPN's (virtual private networks) en verificatie. WPA2, de tweede generatie van WPA, biedt betere gegevensbeveiliging en netwerktoegangscontrole, en is ook ontworpen om alle 802.11-apparaten te beveiligen, ongeacht de versie (802.11b, 802.11a, 802.11g en 802.11n, multi-band en multi-mode). Bovendien biedt WPA2 op basis van de geratificeerde norm IEEE 802.11i beveiliging van overheidsniveau door toepassing van de AES-coderingsalgoritme die voldoet aan NIST (National Institute of Standards and Technology) FIPS 140-2, en op 802.1X-gebaseerde verificatie. WPA2 is achterwaarts compatibel met WPA.

**!**

## <span id="page-70-0"></span>Draadloze LAN-communicatie starten

U moet eerst de draadloze LAN-communicatie tussen uw computer en een toegangspunt (niet meegeleverd) tot stand brengen. Zie **Windows Help en ondersteuning** voor meer informatie. Klik voor hulp bij het installeren van een draadloos netwerk op **Starten**, **Alle programma's** en **VAIO Easy Connect**, en volg de aanwijzingen op het scherm van **Gemakkelijke installatie internetverbinding**.

Verdere informatie over hoe u het kanaal selecteert dat door het toegangspunt zal worden gebruikt, vindt u in de handleiding bij uw toegangspunt.

#### Draadloze LAN-communicatie starten

- **1** Controleer of een toegangspunt is ingesteld. Raadpleeg de handleiding bij uw toegangspunt voor meer informatie.
- **2** Klik op **Starten**, Alle programma's en VAIO Smart Network of klik op het pictogram VAIO Smart Network **F** op de taakbalk.
- **3** Klik op de schakelaar naast **Draadloos LAN** (Wireless LAN) om deze op **On** te zetten in het venster **VAIO Smart Network**.

Controleer of het **WIRELESS**-lampje gaat branden.

- **4** Klik op all of **b** op de taakbalk.
- **5** Selecteer het gewenste toegangspunt en klik op **Verbinden**.

# <span id="page-71-0"></span>Draadloze LAN-communicatie stoppen

### Draadloze LAN-communicatie stoppen

Klik op de schakelaar naast **Draadloos LAN** (Wireless LAN) om deze op **Off** te zetten in het venster **VAIO Smart Network**.

**!** Als u de WLAN-functie uitschakelt terwijl externe documenten, bestanden of bronnen worden gebruikt, kan gegevensverlies optreden.
## <span id="page-72-0"></span>De BLUETOOTH-functie gebruiken

#### Q

Mogelijk zijn niet alle voorzieningen en opties uit dit gedeelte beschikbaar op uw computer. Zie de specificaties voor informatie over de configuratie van uw computer.

U kunt draadloze communicatie tot stand brengen tussen uw computer en andere BLUETOOTH®-apparaten, zoals andere computers of mobiele telefoons. U kunt zonder kabels informatie tussen deze apparaten uitwisselen tot op een afstand van 10 meter in een open ruimte.

### BLUETOOTH-beveiliging

De draadloze technologie van BLUETOOTH beschikt over een identificatiefunctie waarmee u kunt vaststellen met wie u communiceert. Met de identificatiefunctie kunt u voorkomen dat anonieme BLUETOOTH-apparaten toegang kunnen krijgen tot uw computer.

De eerste keer dat twee BLUETOOTH-apparaten met elkaar communiceren, dient voor beide apparaten een sleutel (een wachtwoord dat nodig is voor de verificatie) te worden vastgesteld. Hiermee worden deze apparaten geregistreerd. Wanneer een apparaat eenmaal is geregistreerd, hoeft u deze sleutel niet opnieuw in te voeren.

#### $\mathbb{Z}_p$

De sleutel kan iedere keer verschillend zijn, maar moet wel aan beide zijden hetzelfde zijn.

Voor bepaalde apparaten, zoals een muis, kan geen sleutel worden ingevoerd.

### <span id="page-73-0"></span>Communiceren met een ander BLUETOOTH-apparaat

U kunt een draadloze verbinding tot stand brengen tussen de computer en een BLUETOOTH-apparaat, bijvoorbeeld een andere computer, een mobiele telefoon, PDA, hoofdtelefoon, muis of digitale camera.

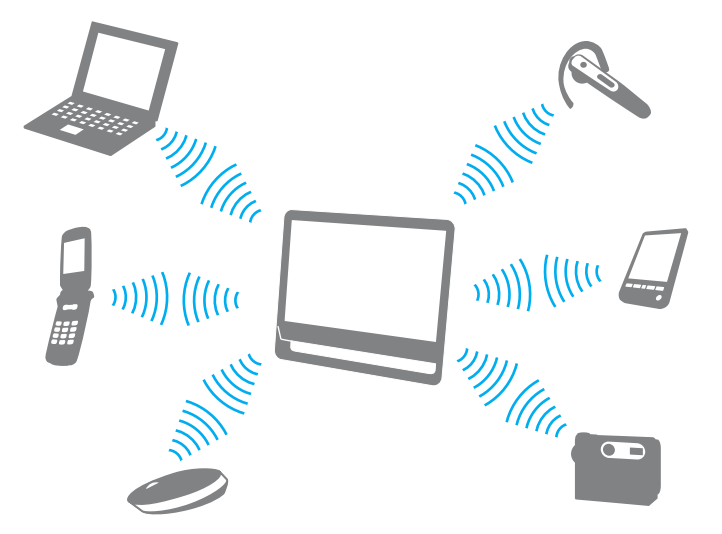

#### Communiceren met een ander BLUETOOTH-apparaat

Voor de communicatie met een ander BLUETOOTH-apparaat moet u eerst de BLUETOOTH-functie instellen. Zie **Windows Help en ondersteuning** voor informatie over het instellen en gebruiken van de BLUETOOTH-functie.

- 1 Klik op Starten, Alle programma's en VAIO Smart Network of klik op het pictogram VAIO Smart Network **in de op de taakbalk**.
- **2** Klik op de schakelaar naast **BLUETOOTH** om deze op **On** te zetten in het venster **VAIO Smart Network**. Controleer of het **WIRELESS**-lampje gaat branden.

### <span id="page-74-0"></span>BLUETOOTH-communicatie stoppen

BLUETOOTH-communicatie stoppen

- **1** Schakel het BLUETOOTH-apparaat uit dat met uw computer communiceert.
- **2** Klik op de schakelaar naast **BLUETOOTH** om deze op **Off** te zetten in het venster **VAIO Smart Network**.

## <span id="page-75-0"></span>Opmerkingen over het gebruik van de BLUETOOTH-functie

- ❑ De gegevensoverdrachtsnelheid varieert, afhankelijk van de volgende omstandigheden:
	- ❑ Obstakels, zoals muren, die zich tussen apparaten bevinden
	- ❑ De afstand tussen de apparaten
	- ❑ Het in de muren gebruikte materiaal
	- ❑ De nabijheid van magnetrons en draadloze telefoons
	- ❑ Radiofrequentie-interferentie en andere omgevingsfactoren
	- ❑ De configuratie van de apparaten
	- ❑ Het type softwaretoepassing
	- ❑ Het type besturingssysteem
	- ❑ Het gelijktijdig gebruik van functies voor draadloos LAN en BLUETOOTH op uw computer
	- ❑ De grootte van het bestand dat wordt uitgewisseld
- ❑ Grote bestanden kunnen tijdens de continue overdracht soms beschadigd raken vanwege de beperkingen van de BLUETOOTH-standaard en elektromagnetische interferentie in de omgeving.
- ❑ Alle BLUETOOTH-apparaten moeten zijn gecertificeerd om ervoor te zorgen dat de geldende standaardvereisten worden aangehouden. Zelfs als aan de standaarden wordt voldaan, kunnen de prestaties, specificaties en bedieningsprocedures van afzonderlijke apparaten verschillen. Niet in alle situaties is het mogelijk gegevens uit te wisselen.
- ❑ Video en audio zijn mogelijk niet gesynchroniseerd als u video's op uw computer afspeelt terwijl de audio wordt uitgevoerd vanaf een aangesloten BLUETOOTH-apparaat. Dit komt regelmatig voor bij het gebruik van BLUETOOTH-technologie en duidt niet op een defect.
- <span id="page-76-0"></span>❑ De 2,4 GHz-band, waar BLUETOOTH-apparaten of draadloze LAN-apparaten mee werken, wordt door diverse apparaten gebruikt. Hoewel bij BLUETOOTH-apparaten technologie wordt gebruikt om radiostoringen te minimaliseren die worden veroorzaakt door andere apparaten die dezelfde band gebruiken, kunnen dergelijke radiostoringen de communicatiesnelheden verlagen en leiden tot een kleiner communicatiebereik of communicatiefouten.
- ❑ Het is mogelijk dat de BLUETOOTH-functie niet met andere apparaten werkt, afhankelijk van de fabrikant of de softwareversie die door de fabrikant wordt gebruikt.
- ❑ Als u meerdere BLUETOOTH-apparaten op de computer aansluit, kan dat leiden tot kanaalcongestie, waardoor de prestaties van de apparaten verminderen. Dit is normaal bij het gebruik van BLUETOOTH-technologie en duidt niet op een defect.

# <span id="page-77-0"></span>Randapparaten gebruiken

U kunt de functies van de VAIO-computer uitbreiden met behulp van de verschillende poorten op de computer.

- ❑ **[Externe luidsprekers of een hoofdtelefoon aansluiten \(pagina 79\)](#page-78-1)**
- ❑ **[Een externe microfoon aansluiten \(pagina 80\)](#page-79-0)**
- ❑ **[Een USB-apparaat aansluiten \(pagina 81\)](#page-80-0)**

## <span id="page-78-1"></span><span id="page-78-0"></span>Externe luidsprekers of een hoofdtelefoon aansluiten

U kunt externe geluidsuitvoerapparaten (niet meegeleverd) op uw computer aansluiten, zoals luidsprekers of een hoofdtelefoon.

Externe luidsprekers aansluiten

#### ✍

Sluit alleen luidsprekers aan die zijn ontworpen voor gebruik met een computer.

#### **!**

Verlaag het volume vóór u de luidsprekers inschakelt.

Sluit externe luidsprekers (1) aan op de hoofdtelefoonconnector (2)  $\Omega$  met behulp van een luidsprekerkabel (3) (niet meegeleverd).

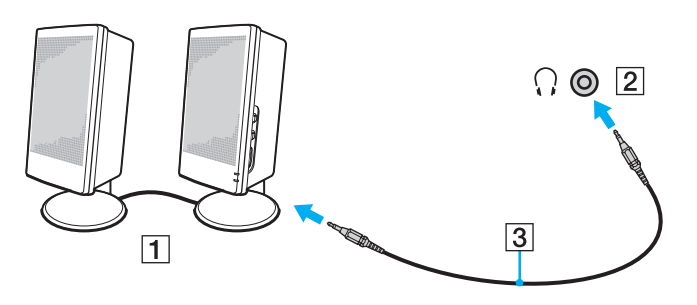

## <span id="page-79-1"></span><span id="page-79-0"></span>Een externe microfoon aansluiten

U kunt een externe microfoon (niet meegeleverd) aansluiten op de computer.

Een externe microfoon aansluiten

Steek de microfoonkabel (1) in de microfoonconnector (2)  $\blacklozenge$ .

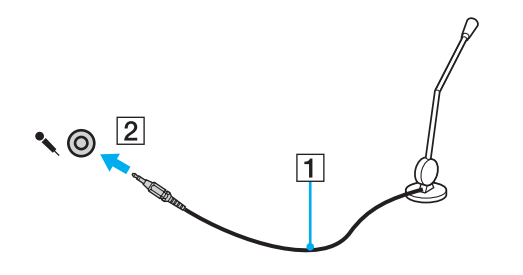

✍ Sluit alleen microfoons aan die zijn ontworpen voor gebruik met een computer.

## <span id="page-80-1"></span><span id="page-80-0"></span>Een USB-apparaat aansluiten

U kunt op uw computer een USB-apparaat (Universal Serial Bus) aansluiten, zoals een muis, een diskettestation, een luidspreker of een printer.

#### Een USB-apparaat aansluiten

- **1** Kies de USB-poort (1) die u wilt gebruiken.
- **2** Steek de USB-apparaatkabel (2) in de USB-poort.

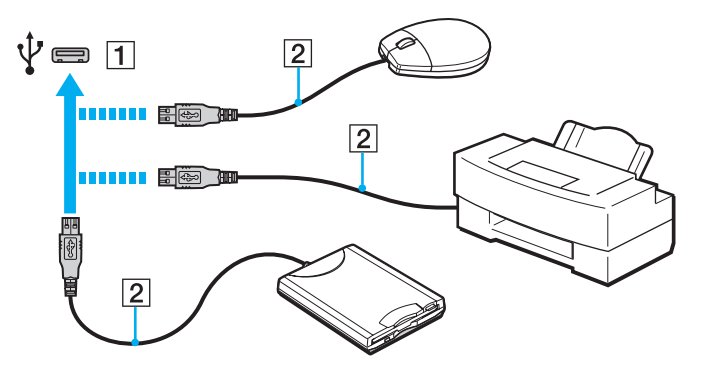

#### $\sim$  82

### <span id="page-81-0"></span>Opmerkingen bij het aansluiten van een USB-apparaat

- ❑ U moet mogelijk de stuurprogrammasoftware installeren die bij uw USB-apparaat is geleverd voordat u het apparaat kunt gebruiken. Raadpleeg de handleiding bij het USB-apparaat voor meer informatie.
- ❑ Als u documenten wilt afdrukken, moet u een USB-printer gebruiken die compatibel is met uw versie van Windows.
- ❑ Raadpleeg de handleiding bij het USB-apparaat voor meer informatie over het verwijderen van USB-apparaten.
- ❑ Om te voorkomen dat de computer en/of het USB-apparaat beschadigd worden, let u op de volgende punten:
	- ❑ Als u de computer verplaatst terwijl er USB-apparaten zijn aangesloten, let u erop dat de USB-poorten niet worden blootgesteld aan schokken of grote druk.
	- ❑ Plaats de computer niet in een zak of draagdoos terwijl er USB-apparaten zijn aangesloten.

#### $\sim$  83

# <span id="page-82-0"></span>Uw VAIO-computer aanpassen

In dit deel wordt kort beschreven hoe u de standaardinstellingen van uw VAIO-computer kunt aanpassen. U leert onder andere hoe u uw Sony-software en -hulpprogramma's kunt gebruiken en het uiterlijk ervan kunt aanpassen.

- ❑ **[Prestatiemodi selecteren \(pagina 84\)](#page-83-1)**
- ❑ **[Het wachtwoord instellen \(pagina 85\)](#page-84-0)**
- ❑ **[VAIO Control Center gebruiken \(pagina 91\)](#page-90-0)**

## <span id="page-83-1"></span><span id="page-83-0"></span>Prestatiemodi selecteren

### ပြ

Mogelijk zijn niet alle voorzieningen en opties uit dit gedeelte beschikbaar op uw computer.

Op modellen met het Dynamisch hybride grafisch systeem (zowel de AMD Radeon Graphics als de Intel HD Graphics) schakelt de computer de videocontroller automatisch voor een optimale prestatie afhankelijk van de uitgevoerde softwaretoepassing. Als u de prestatiemodus wilt wijzigen voor specifieke softwaretoepassingen, zoals video- en beeldsoftwaretoepassingen, kunt u de modus voor elke softwaretoepassing handmatig selecteren door de onderstaande stappen te volgen.

#### Een prestatiemodus selecteren

**1** Klik met de rechtermuisknop op het bureaublad en selecteer **Schakelbare graphics configureren** (Configure Switchable Graphics).

Het venster voor het selecteren van prestatie wordt weergegeven.

**2** Klik op de knop naast de gewenste softwaretoepassing om de prestatiemodus te selecteren.

## <span id="page-84-1"></span><span id="page-84-0"></span>Het wachtwoord instellen

Stel een wachtwoord in om uw computer te beveiligen tegen onbevoegd gebruik. De gebruiker moet dat wachtwoord invoeren als de computer wordt ingeschakeld en als de computer vanuit de slaapstand weer in de normale stand wordt gezet.

**!**

Vergeet uw wachtwoord niet. Noteer het wachtwoord en bewaar het op een veilige plaats.

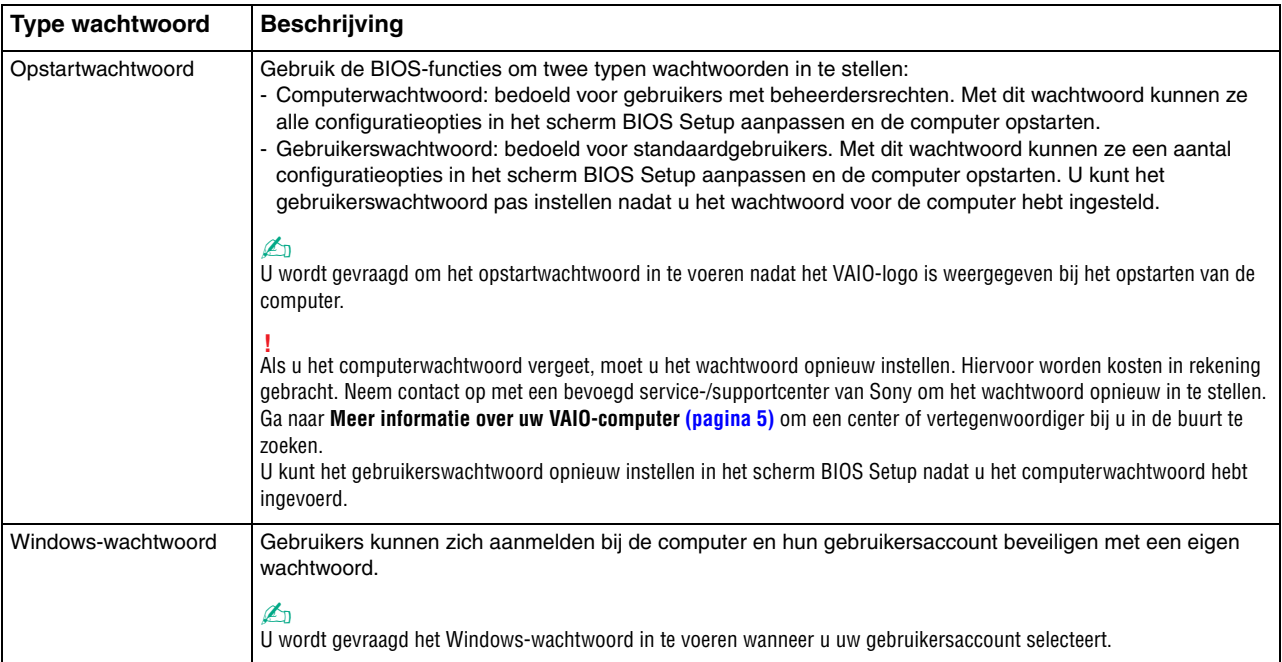

### <span id="page-85-0"></span>Het opstartwachtwoord instellen

#### Het opstartwachtwoord (wachtwoord voor de computer) toevoegen

- **1** Zet de computer aan en druk herhaaldelijk op de toets **F2** totdat het VAIO-logo verdwijnt. Het scherm BIOS Setup verschijnt. Als het scherm niet verschijnt, start u de computer opnieuw op het probeert u het nogmaals.
- **2** Druk op de knop ← of → om Security te selecteren. Selecteer Set Machine Password om het tabblad Security weer te geven en druk op **Enter**.
- **3** Voer in het scherm voor invoer van het wachtwoord tweemaal het wachtwoord in en druk vervolgens op **Enter**. Het wachtwoord mag maximaal 32 alfanumerieke tekens lang zijn (inclusief spaties).
- **4** Selecteer **Password when Power On** onder **Security** en druk op **Enter**.
- **5** Verander de instelling van **Disabled** in **Enabled**.
- **6** Druk op de toets  $\leftarrow$  of  $\rightarrow$  om Exit te selecteren en selecteer Exit Setup. Druk vervolgens op Enter. Druk wanneer om bevestiging wordt gevraagd op **Enter**.

 $\sim$  87 $\sim$ 

<span id="page-86-0"></span>Het opstartwachtwoord (gebruikerswachtwoord) toevoegen

#### **!**

Stel eerst het wachtwoord voor de computer in voordat u het gebruikerswachtwoord instelt.

- **1** Zet de computer aan en druk herhaaldelijk op de toets **F2** totdat het VAIO-logo verdwijnt. Het scherm BIOS Setup verschijnt. Als het scherm niet verschijnt, start u de computer opnieuw op het probeert u het nogmaals.
- **2** Voer het wachtwoord voor de computer in en druk op **Enter**.
- **3** Druk op de toets  $\leftarrow$  of  $\rightarrow$  om Security te selecteren. Selecteer Set User Password om het tabblad Security weer te geven en druk op **Enter**.
- **4** Voer in het scherm voor invoer van het wachtwoord tweemaal het wachtwoord in en druk vervolgens op **Enter**. Het wachtwoord mag maximaal 32 alfanumerieke tekens lang zijn (inclusief spaties).
- **5** Druk op de toets ← of → om **Exit** te selecteren en selecteer **Exit Setup**. Druk vervolgens op **Enter**. Druk wanneer om bevestiging wordt gevraagd op **Enter**.

Het opstartwachtwoord wijzigen of verwijderen (wachtwoord voor de computer)

- **1** Zet de computer aan en druk herhaaldelijk op de toets **F2** totdat het VAIO-logo verdwijnt. Het scherm BIOS Setup verschijnt. Als het scherm niet verschijnt, start u de computer opnieuw op het probeert u het nogmaals.
- **2** Voer het wachtwoord voor de computer in en druk op **Enter**.
- **3** Druk op de toets  $\leftarrow$  of  $\rightarrow$  om Security te selecteren. Selecteer Set Machine Password om het tabblad Security weer te geven en druk op **Enter**.
- **4** Voer in het scherm voor invoer van het wachtwoord eenmaal het huidige wachtwoord in en voer vervolgens tweemaal een nieuw wachtwoord in. Druk op **Enter**.

Als u het wachtwoord wilt verwijderen, laat u **Enter New Password** en **Confirm New Password** leeg en drukt u op **Enter**.

**5** Druk op de toets ← of → om Exit te selecteren en selecteer Exit Setup. Druk vervolgens op Enter. Druk wanneer om bevestiging wordt gevraagd op **Enter**.

<span id="page-87-0"></span>Het opstartwachtwoord wijzigen of verwijderen (gebruikerswachtwoord)

- **1** Zet de computer aan en druk herhaaldelijk op de toets **F2** totdat het VAIO-logo verdwijnt. Het scherm BIOS Setup verschijnt. Als het scherm niet verschijnt, start u de computer opnieuw op het probeert u het nogmaals.
- **2** Voer het gebruikerswachtwoord in en druk op **Enter**.
- **3** Druk op de toets  $\leftarrow$  of  $\rightarrow$  om Security te selecteren. Selecteer Set User Password om het tabblad Security weer te geven en druk op **Enter**.
- **4** Voer in het scherm voor invoer van het wachtwoord eenmaal het huidige wachtwoord in en voer vervolgens tweemaal een nieuw wachtwoord in. Druk op **Enter**. Als u het wachtwoord wilt verwijderen, laat u **Enter New Password** en **Confirm New Password** leeg en drukt u op **Enter**.
- **5** Druk op de toets  $\leftarrow$  of  $\rightarrow$  om Exit te selecteren en selecteer Exit Setup. Druk vervolgens op Enter. Druk wanneer om bevestiging wordt gevraagd op **Enter**.

### <span id="page-88-0"></span>Het Windows-wachtwoord instellen

#### Het Windows-wachtwoord toevoegen

- Klik op **Starten** en **Configuratiescherm**.
- Klik op het pictogram **Gebruikersaccounts en Ouderlijk toezicht** of **Gebruikersaccounts**.
- Klik op **Gebruikersaccounts**.
- Klik op **Een wachtwoord voor uw account instellen** onder **Uw gebruikersaccount wijzigen**.
- Voer in de velden **Nieuw wachtwoord** en **Bevestig het nieuwe wachtwoord** het wachtwoord voor uw account in.
- Klik op **Wachtwoord instellen**.

#### ✍

Zie **Windows Help en ondersteuning** voor meer informatie over het Windows-wachtwoord.

#### Het Windows-wachtwoord wijzigen

- Klik op **Starten** en **Configuratiescherm**.
- Klik op het pictogram **Gebruikersaccounts en Ouderlijk toezicht** of **Gebruikersaccounts**.
- Klik op **Gebruikersaccounts**.
- Klik op **Uw wachtwoord wijzigen**.
- Voer in het veld **Huidig wachtwoord** het huidige wachtwoord in.
- Voer in de velden **Nieuw wachtwoord** en **Bevestig het nieuwe wachtwoord** het nieuwe wachtwoord in.
- Klik op **Wachtwoord wijzigen**.

<span id="page-89-0"></span>Het Windows-wachtwoord verwijderen

- **1** Klik op **Starten** en **Configuratiescherm**.
- **2** Klik op het pictogram **Gebruikersaccounts en Ouderlijk toezicht** of **Gebruikersaccounts**.
- **3** Klik op **Gebruikersaccounts**.
- **4** Klik op **Mijn wachtwoord verwijderen**.
- **5** Voer in het veld **Huidig wachtwoord** het huidige wachtwoord in dat u wilt verwijderen.
- **6** Klik op **Wachtwoord verwijderen**.

# <span id="page-90-1"></span><span id="page-90-0"></span>VAIO Control Center gebruiken

Met het hulpprogramma **VAIO Control Center** kunt u systeeminformatie bekijken en voorkeuren voor de werking van het systeem instellen.

### VAIO Control Center gebruiken

- **1** Klik op **Starten**, **Alle programma's** en **VAIO Control Center**.
- **2** Selecteer het gewenste besturingselement en wijzig de instellingen.
- **3** Als u klaar bent, klikt u op **OK**. De instelling van het gewenste item is gewijzigd.

#### $\mathbb{Z}_n$

Raadpleeg het Help-bestand dat bij **VAIO Control Center** wordt geleverd voor meer informatie over de verschillende opties. Niet alle besturingselementen zijn zichtbaar als u **VAIO Control Center** opent als een standaardgebruiker.

## <span id="page-91-0"></span>S-FORCE Front Surround 3D gebruiken

S-FORCE Front Surround 3D is een virtuele surroundtechnologie waardoor u met de ingebouwde luidsprekers kunt genieten van een krachtige en realistische surroundsound. Het effect valt met name op wanneer u naar films kijkt.

#### S-FORCE Front Surround 3D inschakelen

- **1** Klik op **Starten**, **Alle programma's** en **VAIO Control Center**.
- **2** Klik op **Geluid** en **Instellingen geluidseffect** (Sound Effect Settings).
- **3** Klik op **S-FORCE Front Surround 3D gebruiken** (Use S-FORCE Front Surround 3D) en op **OK**.

**!** S-FORCE Front Surround 3D werkt alleen voor de geluidsuitvoer van de ingebouwde luidsprekers.

Gelijktijdig gebruik van S-FORCE Front Surround 3D en Dolby PC Entertainment Experience is niet mogelijk.

#### $\n *A*$

Voor een optimaal effect van S-FORCE Front Surround 3D plaatst u de computer direct tegenover de plaats waar u luistert en blijft u binnen de optimale afstand: op ongeveer 1 meter afstand van de computer.

# <span id="page-92-0"></span>Uw VAIO-computer uitbreiden

Uw VAIO-computer en de geheugenmodules bevatten precisieonderdelen en werken op basis van een elektronischeconnectortechnologie. Om te vermijden dat de garantie vervalt tijdens de garantieperiode voor het product, volgt u de onderstaande aanbevelingen:

- ❑ Neem contact op met de dealer als u een nieuwe geheugenmodule wilt installeren.
- ❑ Installeer geheugenmodules nooit zelf, tenzij u hiermee vertrouwd bent.
- ❑ Raak de connectors niet aan en open het kapje van het geheugenmodulecompartiment niet.

Neem contact op met een bevoegd service-/supportcenter van Sony voor assistentie. Ga naar **[Meer informatie over uw](#page-4-0)  [VAIO-computer \(pagina 5\)](#page-4-0)** om een center of vertegenwoordiger bij u in de buurt te zoeken.

#### စြ

Het type module en de hoeveelheid geheugen die op uw computer zijn geïnstalleerd, zijn afhankelijk van het model dat u hebt gekocht. Zie de specificaties voor informatie over de configuratie van uw computer.

## <span id="page-93-0"></span>Geheugen toevoegen en verwijderen

Als u de functies van uw computer wilt uitbreiden, kunt u de hoeveelheid geheugen uitbreiden door optionele geheugenmodules te installeren. Voordat u een upgrade uitvoert voor het geheugen van uw computer, leest u de opmerkingen en procedures op de volgende pagina's.

### Opmerkingen over het toevoegen/verwijderen van geheugenmodules

- ❑ Plaats de computer op een plat oppervlak voordat u geheugenmodules toevoegt of verwijdert.
- ❑ Wees voorzichtig als u het geheugen vervangt. Onjuiste installatie van geheugenmodules kan schade aan het systeem veroorzaken. Hierdoor kan de garantie van de fabrikant vervallen.
- ❑ Gebruik alleen geheugenmodules die compatibel zijn met de computer. Als een geheugenmodule niet door de computer wordt gedetecteerd of het besturingssysteem Windows instabiel gedrag vertoont, neemt u contact op met de leverancier of de fabrikant van uw geheugenmodule.
- ❑ Elektrostatische ontlading (ESD) kan elektronische componenten beschadigen. Zorg voordat u een geheugenmodule aanraakt voor het volgende:
	- Bij de stappen die worden beschreven in dit document wordt verondersteld dat u vertrouwd bent met algemene computerterminologie en met de veiligheidsgebruiken en wettelijke voorschriften inzake het gebruik en de aanpassing van elektronische apparatuur.
	- ❑ Schakel de computer uit en koppel deze los van de netadapter en van alle telecommunicatieverbindingen, netwerken of modems voordat u een kap of paneel van de computer verwijdert. Als u dit niet doet, kan dit leiden tot lichamelijk letsel en/of materiële schade.
- <span id="page-94-0"></span>❑ ESD kan geheugenmodules en andere onderdelen beschadigen. Installeer de geheugenmodule alleen op een ESD-werkstation. Als geen ESD-werkstation beschikbaar is, mag u niet werken in een ruimte met een vloerbedekking en mag u geen materialen hanteren die statische elektriciteit kunnen opwekken of vasthouden (bijvoorbeeld cellofaanverpakking). Maak een verbinding tussen uzelf en de aarde door een ongelakt, metalen deel van de behuizing vast te houden terwijl u het werk uitvoert.
- ❑ Open de verpakking van de geheugenmodule pas op het moment dat u klaar bent om de module te installeren. De verpakking beschermt de module tegen ESD.
- ❑ Gebruik het speciale zakje dat wordt geleverd bij de geheugenmodule of wikkel de module in aluminiumfolie om deze te beschermen tegen ESD.
- ❑ Het binnendringen van vloeistoffen, andere substanties of objecten in de geheugenmodulesleuven of in andere interne componenten van de computer leidt tot schade aan de computer. Reparatiekosten vallen dan niet meer onder de garantie.
- ❑ Leg de geheugenmodule niet op een plaats die blootstaat aan:
	- ❑ Warmtebronnen (bijvoorbeeld radiators of luchtkanalen)
	- ❑ Direct zonlicht
	- ❑ Veel stof
	- ❑ Mechanische trillingen of schokken
	- ❑ Sterke magneten of luidsprekers die niet magnetisch zijn afgeschermd
	- ❑ Omgevingstemperaturen van meer dan 35°C of minder dan 10°C
	- ❑ Hoge vochtigheid
- ❑ Behandel de geheugenmodule voorzichtig. Raak de randen van de onderdelen en printplaten in de computer niet aan, om te voorkomen dat u uw handen of vingers verwondt.

### <span id="page-95-0"></span>Een geheugenmodule verwijderen en installeren

#### Een geheugenmodule verwisselen of toevoegen

- **1** Sluit de computer af, schakel alle randapparaten uit en koppel de netadapter en de randapparaten los van de voedingen.
- **2** Leg de computer met de bovenzijde naar beneden op een vlakke ondergrond en wacht ca. een uur totdat de computer is afgekoeld.

#### **!** Leg de computer op een zachte doek zodat het frame van het scherm niet beschadigd raakt.

**3** Draai de schroef (1) los en verwijder het kapje van het geheugenmodulecompartiment (2).

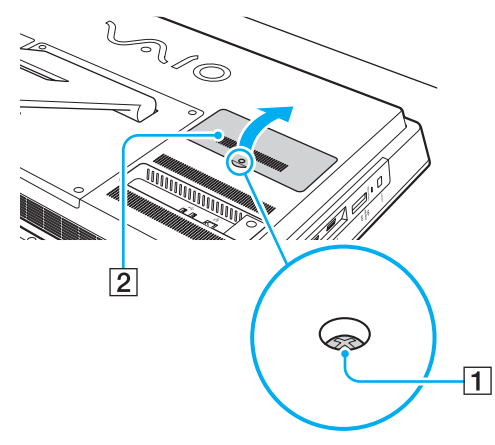

**4** Raak een metalen voorwerp aan om statische elektriciteit te ontladen.

- <span id="page-96-0"></span>**5** Verwijder de aanwezige geheugenmodule als volgt:
	- ❑ Trek de palletjes in de richting van de pijlen (3). De geheugenmodule komt nu los.
	- ❑ Zorg dat de geheugenmodule omhoog kantelt en trek deze in de richting van de pijl naar buiten (4).

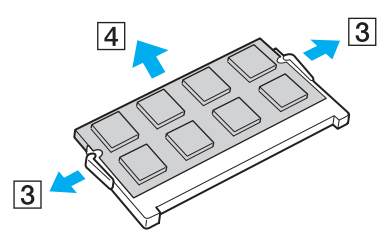

**6** Haal de nieuwe geheugenmodule uit de verpakking.

<span id="page-97-0"></span>**7** Schuif de geheugenmodule in de geheugenmodulesleuf en druk deze naar binnen totdat deze vastklikt.

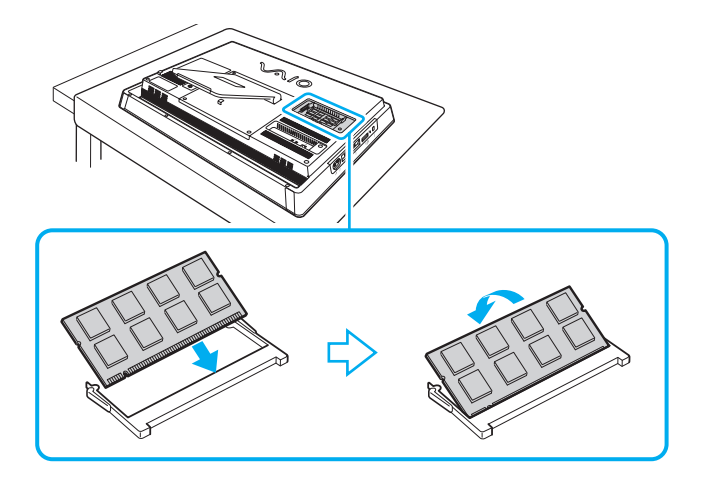

**!** Raak geen andere onderdelen van het moederbord aan dan de geheugenmodule.

Als u slechts één geheugenmodule wilt installeren, moet u de onderste sleuf gebruiken.

Zorg dat u de connectorrand van de geheugenmodule in de sleuf plaatst zodat de inkeping in de module in het kleine uitsteeksel in de open sleuf past. Forceer de geheugenmodule nooit omgekeerd in de sleuf, omdat de sleuf en de module hierdoor beschadigd kunnen raken.

- **8** Plaats het kapje van het geheugenmodulecompartiment terug en draai de schroef vast.
- **9** Sluit de netadapter en de randapparaten op de computer aan en sluit deze vervolgens aan op de voedingen.
- **10** Schakel eerst alle randapparaten in en vervolgens de computer.

### <span id="page-98-0"></span>De geheugencapaciteit controleren

De geheugencapaciteit controleren

- **1** Zet de computer aan.
- **2** Klik op **Starten**, **Alle programma's** en **VAIO Control Center**.
- **3** Klik op **Systeeminformatie** (System Information) en **Systeeminformatie** (System Information). U kunt de geheugencapaciteit van het systeem bekijken in het rechterdeelvenster. Als het nieuw geïnstalleerde geheugen niet verschijnt, herhaalt u de installatieprocedure en start u de computer opnieuw op.

#### $\sim$  100 $\sim$

# <span id="page-99-0"></span>Voorzorgsmaatregelen

In dit deel worden de veiligheidsrichtlijnen en voorzorgsmaatregelen beschreven om beschadiging van de VAIO-computer te voorkomen.

### $\Omega$

Mogelijk zijn niet alle voorzieningen en opties uit dit gedeelte beschikbaar op uw computer.

- ❑ **[Informatie over de veiligheid \(pagina 101\)](#page-100-1)**
- ❑ **[Informatie over reinigen en onderhoud \(pagina 103\)](#page-102-0)**
- ❑ **[Met de computer omgaan \(pagina 104\)](#page-103-0)**
- ❑ **[Met het LCD-scherm/aanraakscherm omgaan \(pagina 106\)](#page-105-0)**
- ❑ **[De stroomvoorziening gebruiken \(pagina 107\)](#page-106-0)**
- ❑ **[Met de ingebouwde camera omgaan \(pagina 108\)](#page-107-0)**
- ❑ **[Met schijven omgaan \(pagina 109\)](#page-108-0)**
- ❑ **[Met Memory Sticks omgaan \(pagina 110\)](#page-109-0)**
- ❑ **[Met het ingebouwde opslagapparaat omgaan \(pagina 111\)](#page-110-0)**

#### $-101$

## <span id="page-100-1"></span><span id="page-100-0"></span>Informatie over de veiligheid

### **Computer**

- ❑ Gebruik de computer op een stevig, stabiel oppervlak.
- ❑ Til de computer niet op aan de standaard of de onderrand van de behuizing. Deze kunnen daardoor afbreken, waardoor de computer beschadigd raakt, u zich kunt bezeren of de hoofdeenheid defect kan raken.
- ❑ Gebruik alleen de aanbevolen randapparaten en interfacekabels.
- ❑ Houd Memory Sticks en Memory Stick-adapters buiten het bereik van kinderen. Ze kunnen deze inslikken.

### Voedingsbron

- ❑ Voorkom dat de netvoedingsadapter in aanraking komt met uw huid. Houd de netvoedingsadapter niet vlak bij uw lichaam omdat de warmte ongemak kan veroorzaken.
- ❑ Plaats geen zware voorwerpen op het netsnoer omdat dit brand kan veroorzaken.
- ❑ Houd het netsnoer altijd vast bij de stekker wanneer u het netsnoer uit het stopcontact verwijdert. Trek nooit aan het snoer zelf.
- ❑ Verwijder de stekker van de computer uit het stopcontact als u van plan bent de computer gedurende langere tijd niet te gebruiken.
- Zorg ervoor dat het stopcontact gemakkelijk toegankelijk is.

## <span id="page-101-0"></span>**Batterijcel**

Als er batterijvloeistof lekt:

- ❑ Vermijd rechtstreeks contact met de batterijvloeistof.
- ❑ Voer de onderstaande instructies uit.
	- Als uw ogen, huid of kleding in aanraking komen met de batterijvloeistof, wast u deze grondig met zuiver water. Raadpleeg onmiddellijk uw huisarts als uw huid ontstoken raakt of als er een wondje ontstaat.
- ❑ Gooi de batterij niet in het vuur. De batterij niet verwarmen, demonteren, wijzigen, opladen of natmaken.
- ❑ Gebruik een in de handel verkrijgbare alkalinebatterij van het type AA.

## Muis

- ❑ Kijk niet rechtstreeks in het rode licht dat afkomstig is uit de opening aan onderkant van de optische muis. Dit kan oogletsel veroorzaken.
- ❑ Kijk niet rechtstreeks in de lens aan de onderkant van de lasermuis. Dit kan oogletsel veroorzaken. Laserlicht is onzichtbaar.

## Hoofdtelefoon

**Gehoorbeschadiging voorkomen**: zet het volume van de hoofdtelefoon niet te hoog. Oorartsen raden af voortdurend en langdurig luide muziek te beluisteren. Als uw oren beginnen te suizen, verlaagt u het volume of zet u de hoofdtelefoon af.

## <span id="page-102-1"></span><span id="page-102-0"></span>Informatie over reinigen en onderhoud

### **Computer**

- ❑ Reinig de behuizing met een zachte, droge of licht bevochtigde doek met een milde oplossing van een schoonmaakmiddel. Gebruik nooit schuursponsjes, schuurmiddelen of oplosmiddelen zoals alcohol en benzeen, omdat deze de afwerkingslaag van de computer kunnen beschadigen.
- ❑ Koppel de netadapter af voordat u de computer schoonmaakt.

### LCD-scherm/aanraakscherm

Gebruik een zachte, droge doek om het oppervlak van het LCD-scherm/aanraakscherm schoon te wrijven. Het scherm kan beschadigd raken door het wrijven over het oppervlak.

### Ingebouwde camera

Reinig het gebied op en om de ingebouwde camera met een zacht, droog doekje. Wrijf niet te hard over dit gebied, want het kan gemakkelijk gekrast worden.

## **Schijven**

- ❑ De betrouwbaarheid van een schijf is alleen gewaarborgd wanneer u hier zorgvuldig mee omgaat. Gebruik nooit wasbenzine of andere oplosmiddelen, thinner, alcohol, schoonmaakmiddelen of antistatische sprays, omdat de schijf hierdoor beschadigd kan raken.
- ❑ Als u een schijf wilt reinigen, houdt u de schijf vast aan de randen en wrijft u deze met een zacht doekje van binnen naar buiten schoon.
- ❑ Als de schijf erg vuil is, bevochtigt u een zacht doekje met water, wringt u het goed uit en wrijft u het oppervlak van de schijf van binnen naar buiten schoon. Wrijf de schijf vervolgens goed droog met een droge, zachte doek.

## <span id="page-103-1"></span><span id="page-103-0"></span>Met de computer omgaan

- ❑ Als er een voorwerp of vloeistof in de computer terechtkomt, sluit u de computer onmiddellijk af en verwijdert u de stekker uit het stopcontact. Het is aan te raden de computer door een gekwalificeerde reparateur te laten nakijken voordat u de computer weer gebruikt.
- ❑ Laat uw computer niet vallen.
- ❑ Plaats de computer niet op een locatie die blootstaat aan:
	- ❑ Warmtebronnen (bijvoorbeeld radiators of luchtkanalen)
	- ❑ Direct zonlicht
	- ❑ Veel stof
	- ❑ Vocht of regen
	- ❑ Mechanische trillingen of schokken
	- ❑ Sterke magneten of luidsprekers die niet magnetisch zijn afgeschermd
	- ❑ Omgevingstemperaturen van meer dan 35°C of minder dan 10°C
	- ❑ Hoge vochtigheid
- ❑ Plaats geen elektronische apparatuur in de nabijheid van de computer. Het elektromagnetische veld van de apparaten kan een storing op de computer veroorzaken.
- ❑ De computer gebruikt hoogfrequente radiosignalen die de radio- of TV-ontvangst kunnen storen. Als dit gebeurt, plaatst u de computer op grotere afstand van de radio of TV.
- ❑ Gebruik geen beschadigde aansluitkabels.
- <span id="page-104-0"></span>❑ Wanneer de computer snel van een koude naar een warme ruimte wordt overgebracht, kan er in de computer condensatie van waterdamp optreden. Wacht in een dergelijke situatie minimaal een uur voordat u de computer inschakelt. Als zich problemen voordoen, koppelt u de computer af en neemt u contact op met een bevoegd service-/supportcenter van Sony. Ga naar **[Meer informatie over uw VAIO-computer \(pagina 5\)](#page-4-0)** om een center of vertegenwoordiger bij u in de buurt te zoeken.
- ❑ Maak regelmatig een back-up van uw gegevens om te voorkomen dat er gegevens verloren gaan in geval de computer beschadigd raakt.
- ❑ Als u de computer wilt optillen of verplaatsen, pakt u de hoofdeenheid aan de achterkant met beide handen vast om schade aan het LCD-scherm/aanraakscherm te voorkomen. Wanneer u de computer aan de voorkant vastpakt, bestaat het gevaar dat u een kras maakt op het LCD-scherm/aanraakscherm, bijvoorbeeld met de gesp van uw riem.

## <span id="page-105-1"></span><span id="page-105-0"></span>Met het LCD-scherm/aanraakscherm omgaan

- ❑ Het LCD-scherm/aanraakscherm van uw computer is mechanisch zo ontworpen dat het schermoppervlak op bepaalde plaatsen warm kan worden wanneer u de computer langere tijd gebruikt. Dit is normaal en wijst niet op een defect.
- ❑ Oefen geen druk uit op het oppervlak van het LCD-scherm/aanraakscherm. Het LCD-scherm/aanraakscherm is gemaakt van versterkt glas. Dit is weliswaar bijzonder sterk, maar niet 100% onbreekbaar.
- ❑ Oefen geen druk uit op het frame van het LCD-scherm/aanraakscherm. Dit kan leiden tot een lagere aanraakgevoeligheid of defecten.
- ❑ Gebruik alleen uw vinger(s) om het aanraakscherm te bedienen. Het gebruik van een spits of stomp voorwerp kan leiden tot onbedoelde bewerkingen of krassen veroorzaken op het oppervlak van het LCD-scherm/aanraakscherm.
- ❑ Houd het LCD-scherm/aanraakscherm en met name de onderzijde van het frame schoon. Dat komt de gevoeligheid ten goede. Gebruik een zachte, droge doek om het oppervlak en het frame van het LCD-scherm/aanraakscherm schoon te maken.
- ❑ Gebruik het LCD-scherm/aanraakscherm niet bij sterk licht, bijvoorbeeld direct zonlicht, om storingen of schade te voorkomen.
- ❑ Als u de computer gebruikt bij een lage omgevingstemperatuur, kan op het LCD-scherm/aanraakscherm een beeldrestant achterblijven. Dit duidt niet op een defect. Als de computer terug op normale temperatuur komt, doet dit probleem zich niet meer voor.
- ❑ Er kan een beeldrestant op het LCD-scherm achterblijven als hetzelfde beeld langere tijd wordt weergegeven. Na enige tijd verdwijnt dit beeldrestant. U kunt een schermbeveiliging gebruiken om te vermijden dat het beeld inbrandt in het scherm.
- ❑ Het LCD-scherm/aanraakscherm is geproduceerd met behulp van precisietechnologie. Het is echter mogelijk dat er doorlopend zwarte en/of heldere puntjes (rood, blauw of groen) verschijnen op het scherm. Dit is een normaal gevolg van het productieproces en wijst niet op een defect.

#### $-107$

## <span id="page-106-1"></span><span id="page-106-0"></span>De stroomvoorziening gebruiken

- ❑ Sluit op het stopcontact waarop de computer is aangesloten, geen andere toestellen aan die stroom verbruiken (bijvoorbeeld een kopieerapparaat of papierversnipperaar).
- ❑ U kunt een contactdoos met een stroomstootbeveiliging kopen. Dit apparaat helpt te voorkomen dat de computer beschadigd raakt door stroomstoten, die zich bijvoorbeeld kunnen voordoen tijdens onweer met bliksem.
- ❑ Gebruik uitsluitend de netadapter die wordt geleverd met de computer of originele Sony-producten. Gebruik geen enkele andere netadapter omdat hierdoor een storing kan worden veroorzaakt.

## <span id="page-107-1"></span><span id="page-107-0"></span>Met de ingebouwde camera omgaan

- ❑ Zorg ervoor dat het gebied op en om de ingebouwde camera niet wordt gekrast en niet vuil wordt, aangezien dit kan leiden tot beelden van slechte kwaliteit.
- ❑ Laat geen direct zonlicht in de lens van de ingebouwde camera vallen, ongeacht de energiemodus van de computer. Dit kan ervoor zorgen dat de camera niet goed werkt.
## <span id="page-108-0"></span>Met schijven omgaan

❑ Vingerafdrukken en stof op het oppervlak van een schijf kunnen tot leesfouten leiden. Houd een schijf vast bij de rand en het gat in het midden, zoals hieronder wordt weergegeven:

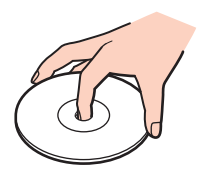

❑ Plak nooit een label op de schijf. De schijf wordt dan mogelijk definitief onbruikbaar.

## <span id="page-109-0"></span>Met Memory Sticks omgaan

- ❑ Raak de connector van een Memory Stick niet aan met uw vingers of een metalen voorwerp.
- ❑ Gebruik alleen het label dat wordt geleverd bij de Memory Stick.
- ❑ Buig een Memory Stick niet, laat hem niet vallen en stel hem niet bloot aan schokken.
- ❑ Haal een Memory Stick niet uit elkaar en wijzig deze niet.
- ❑ Houd de Memory Stick droog.
- ❑ Gebruik of bewaar een Memory Stick niet op plaatsen die blootstaan aan:
	- ❑ Statische elektriciteit
	- ❑ Elektrische ruis
	- ❑ Extreem hoge temperaturen (bijvoorbeeld in een auto die geparkeerd staat in de zon)
	- ❑ Direct zonlicht
	- ❑ Hoge vochtigheid
	- ❑ Corrosieve stoffen
- ❑ Gebruik het opbergdoosje dat wordt geleverd bij de Memory Stick.
- ❑ Zorg ervoor dat u een back-up maakt van belangrijke gegevens.
- ❑ Gebruik bij het gebruik van een Memory Stick Duo geen pen met een fijne punt om het label van de Memory Stick Duo te beschrijven. Als u druk uitoefent op de Memory Stick Duo, kunt u interne onderdelen beschadigen.

## <span id="page-110-0"></span>Met het ingebouwde opslagapparaat omgaan

Het ingebouwde opslagapparaat (harde schijf of solid-state schijf) heeft een hoge opslagdichtheid en kan in hoog tempo gegevens lezen of schrijven. Het is echter ook heel kwetsbaar bij onjuist gebruik. Als het ingebouwde opslagapparaat beschadigd is, kunnen de gegevens niet worden hersteld. Ga voorzichtig om met de computer om gegevensverlies te voorkomen.

#### Schade aan het ingebouwde opslagapparaat voorkomen

- ❑ Stel de computer nooit bloot aan plotselinge bewegingen.
- ❑ Plaats de computer nooit in de buurt van een magneet.
- ❑ Plaats de computer niet op een locatie die blootstaat aan mechanische trillingen of die niet stabiel is.
- ❑ Schakel de stroom niet uit en start de computer niet opnieuw op terwijl gegevens worden gelezen van of geschreven naar het opslagapparaat.
- ❑ Gebruik de computer niet op een plaats die blootstaat aan extreme temperatuurschommelingen.
- ❑ Verwijder het opslagapparaat niet uit de computer.

# <span id="page-111-0"></span>Problemen oplossen

In deze sectie wordt beschreven hoe u veelvoorkomende problemen met de VAIO-computer kunt oplossen. Veel problemen zijn eenvoudig op te lossen. Gebruik **VAIO Care** als u de problemen niet aan de hand van deze suggesties kunt oplossen. Zie **[VAIO Care gebruiken \(pagina 25\)](#page-24-0)** voor het starten van de software.

Als u desondanks de problemen niet kunt oplossen en u assistentie nodig hebt, kunt u de websites met ondersteuning bekijken die worden genoemd in **[Meer informatie over uw VAIO-computer \(pagina 5\)](#page-4-0)**.

<u>ြဝ</u>

Mogelijk zijn niet alle voorzieningen en opties uit dit gedeelte beschikbaar op uw computer.

- ❑ **[Computerbewerkingen \(pagina 114\)](#page-113-0)**
- ❑ **[Systeemupdates/-beveiliging \(pagina 119\)](#page-118-0)**
- ❑ **[Herstel/herstelmedia \(pagina 120\)](#page-119-0)**
- ❑ **[Partitie \(pagina 122\)](#page-121-0)**
- ❑ **[Ingebouwde camera \(pagina 123\)](#page-122-0)**
- ❑ **[Netwerken \(LAN/draadloos LAN\) \(pagina 125\)](#page-124-0)**
- ❑ **[BLUETOOTH-technologie \(pagina 129\)](#page-128-0)**
- ❑ **[Optische schijven \(pagina 132\)](#page-131-0)**
- ❑ **[Beeldscherm \(pagina 136\)](#page-135-0)**
- ❑ **[Afdrukken \(pagina 139\)](#page-138-0)**
- ❑ **[Microfoon \(pagina 140\)](#page-139-0)**
- ❑ **[Muis \(pagina 141\)](#page-140-0)**
- ❑ **[Luidsprekers \(pagina 143\)](#page-142-0)**
- <span id="page-112-0"></span>❑ **[Aanraakscherm \(pagina 145\)](#page-144-0)**
- ❑ **[Toetsenbord \(pagina 146\)](#page-145-0)**
- ❑ **[Diskettes \(pagina 147\)](#page-146-0)**
- ❑ **[Audio/video \(pagina 148\)](#page-147-0)**
- ❑ **[Memory Stick \(pagina 151\)](#page-150-0)**
- ❑ **[Randapparatuur \(pagina 152\)](#page-151-0)**

# <span id="page-113-1"></span><span id="page-113-0"></span>Computerbewerkingen

## Wat moet ik doen als mijn computer niet opstart?

- ❑ Controleer of uw computer op de juiste manier op een stopcontact is aangesloten en is ingeschakeld, en of het stroomlampje aangeeft dat de stroom is ingeschakeld.
- ❑ Koppel alle aangesloten USB-apparaten (indien aanwezig) los en start vervolgens de computer opnieuw op.
- ❑ Verwijder eventuele extra geheugenmodules die u na aankoop hebt geplaatst en start vervolgens de computer opnieuw op.
- ❑ Als uw computer is aangesloten op een contactdoos of een UPS (Uninterruptible Power Supply of noodvoeding), controleert u of de contactdoos of UPS op het stopcontact is aangesloten en is ingeschakeld.
- ❑ Als het oranje lampje **DISPLAY OFF** brandt, drukt u op de knop **DISPLAY OFF**.
- ❑ Zorg dat de helderheid en het contrast correct zijn ingesteld.
- ❑ Koppel de netadapter los. Wacht drie tot vijf minuten. Sluit de netadapter weer aan en druk op de aan/uit-knop om uw computer in te schakelen.
- ❑ Condens kan een storing in uw computer veroorzaken. Als dit gebeurt, mag u de computer gedurende ten minste één uur niet gebruiken.
- ❑ Controleer of u de meegeleverde Sony-netadapter gebruikt. Voor uw veiligheid dient u alleen de netadapter van Sony te gebruiken. Deze wordt door Sony geleverd voor uw VAIO-computer.
- ❑ Zorg ervoor dat uw computer niet in de slaapstand staat door te drukken op de aan/uit-knop op de computer of op de slaapstandknop op het draadloze toetsenbord. Als u de aan/uit-knop langer dan vier seconden ingedrukt houdt, wordt de computer automatisch uitgeschakeld.

### <span id="page-114-0"></span>Wat moet ik doen als het groene stroomlampje brandt, maar er niets op mijn scherm verschijnt?

- ❑ Als het oranje lampje **DISPLAY OFF** brandt, drukt u op de knop **DISPLAY OFF**.
- ❑ Druk meerdere keren op de toetsen **Alt**+**F4** om het toepassingsvenster te sluiten. Mogelijk is een toepassingsfout opgetreden.
- ❑ Als het drukken op de toetsen **Alt**+**F4** niet werkt, klikt u op **Starten**, de pijl naast de knop **Afsluiten** en op **Opnieuw opstarten** om de computer opnieuw te starten.
- ❑ Als de computer niet opnieuw wordt opgestart, drukt u op de toetsen **Ctrl**+**Alt**+**Delete** en klikt u op de pijl naast de

knop Afsluiten **Qu** en op Opnieuw opstarten. Als het venster **Windows-beveiliging** verschijnt, klikt u op **Opnieuw opstarten**.

❑ Als deze procedure niet werkt, houdt u de aan/uit-knop gedurende meer dan vier seconden ingedrukt om de computer uit te schakelen. Koppel de netadapter los en laat de computer circa vijf minuten uitgeschakeld. Sluit vervolgens de netadapter aan en zet de computer weer aan.

**!**

Controleer of de batterij van het draadloze toetsenbord op de juiste manier is geplaatst en niet bijna leeg is.

Als u de computer uitschakelt met de toetsen **Ctrl**+**Alt**+**Delete** of via de aan/uit-knop, kunnen er niet-opgeslagen gegevens verloren gaan.

### <span id="page-115-0"></span>Wat moet ik doen als de computer of software niet meer reageert?

- ❑ Als uw computer niet meer reageert terwijl een softwaretoepassing wordt uitgevoerd, drukt u op de toetsen **Alt**+**F4** om het toepassingsvenster te sluiten.
- ❑ Als het drukken op de toetsen **Alt**+**F4** niet werkt, klikt u op **Starten** en op **Afsluiten** om de computer uit te schakelen.
- ❑ Als de computer niet wordt uitgeschakeld, drukt u op de toetsen **Ctrl**+**Alt**+**Delete** en klikt u op **Afsluiten**. Als het venster **Windows-beveiliging** verschijnt, klikt u op **Afsluiten**.
- ❑ Als deze procedure niet werkt, houdt u de aan/uit-knop ingedrukt totdat de computer wordt uitgeschakeld.

**!** Als u de computer uitschakelt met de toetsen **Ctrl**+**Alt**+**Delete** of via de aan/uit-knop, kunnen er niet-opgeslagen gegevens verloren gaan.

- ❑ Koppel de netadapter los. Wacht drie tot vijf minuten. Sluit de netadapter weer aan en druk op de aan/uit-knop om uw computer in te schakelen.
- ❑ Probeer het probleem te verhelpen door de software opnieuw te installeren.
- ❑ Neem contact op met de maker of leverancier van de software voor technische ondersteuning.

### <span id="page-116-0"></span>Waarom wordt mijn computer niet in de slaapstand gezet?

Uw computer kan instabiel worden als de werkingsmodus wordt gewijzigd voordat de computer volledig in de slaapstand is gegaan.

#### De normale modus van uw computer herstellen

- **1** Sluit alle geopende programma's.
- **2** Klik op **Starten**, de pijl naast de knop **Afsluiten** en op **Opnieuw opstarten**.
- **3** Als de computer niet opnieuw wordt opgestart, drukt u op de toetsen **Ctrl**+**Alt**+**Delete**, en klikt u op de pijl naast de knop **Afsluiten** en **Opnieuw opstarten**.
- **4** Als deze procedure niet werkt, houdt u de aan/uit-knop ingedrukt totdat de computer wordt uitgeschakeld.

**!**

Als u de computer uitschakelt met de toetsen **Ctrl**+**Alt**+**Delete** of via de aan/uit-knop, kunnen er niet-opgeslagen gegevens verloren gaan.

### Wat moet ik doen als mijn computer mijn wachtwoord niet accepteert en het bericht Enter Onetime Password verschijnt?

Als u driemaal achter elkaar een verkeerd opstartwachtwoord invoert, verschijnt het bericht **Enter Onetime Password** en zal Windows niet meer starten. Houd de aan/uit-knop gedurende meer dan vier seconden ingedrukt om te controleren of het stroomlampje uit gaat. Wacht 10 tot 15 seconden, start de computer opnieuw op en voer het juiste wachtwoord in. Houd er bij het invoeren van het wachtwoord rekening mee dat onderscheid wordt gemaakt tussen hoofdletters en kleine letters.

### Wat moet ik doen als mijn spelsoftware niet werkt of steeds vastloopt?

- ❑ Kijk op de website van het spel of er patches of updates kunnen worden gedownload.
- ❑ Zorg dat u de meest recente videostuurprogrammasoftware hebt geïnstalleerd.
- ❑ Op sommige VAIO-modellen wordt het grafische geheugen gedeeld met het systeem. In dit geval kunnen geen optimale grafische prestaties worden gegarandeerd.

### <span id="page-117-0"></span>Waarom wordt mijn scherm niet uitgeschakeld nadat de tijd voor automatisch uitschakelen is verstreken?

Bepaalde softwaretoepassingen of schermbeveiligingen zijn zo ontworpen dat ze tijdelijk de functie van uw besturingssysteem uitschakelen waardoor het computerscherm wordt uitgezet of waardoor de computer in de slaapstand wordt geplaatst na en bepaalde periode van inactiviteit. U lost dit probleem op door de actieve toepassingen af te sluiten of een andere schermbeveiliging te selecteren.

#### Hoe kan ik de volgorde wijzigen waarin apparaten worden opgestart?

U kunt een van de BIOS-functies gebruiken om deze volgorde te wijzigen. Voer de volgende stappen uit:

- **1** Zet de computer aan en druk herhaaldelijk op de toets **F2** totdat het VAIO-logo verdwijnt. Het scherm BIOS Setup verschijnt. Als het scherm niet verschijnt, start u de computer opnieuw op het probeert u het nogmaals.
- **2** Druk op de toets ← of → om **Boot** te selecteren.
- **3** Druk op de toets **↑** of ♦ om een prioriteit te selecteren onder **Boot Priority**, en druk op **Enter**.
- **4** Druk op de toets **↑** of ♦ om het apparaat te selecteren waaraan u de prioriteit wilt toewijzen, en druk op **Enter**.
- **5** Druk op de toets  $\leftarrow$  of  $\rightarrow$  om Exit te selecteren en selecteer Exit Setup. Druk vervolgens op Enter. Druk wanneer om bevestiging wordt gevraagd op **Enter**.

#### Wat moet ik doen als ik de computer niet kan worden opgestart vanaf een aangesloten USB-diskettestation?

Als u uw computer wilt opstarten vanaf het USB-diskettestation, dient u het opstartapparaat te wijzigen.

Zet de computer aan en druk herhaaldelijk op de toets **F11** totdat het VAIO-logo verdwijnt.

# <span id="page-118-1"></span><span id="page-118-0"></span>Systeemupdates/-beveiliging

## Hoe vind ik belangrijke updates voor mijn computer?

U kunt de laatste updates voor uw computer vinden en installeren met de softwaretoepassingen **Windows Update** en **VAIO Update**. Zie **[Uw computer bijwerken \(pagina 23\)](#page-22-0)** voor meer informatie.

## Hoe plan ik de installatie van Windows-updates op mijn computer?

Het besturingssysteem Microsoft Windows is vooraf op uw computer geïnstalleerd. De beste manier om uw computer te beschermen tegen beveiligingsproblemen, zoals virussen, is regelmatig de nieuwste Windows-updates te downloaden en te installeren.

U ontvangt belangrijke Windows-updates door de volgende stappen uit te voeren:

#### **!**

Uw computer moet verbinding hebben met het internet voordat u updates kunt downloaden.

- **1** Klik op **Starten** en **Configuratiescherm**.
- **2** Klik op **Systeem en beveiliging**.
- **3** Klik op **Onderhoudscentrum**.
- **4** Volg de aanwijzingen op het scherm om automatische of geplande updates in te stellen.

## <span id="page-119-1"></span><span id="page-119-0"></span>Herstel/herstelmedia

## Hoe kan ik herstelmedia maken?

U kunt herstelmedia maken met behulp van **VAIO Care**. Met deze media kunt u de standaardfabrieksinstellingen van het computersysteem herstellen. U maakt de media als volgt: start **VAIO Care** [\(pagina 25\)](#page-24-0) en klik vervolgens op **Herstel** (Recovery & restore), **Herstel** (Recovery) en **Herstelmedia maken** (Create Recovery Media).

**!** Als uw computer niet is voorzien van een ingebouwd optisch station, moet u een extern optisch station aansluiten (niet meegeleverd).

In de **Gids systeemherstel, back-up en probleemoplossing** vindt u meer informatie.

### Hoe kan ik de standaardfabrieksinstellingen van mijn computersysteem herstellen?

Er zijn twee manieren om uw computersysteem te herstellen: met herstelmedia en met het herstelgebied. In de **Gids systeemherstel, back-up en probleemoplossing** vindt u meer informatie.

### Hoe kan ik de oorspronkelijke software en stuurprogramma's opnieuw installeren?

U kunt de vooraf geïnstalleerde software en de stuurprogramma's herstellen met behulp van **VAIO Care**. Ga als volgt te werk: start **VAIO Care** [\(pagina 25\)](#page-24-0) en klik vervolgens op **Herstel** (Recovery & restore), **Herstel** (Recovery) en **Toepassingen en stuurprogramma's opnieuw installeren** (Reinstall Applications and Drivers).

Raadpleeg het Help-bestand dat bij **VAIO Care** wordt geleverd voor meer informatie.

#### <span id="page-120-0"></span>Hoe controleer ik het volume van het herstelgebied?

Het ingebouwde opslagapparaat bevat het herstelgebied met de gegevens voor systeemherstel. Aan de hand van de volgende stappen kunt u het volume van het herstelgebied controleren:

- **1** Klik op **Starten**, klik met de rechtermuisknop op **Computer** en selecteer **Beheren**.
- **2** Klik in het linkerdeelvenster op **Schijfbeheer** onder **Opslag**. Het volume van het herstelgebied en het totale volume van de C-schijf worden weergegeven op de regel **Schijf 0** in het middelste deelvenster.

## <span id="page-121-1"></span><span id="page-121-0"></span>**Partitie**

### Hoe kan ik een harde-schijfpartitie maken?

Met de Windows-functie kunt u een partitie maken zonder uw computersysteem te herstellen.

- **1** Klik op **Starten**, **Configuratiescherm**, **Systeem en beveiliging**, en **Partities op harde schijf maken en formatteren** onder **Systeembeheer**.
- **2** Als het venster **Gebruikersaccountbeheer** verschijnt, klikt u op **Ja**. Als u momenteel bij de computer bent aangemeld als standaardgebruiker, wordt u mogelijk gevraagd om een beheerdersnaam en -wachtwoord in te voeren.
- **3** Klik met de rechtermuis op het C-station en selecteer **Volume verkleinen**.
- **4** Geef de grootte van de te maken partitie op in **Geef op met hoeveel MB de partitie moet worden verkleind** en klik op **Verkleinen**.
- **5** Klik met de rechtermuisknop op **Niet-toegewezen** en selecteer **Nieuw eenvoudig volume**.
- **6** Volg de instructies op het scherm.

#### $\n *A*$

Als u **VAIO Care Rescue** gebruikt, kunt u een partitie maken tijdens het herstelproces. Zie **[VAIO Care gebruiken \(pagina 25\)](#page-24-0)** voor meer informatie.

## <span id="page-122-1"></span><span id="page-122-0"></span>Ingebouwde camera

### Waarom worden er in de zoeker geen beelden of beelden van slechte kwaliteit weergegeven?

- ❑ De ingebouwde camera kan niet tegelijk worden gebruikt in meer dan één softwaretoepassing. Sluit de actieve toepassing voordat u een andere toepassing start. Op modellen met de **Media Gallery** kunt u geen andere cameratoepassing gebruiken die gebruikmaakt van de ingebouwde camera terwijl u de gebarenfunctie van **Media Gallery** gebruikt.
- ❑ Als u een snel bewegend object bekijkt, kan de zoeker wat ruis vertonen, zoals horizontale strepen. Dit is normaal en wijst niet op een defect.
- ❑ Als het probleem zich blijft voordoen, start u uw computer opnieuw op.

#### Waarom stopt de video-invoer van de ingebouwde camera een paar seconden?

De video-invoer kan een paar seconden stoppen wanneer:

- ❑ een sneltoets met de toets **Fn** wordt gebruikt.
- ❑ de CPU-belasting toeneemt.

Dit is normaal en wijst niet op een defect.

#### Waarom zijn de vastgelegde beelden van slechte kwaliteit?

- ❑ Als de beelden zijn vastgelegd bij tl-licht, kunnen lichtreflecties worden weergegeven.
- ❑ Donkere gedeelten van vastgelegde beelden kunnen worden weergegeven met ruis.
- ❑ Het gebied op en om de ingebouwde camera is vuil. Reinig het gebied. Zie **[Informatie over reinigen en onderhoud](#page-102-0)  [\(pagina 103\)](#page-102-0)**.

### <span id="page-123-0"></span>Wat moet ik doen als bij vastgelegde beelden frames verloren gaan en het geluid wordt onderbroken?

- ❑ De instellingen voor effecten van uw softwaretoepassing kunnen het verloren gaan van frames veroorzaken. Zie de Help die bij uw softwaretoepassing is geleverd voor meer informatie.
- ❑ Misschien worden er meer softwaretoepassingen uitgevoerd dan de computer aankan. Sluit de toepassingen af die u momenteel niet gebruikt.
- ❑ Dit probleem kan optreden wanneer op de computer volgens het energiebesparingsschema wordt uitgevoerd, dat de CPU-prestaties vermindert. Controleer het huidige energiebeheerschema.

## Wat moet ik doen als vastgelegde beelden flikkeren?

Dit probleem treedt op wanneer u de camera bij tl-licht gebruikt, vanwege een mismatch tussen de lichtuitvoerfrequentie en de snelheid van de sluiter.

Als u flikkering wilt verminderen, wijzigt u de richting van de camera of de helderheid van de camerabeelden. In sommige softwaretoepassingen kunt u een geschikte waarde instellen bij een van de camera-eigenschappen (bijvoorbeeld lichtbron, flikkeren, enz.) om flikkering te verwijderen.

## <span id="page-124-1"></span><span id="page-124-0"></span>Netwerken (LAN/draadloos LAN)

Wat moet ik doen als het VAIO Smart Network-pictogram niet wordt weergegeven op de taakbalk?

- □ Klik op ▲ op de taakbalk en controleer of het VAIO Smart Network-pictogram **Witch was** wordt weergegeven.
- □ Als het VAIO Smart Network-pictogram niet op de taakbalk wordt weergegeven, klikt u op Starten, Alle **programma's** en **VAIO Smart Network**, en wijzigt u de instelling voor weergave van het pictogram op de taalbalk.

### <span id="page-125-1"></span><span id="page-125-0"></span>Wat moet ik doen als mijn computer geen verbinding kan maken met een draadloos LAN-toegangspunt?

- ❑ De prestaties van de verbinding worden beïnvloed door de afstand en door obstakels. U dient uw computer verder weg van obstakels of het gebruikte toegangspunt dichter bij uw computer te plaatsen.
- ❑ Controleer of het lampje **WIRELESS** op de computer brandt.
- ❑ Controleer of het toegangspunt is ingeschakeld.
- ❑ Voer de volgende stappen uit om de instellingen te controleren:
	- **1** Klik op **Starten** en **Configuratiescherm**.
	- **2** Klik op **Netwerkstatus en -taken weergeven** onder **Netwerk en internet**.
	- **3** Klik op **Verbinding met een netwerk maken** om te controleren of uw toegangspunt is geselecteerd.
- ❑ Controleer of de coderingssleutel correct is.
- ❑ Controleer of **Maximale prestaties** is geselecteerd onder **Instellingen voor de adapter voor draadloos netwerk** in het venster **Energiebeheer**. Als u een andere optie selecteert, kunnen communicatieproblemen optreden. Voer de volgende stappen uit om de instellingen te wijzigen:
	- **1** Klik op **Starten** en **Configuratiescherm**.
	- **2** Klik op **Systeem en beveiliging** en **Energiebeheer**.
	- **3** Klik op **De schema-instellingen wijzigen** voor het huidige energiebeheerschema.
	- **4** Klik op **Geavanceerde energie-instellingen wijzigen**.
	- **5** Dubbelklik op **Instellingen voor de adapter voor draadloos netwerk** en **Modus voor energiebesparing**.
	- **6** Selecteer **Maximale prestaties** in de vervolgkeuzelijst.

### <span id="page-126-0"></span>Wat moet ik doen als ik geen toegang tot het internet krijg?

- ❑ Controleer de instellingen voor het toegangspunt. Raadpleeg de handleiding bij uw toegangspunt voor meer informatie.
- ❑ Controleer of uw computer en het toegangspunt verbinding met elkaar hebben.
- ❑ Plaats uw computer verder weg van obstakels of plaats het gebruikte toegangspunt dichter bij uw computer.
- ❑ Controleer of uw computer correct is geconfigureerd voor internettoegang.
- ❑ Controleer of **Maximale prestaties** is geselecteerd onder **Instellingen voor de adapter voor draadloos netwerk** in het venster **Energiebeheer**. Als u een andere optie selecteert, kunnen communicatieproblemen optreden. Volg de stappen onder **[Wat moet ik doen als mijn computer geen verbinding kan maken met een draadloos LAN-toegangspunt?](#page-125-1)  [\(pagina 126\)](#page-125-1)** om de instellingen te wijzigen.

#### Waarom verloopt de gegevensoverdracht traag?

- ❑ De gegevensoverdrachtsnelheid van het draadloze LAN wordt beïnvloed door de afstand en obstakels tussen apparaten en toegangspunten. Andere factoren zijn apparaatconfiguraties, zendomstandigheden en softwarecompatibiliteit. U kunt de overdrachtssnelheid vergroten door uw computer verder weg van obstakels of dichter bij het gebruikte toegangspunt te plaatsen.
- ❑ Als u een draadloos LAN-toegangspunt gebruikt, kan het apparaat tijdelijk zijn overbelast, afhankelijk van het aantal apparaten dat communiceert via het toegangspunt.
- ❑ Als het toegangspunt de werking van andere toegangspunten verstoort, wijzigt u het kanaal voor het toegangspunt. Raadpleeg de handleiding bij uw toegangspunt voor meer informatie.
- ❑ Controleer of **Maximale prestaties** is geselecteerd onder **Instellingen voor de adapter voor draadloos netwerk** in het venster **Energiebeheer**. Als u een andere optie selecteert, kunnen communicatieproblemen optreden. Volg de stappen onder **[Wat moet ik doen als mijn computer geen verbinding kan maken met een draadloos LAN-toegangspunt?](#page-125-1)  [\(pagina 126\)](#page-125-1)** om de instellingen te wijzigen.

### <span id="page-127-0"></span>Hoe voorkom ik onderbrekingen in de gegevensoverdracht?

- ❑ Als uw computer verbinding heeft met een toegangspunt, kan de gegevensoverdracht worden onderbroken bij overdracht van een groot bestand of als de computer in de buurt van een magnetron of draadloze telefoon staat.
- ❑ Plaats uw computer dichter bij het toegangspunt.
- ❑ Controleer of de verbinding met het toegangspunt intact is.
- ❑ Wijzig het kanaal van het toegangspunt. Raadpleeg de handleiding bij uw toegangspunt voor meer informatie.
- ❑ Controleer of **Maximale prestaties** is geselecteerd onder **Instellingen voor de adapter voor draadloos netwerk** in het venster **Energiebeheer**. Als u een andere optie selecteert, kunnen communicatieproblemen optreden. Volg de stappen onder **[Wat moet ik doen als mijn computer geen verbinding kan maken met een draadloos LAN-toegangspunt?](#page-125-1)  [\(pagina 126\)](#page-125-1)** om de instellingen te wijzigen.

### Wat zijn kanalen?

- ❑ Draadloze LAN-communicatie gebruikt gedeelde frequentiebanden, kanalen genoemd. Draadloze LAN-toegangspunten van andere fabrikanten kunnen zijn ingesteld op andere kanalen dan Sony-apparaten.
- ❑ Als u een draadloos LAN-toegangspunt gebruikt, raadpleegt u de verbindingsinformatie in de handleiding bij uw toegangspunt.

### Waarom wordt de netwerkverbinding verbroken als ik de coderingssleutel wijzig?

De peer-to-peer netwerkverbinding tussen twee computers met de draadloze LAN-functie kan worden verbroken als de coderingssleutel wordt gewijzigd. U kunt de coderingssleutel uit het oorspronkelijke profiel herstellen of de sleutel opnieuw invoeren op beide computers, zodat de sleutels overeenstemmen.

# <span id="page-128-1"></span><span id="page-128-0"></span>BLUETOOTH-technologie

## Wat moet ik doen als andere BLUETOOTH-apparaten mijn computer niet kunnen vinden?

- ❑ Controleer of bij beide apparaten de functie BLUETOOTH is ingeschakeld.
- ❑ Controleer of het lampje **WIRELESS** op de computer brandt.
- ❑ Mogelijk is de afstand tussen de computer en het apparaat te groot. Draadloze BLUETOOTH-technologie werkt het beste wanneer de apparaten zich binnen 10 meter afstand van elkaar bevinden.

### <span id="page-128-2"></span>Wat moet ik doen als ik het BLUETOOTH-apparaat waarmee ik wil communiceren, niet kan vinden?

- ❑ Controleer of de functie BLUETOOTH van het apparaat waarmee u wilt communiceren, is ingeschakeld. Raadpleeg de handleiding van het andere apparaat voor meer informatie.
- ❑ Als het apparaat waarmee u wilt communiceren, al communiceert met een ander BLUETOOTH-apparaat, wordt het misschien niet gevonden of kan het niet met uw computer communiceren.
- ❑ Volg deze stappen om ervoor te zorgen dat andere BLUETOOTH-apparaten met uw computer kunnen communiceren:
	- **1** Klik op **Starten** en **Apparaten en printers**.
	- **2** Klik met de rechtermuisknop op het pictogram van het BLUETOOTH-apparaat en klik op **Bluetooth-instellingen**.
	- **3** Klik op het tabblad **Opties** en schakel het selectievakje **Deze computer kan door Bluetooth-apparaten worden gedetecteerd** in.

### <span id="page-129-0"></span>Wat moet ik doen als andere BLUETOOTH-apparaten geen verbinding met mijn computer kunnen maken?

- ❑ Controleer de suggesties onder **[Wat moet ik doen als ik het BLUETOOTH-apparaat waarmee ik wil communiceren,](#page-128-2)  [niet kan vinden? \(pagina 129\)](#page-128-2)**.
- ❑ Controleer of de andere apparaten zijn geverifieerd.
- ❑ De afstand waarover gegevens kunnen worden uitgewisseld, kan minder zijn dan 10 meter, afhankelijk van de obstakels tussen de twee apparaten, de kwaliteit van de radiogolven, het besturingssysteem of de gebruikte software. Zet uw computer en de BLUETOOTH-apparaten dichter bij elkaar.

## Waarom is mijn BLUETOOTH-verbinding traag?

- ❑ De snelheid van de gegevensoverdracht hangt af van de obstakels en/of de afstand tussen de twee apparaten, de kwaliteit van de radiogolven, het besturingssysteem of de gebruikte software. Zet de BLUETOOTH-apparaten dichter bij uw computer.
- ❑ De 2,4 GHz-band, waar BLUETOOTH-apparaten of draadloze LAN-apparaten mee werken, wordt door diverse apparaten gebruikt. Hoewel bij BLUETOOTH-apparaten technologie wordt gebruikt om radiostoringen te minimaliseren die worden veroorzaakt door andere apparaten die dezelfde band gebruiken, kunnen dergelijke radiostoringen de communicatiesnelheden verlagen en leiden tot een kleiner communicatiebereik of communicatiefouten.
- ❑ Als op het BLUETOOTH-apparaat waarmee u wilt communiceren, een andere versie van de BLUETOOTH-standaard wordt gebruikt dan op uw computer, wordt de communicatiesnelheid lager.

### Waarom kan ik de BLUETOOTH-functie niet gebruiken wanneer ik me bij de computer aanmeld met standaardgebruikersrechten?

De BLUETOOTH-functie is mogelijk niet beschikbaar voor gebruikers met standaardrechten op de computer. Meld u bij de computer aan als gebruiker met beheerdersrechten.

## <span id="page-130-0"></span>Waarom kan ik de BLUETOOTH-apparaten niet gebruiken als een andere gebruiker?

Als de vorige gebruiker zich niet afmeldt bij het systeem, werken de BLUETOOTH-apparaten niet. Meld u af voordat u de software gebruikt als een andere gebruiker. Als u zich wilt afmelden van het systeem, klikt u op **Starten**, de pijl naast de knop **Afsluiten** en **Afmelden**.

### Waarom kan ik geen visitekaartgegevens uitwisselen met een mobiele telefoon?

De functie voor het uitwisselen van visitekaartgegevens wordt niet ondersteund.

### Wat moet ik doen als het BLUETOOTH-pictogram niet wordt weergegeven op de taakbalk?

- ❑ Zorg ervoor dat de schakelaar naast **BLUETOOTH** op **On** staat in het venster **VAIO Smart Network**.
- ❑ Als u het BLUETOOTH-pictogram op de taakbalk wilt weergeven, voert u de volgende stappen uit:
	- **1** Klik op **Starten** en **Apparaten en printers**.
	- **2** Klik met de rechtermuisknop op het pictogram van het BLUETOOTH-apparaat en klik op **Bluetooth-instellingen**.
	- **3** Klik op het tabblad **Opties** en schakel het selectievakje **Het Bluetooth-pictogram in het systeemvak weergeven** in.

# <span id="page-131-1"></span><span id="page-131-0"></span>Optische schijven

## Waarom blijft mijn computer hangen als ik probeer een schijf te lezen?

De schijf die uw computer probeert te lezen is mogelijk vuil of beschadigd. Voer de volgende stappen uit:

**1** Druk op de toetsen **Ctrl**+**Alt**+**Delete**, en klik op de pijl naast de knop **Afsluiten** en **Opnieuw opstarten** om de computer opnieuw op te starten.

**!** Als u de computer uitschakelt met de toetsen **Ctrl**+**Alt**+**Delete**, kunnen er niet-opgeslagen gegevens verloren gaan.

- **2** Verwijder de schijf uit het optische schijfstation.
- **3** Controleer of de schijf vuil of beschadigd is. Als u de schijf moet reinigen, raadpleegt u **[Schijven \(pagina 103\)](#page-102-1)** voor aanwijzingen.

### Wat moet ik doen als de lade van het station niet opengaat?

- ❑ Zorg ervoor dat uw computer in de normale stand staat.
- ❑ Druk op de uitwerpknop of de toetsen **Fn+E**.
- ❑ Als dat niet werkt, klikt u op **Starten** en **Computer**, klikt u met de rechtermuisknop op het pictogram van het optische station en selecteert u **Uitwerpen**.
- ❑ Als geen van de bovenstaande opties werkt, duwt u een dun, recht voorwerp (zoals een paperclip) in het uitwerpgaatje van het optische station.
- ❑ Probeer het probleem te verhelpen door uw computer opnieuw op te starten.

## <span id="page-132-0"></span>Wat moet ik doen als ik een schijf op mijn computer niet naar behoren kan beluisteren?

- ❑ Controleer of de schijf met het label naar u toe in het optische station is geplaatst.
- ❑ Controleer of de benodigde toepassingen zijn geïnstalleerd aan de hand van de instructies van de fabrikant.
- ❑ Als een schijf vuil of beschadigd is, reageert uw computer niet meer. Voer de volgende stappen uit:
	- **1** Druk op de toetsen **Ctrl**+**Alt**+**Delete**, en klik op de pijl naast de knop **Afsluiten** en **Opnieuw opstarten** om de computer opnieuw op te starten.

**!** Als u de computer uitschakelt met de toetsen **Ctrl**+**Alt**+**Delete**, kunnen er niet-opgeslagen gegevens verloren gaan.

- **2** Verwijder de schijf uit het optische schijfstation.
- **3** Controleer of de schijf vuil of beschadigd is. Als u de schijf moet reinigen, raadpleegt u **[Schijven \(pagina 103\)](#page-102-1)** voor aanwijzingen.
- ❑ Als u een schijf afspeelt en geen geluid hoort, voert u een van de volgende stappen uit:
	- ❑ Misschien is het volume uitgeschakeld met de dempingsknop op het draadloze toetsenbord. Druk nogmaals op de knop.
	- ❑ Misschien is het volume geminimaliseerd met de knop Volume omlaag op het draadloze toetsenbord. Druk een aantal malen op de knop Volume omhoog of houd de knop ingedrukt totdat het volume hoog genoeg is.
	- ❑ Klik met de rechtermuisknop op het volumepictogram op de taakbalk en klik op **Volumemixer openen** om de instellingen te controleren.
	- ❑ Controleer de volume-instelling van de audiomixer.
	- ❑ Als u externe luidsprekers gebruikt, controleert u de volumeregeling op de luidsprekers en de aansluiting van de luidsprekers op uw computer.
- <span id="page-133-0"></span>❑ Controleer of de juiste stuurprogrammasoftware is geïnstalleerd. Voer de volgende stappen uit:
- **1** Klik op **Starten** en **Configuratiescherm**.
- **2** Klik op **Systeem en beveiliging**.
- **3** Klik op **Systeem**.
- **4** Klik in het linkerdeelvenster op **Apparaatbeheer**. Het venster **Apparaatbeheer** verschijnt met een lijst van de hardwareapparaten van uw computer. Als er een "X" of een uitroepteken wordt weergegeven op het weergegeven apparaat, moet u mogelijk het apparaat inschakelen of de stuurprogrammasoftware opnieuw installeren.
- **5** Dubbelklik op het optische station om een lijst te openen van de optische stations van uw computer.
- **6** Dubbelklik op het gewenste station. U kunt het stuurprogramma controleren door te klikken op het tabblad **Stuurprogramma** en vervolgens op **Details**.
- **7** Klik op **OK** om het venster te sluiten.
- ❑ Controleer of er geen label op de schijf is geplakt. Labels kunnen losgaan terwijl de schijf zich in het optische station bevindt en het station beschadigen of defecten veroorzaken.
- ❑ Als een waarschuwing over een regiocode wordt weergegeven, is de schijf mogelijk incompatibel met het optische station. Controleer op de doos of de regiocode compatibel is met het station.
- ❑ Als er condens aanwezig is in uw computer, mag u de computer gedurende ten minste één uur niet gebruiken. Condens kan een storing in de computer veroorzaken.

### <span id="page-134-0"></span>Wat moet ik doen als ik geen gegevens op CD-media kan schrijven?

- ❑ Start geen software en zorg dat er geen programma's automatisch worden gestart, zelfs geen schermbeveiliging.
- ❑ Als u een CD-R/RW-schijf gebruikt waarop een label is geplakt, vervangt u deze door een schijf waarop geen label is geplakt. Het gebruik van een schijf waarop een label is geplakt, kan een schrijffout of andere beschadigingen veroorzaken.

### Wat moet ik doen als ik geen gegevens op DVD-media kan schrijven?

- ❑ Zie erop toe dat u de juiste beschrijfbare DVD gebruikt.
- ❑ Controleer welke indeling voor beschrijfbare DVD's compatibel is met het optische station. Beschrijfbare DVD's van bepaalde merken werken niet.

### Wat moet ik doen als mijn externe optische station niet goed werkt?

Controleer of het externe optische station is aangesloten op een netspanningsbron en op de USB-poort op de computer. Het station moet zijn aangesloten voor een juiste werking.

## <span id="page-135-1"></span><span id="page-135-0"></span>Beeldscherm

## Waarom gaat mijn scherm uit?

- ❑ Het scherm van de computer kan uitgaan als de slaapstand op de computer wordt geactiveerd. Als de computer in de slaapstand staat, drukt u op een toets om de normale modus van de computer te herstellen. Zie **[De modus voor](#page-19-0)  [energiebesparing gebruiken \(pagina 20\)](#page-19-0)** voor meer informatie.
- ❑ Controleer of uw computer op de juiste manier is aangesloten op een stopcontact en is ingeschakeld, en of het stroomlampje brandt.
- ❑ Mogelijk is de LCD-achtergrondverlichting van de computer uitgeschakeld. Druk op de knop **DISPLAY OFF**.

### Wat moet ik doen als afbeeldingen of video's niet goed worden weergegeven?

- ❑ Zorg dat de kleurenoptie **Ware kleuren (32 bits)** is geselecteerd voordat u grafische of videosoftware gebruikt of het afspelen van een DVD start. Als u een andere optie selecteert, kan de desbetreffende software mogelijk niet goed afbeeldingen weergeven. Voer de volgende stappen uit om een andere kleurenoptie te selecteren:
	- **1** Klik met de rechtermuisknop op het bureaublad en selecteer **Schermresolutie**.
	- **2** Klik op **Geavanceerde instellingen**.
	- **3** Klik op het tabblad **Monitor**.
	- **4** Selecteer **Ware kleuren (32 bits)** onder **Kleuren**.
- ❑ Wijzig de instelling voor de beeldschermresolutie of het aantal kleuren niet tijdens het gebruik van grafische of videosoftware of het afspelen van een DVD omdat het afspelen/weergeven hierdoor kan worden onderbroken of het systeem instabiel kan worden.

Het wordt ook aanbevolen de schermbeveiliging uit te schakelen voordat u het afspelen van een DVD start. Als de schermbeveiliging is ingeschakeld, wordt deze mogelijk geactiveerd tijdens het afspelen van een DVD, waardoor de DVD niet goed kan worden afgespeeld. Sommige schermbeveiligingen wijzigen zelfs de instelling voor de beeldschermresolutie en het aantal kleuren.

### <span id="page-136-0"></span>Wat moet ik doen als bepaalde items niet op het computerscherm passen?

Controleer of de tekstgrootte is ingesteld op 100%. Als dat niet het geval is, worden sommige items, bijvoorbeeld een softwaremenu, niet correct weergegeven, afhankelijk van de software die u gebruikt. Zie **Windows Help en ondersteuning** voor meer informatie over het wijzigen van de tekstgrootte.

### Waarom geeft mijn scherm geen video weer?

De computer heeft mogelijk onvoldoende videogeheugen om video's met een hoge resolutie af te spelen. Als dat het geval is, verlaagt u de resolutie van het LCD-scherm.

Voer de volgende stappen uit om de schermresolutie te wijzigen:

- **1** Klik met de rechtermuisknop op het bureaublad en selecteer **Schermresolutie**.
- **2** Klik op de vervolgkeuzelijst naast **Resolutie**.
- **3** Verplaats de schuifregelaar omhoog om de schermresolutie te verhogen of naar beneden om deze te verlagen.

#### ✍

U kunt de totale hoeveelheid beschikbaar grafisch geheugen en videogeheugen bekijken. Klik met de rechtermuisknop op het bureaublad, kies **Schermresolutie** en klik op **Geavanceerde instellingen** en het tabblad **Adapter**. De weergegeven waarde komt mogelijk niet overeen met de werkelijke hoeveelheid geheugen in de computer.

### <span id="page-137-0"></span>Wat moet ik doen als het scherm donker is?

Druk op de toetsen **Fn**+**F6** op het draadloze toetsenbord om uw computerscherm helderder te maken.

### Hoe voer ik Windows Aero uit?

Als u Windows Aero wilt uitvoeren, voert u de volgende stappen uit:

- **1** Klik met de rechtermuisknop op het bureaublad en selecteer **Aan persoonlijke voorkeur aanpassen**.
- **2** Selecteer het gewenste thema bij **Aero-thema's**.

Zie **Windows Help en ondersteuning** voor informatie over de Windows Aero-voorzieningen, zoals Windows Flip 3D.

## <span id="page-138-1"></span><span id="page-138-0"></span>Afdrukken

### Wat moet ik doen als ik geen document kan afdrukken?

- ❑ Controleer of uw printer aan staat en of de printerkabel correct is aangesloten op de poorten van de printer en uw computer.
- ❑ Controleer of uw printer compatibel is met het Windows-besturingssysteem dat op uw computer is geïnstalleerd.
- ❑ U moet mogelijk een printerstuurprogramma installeren voordat u uw printer kunt gebruiken. Raadpleeg de handleiding bij uw printer voor meer informatie.
- ❑ Als uw printer niet werkt nadat de computer uit de slaapstand is gekomen, start u de computer opnieuw op.
- ❑ Als uw printer over functies voor bidirectionele communicatie beschikt, kunt u mogelijk afdrukken door deze functies op uw computer uit te schakelen. Voer de volgende stappen uit:
	- **1** Klik op **Starten** en **Apparaten en printers**.
	- **2** Klik met de rechtermuisknop op het pictogram voor de printer en selecteer **Eigenschappen**.
	- **3** Klik op het tabblad **Poorten**.
	- **4** Schakel het selectievakje **Ondersteuning in twee richtingen inschakelen** uit.
	- **5** Klik op **OK**.

Hierdoor schakelt u de functies voor bidirectionele communicatie van de printer, zoals gegevensoverdracht, statuscontrole en extern bedieningspaneel, uit.

## <span id="page-139-1"></span><span id="page-139-0"></span>Microfoon

### Wat moet ik doen als de microfoon niet werkt?

- ❑ Als u een externe microfoon gebruikt, controleert u of de microfoon is ingeschakeld en correct is aangesloten op de microfoonaansluiting van uw computer.
- ❑ Mogelijk is uw geluidsinvoerapparaat verkeerd geconfigureerd. U configureert het geluidsinvoerapparaat door de volgende stappen uit te voeren:
	- **1** Sluit alle geopende programma's.
	- **2** Klik op **Starten** en **Configuratiescherm**.
	- **3** Klik op **Hardware en geluiden**.
	- **4** Klik op **Audioapparaten beheren** onder **Geluid**.
	- **5** Selecteer op het tabblad **Opnemen** het gewenste apparaat voor de geluidsinvoer en klik op **Standaard instellen**.

## Hoe kan ik rondzingen voorkomen?

Rondzingen treedt op wanneer de microfoon het geluid van een geluidsuitvoerapparaat (bijvoorbeeld een luidspreker) opvangt.

U voorkomt dit probleem als volgt:

- ❑ Plaats de microfoon niet in de buurt van een geluidsuitvoerapparaat.
- ❑ Verlaag het volume van de luidsprekers en de microfoon.

## <span id="page-140-1"></span><span id="page-140-0"></span>Muis

### Wat moet ik doen als mijn computer de muis niet herkent?

- ❑ Zorg ervoor dat de aan/uit-schakelaar aan de onderzijde van de draadloze muis in de stand **ON** staat.
- ❑ Zorg ervoor dat er geen andere muis is aangesloten.
- ❑ Zorg ervoor dat de meegeleverde AA-batterij op de juiste manier is geplaatst.
- ❑ Het is mogelijk dat de meegeleverde AA-batterij leeg is. Vervang de batterij.
- ❑ Mogelijk is de verbinding tussen uw draadloze muis en de computer verbroken. Zie **[De draadloze muis aansluiten](#page-36-0)  [\(pagina 37\)](#page-36-0)** voor informatie over het herstellen van de verbinding met de muis.

## <span id="page-141-0"></span>Wat moet ik doen als de aanwijzer niet beweegt wanneer ik de muis gebruik?

- ❑ Zorg ervoor dat er geen andere muis is aangesloten.
- ❑ Als de aanwijzer niet beweegt terwijl een softwaretoepassing wordt uitgevoerd, drukt u op de toetsen **Alt**+**F4** om het toepassingsvenster te sluiten.
- ❑ Als de toetsen **Alt**+**F4** niet werken, drukt u één keer op de Windows-toets en vervolgens verschillende keren op de toets ,. Selecteer **Opnieuw opstarten** met de toets  $\uparrow$  of  $\downarrow$  en druk op **Enter** om de computer opnieuw op te starten.
- ❑ Als de computer niet opnieuw wordt opgestart, drukt u op de toetsen **Ctrl**+**Alt**+**Delete**, selecteert u de pijl naast de knop **Afsluiten** met de toetsen  $\blacklozenge$  en  $\blacktriangleright$  en selecteert u vervolgens **Opnieuw opstarten** met de toets **↑** of  $\blacklozenge$ , en drukt u tot slot op **Enter** om de computer opnieuw op te starten.
- ❑ Als deze procedure niet werkt, houdt u de aan/uit-knop ingedrukt totdat de computer wordt uitgeschakeld.

**!** Wanneer u de computer uitschakelt met de aan/uit-knop, kunnen niet-opgeslagen gegevens verloren gaan.

- ❑ Gebruik in de buurt van uw draadloze muis geen draadloze apparaten die radiosignalen uitwisselen op de 2,4 GHz-band. Deze apparaten kunnen radiostoring veroorzaken die een goede werking van de muis belemmert.
- ❑ Plaats geen metalen meubels of voorwerpen in de buurt van uw computer of draadloze muis, aangezien deze radiostoring kunnen veroorzaken die een goede werking van de muis belemmert.

## <span id="page-142-1"></span><span id="page-142-0"></span>Luidsprekers

### <span id="page-142-2"></span>Wat moet ik doen als ik geen geluid hoor via de ingebouwde luidsprekers?

- ❑ Als u een programma gebruikt dat een eigen volumeregeling heeft, controleert u of het volume correct is ingesteld. Raadpleeg de Help van dat programma voor meer informatie.
- ❑ Misschien is het volume uitgeschakeld met de dempingsknop op het draadloze toetsenbord. Druk nogmaals op de knop.
- ❑ Misschien is het volume geminimaliseerd met de knop Volume omlaag op het draadloze toetsenbord. Druk een aantal malen op de knop Volume omhoog of houd de knop ingedrukt totdat het geluidsvolume hoog genoeg is.
- ❑ Mogelijk is de knop **DISPLAY OFF** zo geconfigureerd dat de ingebouwde geluidsuitvoerapparaten van de computer worden uitgeschakeld. Als het oranje lampje **DISPLAY OFF** brandt, drukt u op de knop **DISPLAY OFF**.
- ❑ Controleer de volumeregeling in Windows door op het pictogram Volume op de taakbalk te klikken.
- ❑ Mogelijk is uw geluidsuitvoerapparaat verkeerd geconfigureerd. Zie **[Hoe selecteer ik een ander geluidsuitvoerapparaat?](#page-147-1)  [\(pagina 148\)](#page-147-1)** voor het selecteren van een ander geluidsuitvoerapparaat.

### <span id="page-143-0"></span>Wat moet ik doen als de externe luidsprekers niet werken?

- ❑ Controleer de suggesties onder **[Wat moet ik doen als ik geen geluid hoor via de ingebouwde luidsprekers?](#page-142-2)  [\(pagina 143\)](#page-142-2)**.
- ❑ Als u een programma gebruikt dat een eigen volumeregeling heeft, controleert u of het volume correct is ingesteld. Raadpleeg de Help van dat programma voor meer informatie.
- ❑ Controleer of uw luidsprekers correct zijn aangesloten en of het volume hoog genoeg staat om geluid te horen.
- ❑ Sluit alleen luidsprekers aan die zijn ontworpen voor gebruik met een computer.
- ❑ Als uw luidsprekers zijn voorzien van een knop om het geluid te dempen, schakelt u deze knop uit.
- ❑ Als uw luidsprekers een externe stroomvoorziening vereisen, controleert u of de luidsprekers zijn aangesloten op een stroombron. Raadpleeg de handleiding bij uw luidsprekers voor meer informatie.
- ❑ Controleer de volumeregeling in Windows door op het pictogram Volume op de taakbalk te klikken.
- ❑ Mogelijk is uw geluidsuitvoerapparaat verkeerd geconfigureerd. Zie **[Hoe selecteer ik een ander](#page-147-1)  [geluidsuitvoerapparaat? \(pagina 148\)](#page-147-1)** voor het selecteren van een ander geluidsuitvoerapparaat.
### <span id="page-144-0"></span>Aanraakscherm

#### Wat moet ik doen als het aanraakscherm niet werkt?

Mogelijk hebt u het aanraakscherm uitgeschakeld. Gebruik de draadloze muis om te klikken op **Starten**, **Configuratiescherm**, **Hardware en geluiden** en **Pen en aanraken**, en schakel vervolgens het selectievakje **Uw vinger als invoerapparaat gebruiken** op het tabblad **Aanraken** in.

#### Wat moet ik doen als ik niet op de gewenste plaats op het aanraakscherm kan tikken?

Wanneer u naast de hoogte-breedteverhouding ook de schermresolutie wijzigt, is het mogelijk dat de juiste coördinaten van het aanraakscherm verloren gaan. In dat geval voert u de volgende stappen uit om het aanraakscherm via het **Configuratiescherm** te kalibreren.

- **1** Klik op **Starten**, **Configuratiescherm** en **Instellingen tablet-PC** met de draadloze muis.
- **2** Klik op **Kalibreren** op het tabblad **Beeldscherm**.
- **3** Volg de instructies op het scherm.

### <span id="page-145-0"></span>**Toetsenbord**

#### Wat moet ik doen als de toetsenbordconfiguratie onjuist is?

De taalindeling van uw draadloze toetsenbord wordt aangegeven op de verpakking. Als u een andere toetsenbordindeling kiest tijdens de installatie van Windows, komt de toetsenconfiguratie niet overeen.

Voer de volgende stappen uit om de toetsenbordconfiguratie te wijzigen:

- **1** Klik op **Starten** en **Configuratiescherm**.
- **2** Klik op **Klok**, **taal en regio** en op **Toetsenborden of andere invoermethoden wijzigen** onder **Land en taal**.
- **3** Klik op **Toetsenborden wijzigen** op het tabblad **Toetsenborden en talen**.
- **4** Wijzig de instellingen naar wens.

#### Wat moet ik doen als ik het numerieke toetsenblok niet kan gebruiken om cijfers in te voeren?

Als u het numerieke toetsenblok niet kunt gebruiken, is mogelijk de modus Num Lk niet geactiveerd. Controleer of het groene pictogram Num Lock zich op de taakbalk bevindt. Als dat niet het geval is of als het witte pictogram Num Lock op de taakbalk wordt weergegeven, drukt u op de toets **Num Lk** om de desbetreffende modus te activeren voordat u getallen invoert.

#### Wat moet ik doen als mijn computer het toetsenbord niet herkent?

- ❑ Zorg ervoor dat de aan/uit-schakelaar aan de onderzijde van het draadloze toetsenbord in de stand **ON** staat.
- ❑ Zorg ervoor dat de meegeleverde AA-batterij op de juiste manier is geplaatst.
- ❑ Het is mogelijk dat de meegeleverde AA-batterij leeg is. Vervang de batterij.
- ❑ Mogelijk is de verbinding tussen uw draadloze toetsenbord en de computer verbroken. Zie **[Het draadloze toetsenbord](#page-31-0)  [aansluiten \(pagina 32\)](#page-31-0)** voor informatie over het herstellen van de verbinding met het toetsenbord.

### <span id="page-146-0"></span>**Diskettes**

#### Waarom verschijnt het pictogram Hardware veilig verwijderen en media uitwerpen niet op de taakbalk wanneer het diskettestation is aangesloten?

Uw computer herkent het diskettestation niet. Controleer eerst of de USB-kabel correct is aangesloten op de USB-poort. Als u de aansluiting moet herstellen, wacht dan enkele ogenblikken, zodat de computer het station kan herkennen. Als het pictogram nog steeds niet wordt weergegeven, voert u de volgende stappen uit:

- **1** Sluit alle programma's waarin het diskettestation wordt gebruikt.
- **2** Wacht tot het lampje op het diskettestation uit gaat.
- **3** Druk op de uitwerpknop om de diskette te verwijderen en koppel het USB-diskettestation los van uw computer.
- **4** Sluit het diskettestation weer aan door de USB-kabel in de USB-poort te steken.
- **5** Start de computer opnieuw op door op **Starten**, de pijl naast de knop **Afsluiten** en **Opnieuw opstarten** te klikken.

#### Wat moet ik doen als ik geen gegevens op een diskette kan schrijven?

- ❑ Controleer of de diskette correct in het station is geplaatst.
- ❑ Als de diskette correct is geplaatst, maar u nog steeds geen gegevens op de diskette kunt schrijven, is de diskette mogelijk vol of tegen schrijven beveiligd. Gebruik een diskette die niet tegen schrijven is beveiligd of schakel de schrijfbeveiliging uit.

### <span id="page-147-0"></span>Audio/video

#### Hoe schakel ik het Windows-opstartgeluid uit?

Voer de volgende stappen uit om het Windows-opstartgeluid uit te schakelen:

- **1** Klik op **Starten** en **Configuratiescherm**.
- **2** Klik op **Hardware en geluiden**.
- **3** Klik op **Audioapparaten beheren** onder **Geluid**.
- **4** Klik op het tabblad **Geluiden** op het selectievakje **Geluid van Windows starten afspelen** om dit uit te schakelen.
- **5** Klik op **OK**.

#### <span id="page-147-1"></span>Hoe selecteer ik een ander geluidsuitvoerapparaat?

Als u het geluid niet hoort van het apparaat dat is aangesloten op een poort, zoals de USB-poort, de HDMI-uitgangspoort, de optische uitgangspoort of de hoofdtelefoonconnector, moet u een ander geluidsuitvoerapparaat selecteren.

- **1** Sluit alle geopende programma's.
- **2** Klik op **Starten** en **Configuratiescherm**.
- **3** Klik op **Hardware en geluiden**.
- **4** Klik op **Audioapparaten beheren** onder **Geluid**.
- **5** Selecteer het gewenste geluidsuitvoerapparaat op het tabblad **Afspelen** en klik op **Standaard instellen**.

**[n](#page-147-0)**  $\sim$  149

#### <span id="page-148-0"></span>Wat moet ik doen als ik het geluid niet hoor van het geluidsuitvoerapparaat dat is aangesloten op de HDMI-uitgangspoort, de optische uitgangspoort of de hoofdtelefoonconnector?

U moet een ander geluidsuitvoerapparaat selecteren als u het geluid wilt horen van het apparaat dat is aangesloten op een poort, zoals de HDMI-uitgangspoort, de optische uitgangspoort of de hoofdtelefoonconnector. Zie **[Hoe selecteer ik een](#page-147-1)  [ander geluidsuitvoerapparaat? \(pagina 148\)](#page-147-1)** voor de gedetailleerde procedure.

#### Waarom treden er onderbrekingen op in het geluid en/of gaan er frames verloren bij het afspelen van high-definition video's, zoals video's die zijn opgenomen met de digitale AVCHD-camcorder?

Het afspelen van high-definition video's is een grote belasting van de hardwarebronnen, zoals de CPU, GPU of het systeemgeheugen, waardoor de prestaties van uw computer verminderen. Tijdens het afspelen van video's zijn mogelijk bepaalde acties en/of functies niet beschikbaar, treden er onderbrekingen op in het geluid, gaan frames verloren of mislukt het afspelen, afhankelijk van uw computerconfiguratie.

#### <span id="page-149-0"></span>Hoe schakel ik de geluiden en de LCD-achtergrondverlichting uit met de knop DISPLAY OFF?

Met een van de BIOS-functies kunt u de instellingen van de knop **DISPLAY OFF** wijzigen. Voer de volgende stappen uit:

- **1** Zet de computer aan en druk herhaaldelijk op de toets **F2** totdat het VAIO-logo verdwijnt. Het scherm BIOS Setup verschijnt. Als het scherm niet verschijnt, start u de computer opnieuw op het probeert u het nogmaals.
- **2** Druk op de toets ← of → om **Advanced** te selecteren.
- **3** Druk op de toets **↑** of ♦ om **Display off button** te selecteren en druk op **Enter**.
- **4** Druk op de toets **↑** of ♦ om **Turn off Display and Sound** te selecteren en druk op **Enter**.
- **5** Druk op de toets ← of → om **Exit** te selecteren en selecteer **Exit Setup**. Druk vervolgens op **Enter**. Druk wanneer om bevestiging wordt gevraagd op **Enter**.

**!** De dempingsfunctie van de knop **DISPLAY OFF** heeft voorrang op de geluidsinstellingen van Windows en zorgt ervoor dat alle ingebouwde geluidsinvoer- en geluidsuitvoerapparaten van de computer worden uitgeschakeld, met inbegrip van de ingebouwde luidsprekers, de hoofdtelefoonaansluiting, de microfoonaansluiting en de ingebouwde microfoon. U kunt de geluidsinstellingen van Windows herstellen door nogmaals op de knop **DISPLAY OFF** te drukken.

# <span id="page-150-0"></span>Memory Stick

#### Wat moet ik doen als ik een Memory Stick die op een VAIO-computer is geformatteerd, niet op andere apparaten kan gebruiken?

U moet uw Memory Stick mogelijk opnieuw formatteren.

Als u een Memory Stick formatteert, worden alle gegevens die er eerder op zijn opgeslagen, zoals muziekgegevens, verwijderd. Maak voordat u een Memory Stick opnieuw formatteert daarom een back-up van belangrijke gegevens erop en controleer of de Memory Stick geen gegevens bevat die u wilt bewaren.

- **1** Kopieer de gegevens van de Memory Stick naar het ingebouwde opslagapparaat om de gegevens of foto's te bewaren.
- **2** Formatteer de Memory Stick door de stappen onder **[Een Memory Stick formatteren \(pagina 59\)](#page-58-0)** uit te voeren.

#### Kan ik beelden van een digitale camera kopiëren met een Memory Stick?

Ja, en u kunt videoclips bekijken die u hebt opgenomen met een Memory Stick-compatibele digitale camera.

#### Waarom kan ik geen gegevens schrijven naar een Memory Stick?

Sommige versies van de Memory Stick zijn voorzien van een schrijfbeveiliging om te voorkomen dat gegevens per ongeluk worden gewist of overschreven. Zorg dat het wispreventienokje in de ontgrendelde stand staat.

### <span id="page-151-0"></span>Randapparatuur

#### Wat moet ik doen als ik een USB-apparaat niet kan aansluiten?

- ❑ Controleer indien van toepassing of het USB-apparaat is ingeschakeld en een eigen stroomvoorziening gebruikt. Als u bijvoorbeeld een digitale camera gebruikt, controleert u of de batterij is opgeladen. Als u een printer gebruikt, controleert u of de stroomkabel op de juiste manier is aangesloten op het stopcontact.
- ❑ Probeer een andere USB-poort van uw computer. De stuurprogrammasoftware kan zijn geconfigureerd voor de poort die u gebruikte toen u het apparaat voor het eerst aansloot.
- ❑ Raadpleeg de handleiding bij uw USB-apparaat voor meer informatie. Mogelijk moet u software installeren voordat u het apparaat aansluit.
- ❑ Probeer een eenvoudig apparaat met een laag stroomverbruik, zoals een muis, aan te sluiten om te testen of de poort wel werkt.
- ❑ USB-hubs kunnen ertoe leiden dat een apparaat niet werkt vanwege een stroomverdelingsstoring. Het wordt aanbevolen het apparaat rechtstreeks zonder hub op uw computer aan te sluiten.

## <span id="page-152-0"></span>Handelsmerken

SONY en het SONY-logo zijn gedeponeerde handelsmerken van Sony Corporation.

VAIO en het VAIO-logo zijn handelsmerken of gedeponeerde handelsmerken van Sony Corporation.

"BRAVIA" is een handelsmerk van Sony Corporation.

### $\mathbf{P}$

 en "Memory Stick", "Memory Stick Duo", "MagicGate", "OpenMG", "Memory Stick PRO", "Memory Stick PRO Duo", "Memory Stick PRO-HG Duo", "Memory Stick Micro", "M2" en het "Memory Stick"-logo zijn handelsmerken of gedeponeerde handelsmerken van Sony Corporation.

Walkman is een gedeponeerd handelsmerk van Sony Corporation.

i.LINK duidt IEEE 1394 aan. i.LINK en het i.LINK-logo  $\hat{\mathbf{i}}$ , zijn handelsmerken van Sony Corporation.

Intel, Pentium, Intel SpeedStep en Atom zijn handelsmerken of gedeponeerde handelsmerken van Intel Corporation.

Microsoft, MS-DOS, Windows, Windows Vista, BitLocker, Aero en het Windows-logo zijn handelsmerken van de groep ondernemingen van Microsoft.

Blu-ray Disc™, Blu-ray 3D™, het Blu-ray Disc-logo en het Blu-ray 3D-logo zijn handelsmerken van de Blu-ray Disc **Association** 

De BLUETOOTH-woordmerk en -logo's zijn gedeponeerde handelsmerken en eigendom van Bluetooth SIG, Inc. en het gebruik van dergelijke merken door Sony Corporation valt onder een licentieovereenkomst. Andere handelsmerken en handelsnamen zijn eigendom van hun respectieve eigenaars.

Roxio Easy Media Creator is een handelsmerk van Sonic Solutions.

WinDVD is een handelsmerk van Corel Inc.

PowerDVD is een handelsmerk van CyberLink.Inc.

<span id="page-153-0"></span>NVIDIA en 3D Vision zijn gedeponeerde handelsmerken en-of handelsmerken van NVIDIA Corporation in de Verenigde Staten en andere landen.

ArcSoft en het ArcSoft-logo zijn gedeponeerde handelsmerken van ArcSoft, Inc. ArcSoft WebCam Companion is een handelsmerk van ArcSoft, Inc.

AMD, het AMD Arrow-logo, ATI en combinaties daarvan, Radeon, AMD Phenom, AMD Turion, AMD Athlon, AMD Virtualization, AMD-V zijn handelsmerken van Advanced Micro Devices, Inc.

Het SD-logo is een handelsmerk.

Het SDHC-logo is een handelsmerk.

Het SDXC-logo is een handelsmerk.

Het ExpressCard-woordmerk en -logo zijn eigendom van PCMCIA en het gebruik van dergelijke merken door Sony Corporation valt onder een licentieovereenkomst. Andere handelsmerken en handelsnamen zijn eigendom van hun respectieve eigenaars.

HDMI, het HDMI-logo en High-Definition Multimedia Interface zijn handelsmerken of gedeponeerde handelsmerken van HDMI Licensing LLC.

CompactFlash® is een handelsmerk van SanDisk Corporation.

\*\*\*\*. "XMB" en "xross media bar" zijn handelsmerken van Sony Corporation en Sony Computer Entertainment Inc.

"PlaceEngine" is een gedeponeerd handelsmerk van Koozyt, Inc.

"PlaceEngine" is ontwikkeld door Sony Computer Science Laboratories, Inc. en wordt door Koozyt, Inc. in licentie gegeven. "TransferJet" en het "TransferJet"-logo zijn handelsmerken van Sony Corporation.

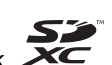

 $\sim$  155

<span id="page-154-0"></span>"AVCHD" is een handelsmerk van Panasonic Corporation en Sony Corporation.

Alle andere namen van systemen, producten en diensten zijn handelsmerken van hun respectieve eigenaars. In de handleiding zijn de handelsmerksymbolen ™ of ® weggelaten.

Functies en specificaties kunnen zonder voorafgaande kennisgeving worden gewijzigd.

Alle andere handelsmerken zijn handelsmerken van hun respectieve eigenaars.

Mogelijk wordt niet alle bovenstaande software bij uw model geleverd.

# <span id="page-155-0"></span>**Opmerking**

© 2011 Sony Corporation. Alle rechten voorbehouden.

Deze handleiding en de hierin beschreven software mag noch geheel noch gedeeltelijk worden gereproduceerd, vertaald of omgezet in machinaal leesbare vorm zonder voorafgaande schriftelijke toestemming.

Sony Corporation biedt geen garantie met betrekking tot deze handleiding, de software of andere hierin opgenomen informatie en wijst hierbij uitdrukkelijk alle impliciete garanties van de hand betreffende de verkoopbaarheid of de geschiktheid voor een bepaald doel van deze handleiding, de software of andere hierin opgenomen informatie. Sony Corporation is in geen geval aansprakelijk voor incidentele schade, gevolgschade of bijzondere schade, hetzij als gevolg van een onrechtmatige daad, een overeenkomst of om andere redenen, die voortvloeit uit of verband houdt met deze handleiding, de software of andere hierin opgenomen informatie of het gebruik daarvan.

In de handleiding zijn de handelsmerksymbolen ™ of ® weggelaten.

Sony Corporation behoudt zich het recht voor op elk moment en zonder voorafgaande kennisgeving wijzigingen aan te brengen aan deze handleiding of de hierin opgenomen informatie. Het gebruik van de hierin beschreven software is onderworpen aan de bepalingen van een afzonderlijke gebruiksrechtovereenkomst.

Sony Corporation is niet aansprakelijk en zal geen vergoeding betalen voor eventuele verloren opnamen op uw computer, externe opnamemedia of opnameapparatuur, of voor eventuele relevante verliezen, zoals wanneer een opname niet mogelijk was vanwege een defect aan uw computer, of wanneer de inhoud van een opname verloren of beschadigd is vanwege een defect of reparatie aan uw computer. Sony Corporation zal in geen enkel geval de opgenomen inhoud op uw computer, externe opnamemedia of opnameapparatuur herstellen, terughalen of repliceren.

© 2011 Sony Corporation

<span id="page-156-0"></span>[n](#page-155-0)